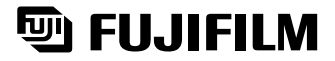

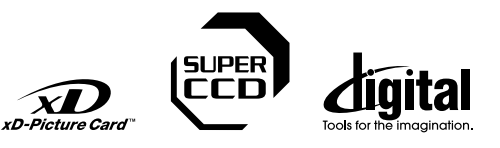

# **DIGITAL CAMERA** MIGITAL CAMERA  $\bm{\mathit{SDD}}$ Pro

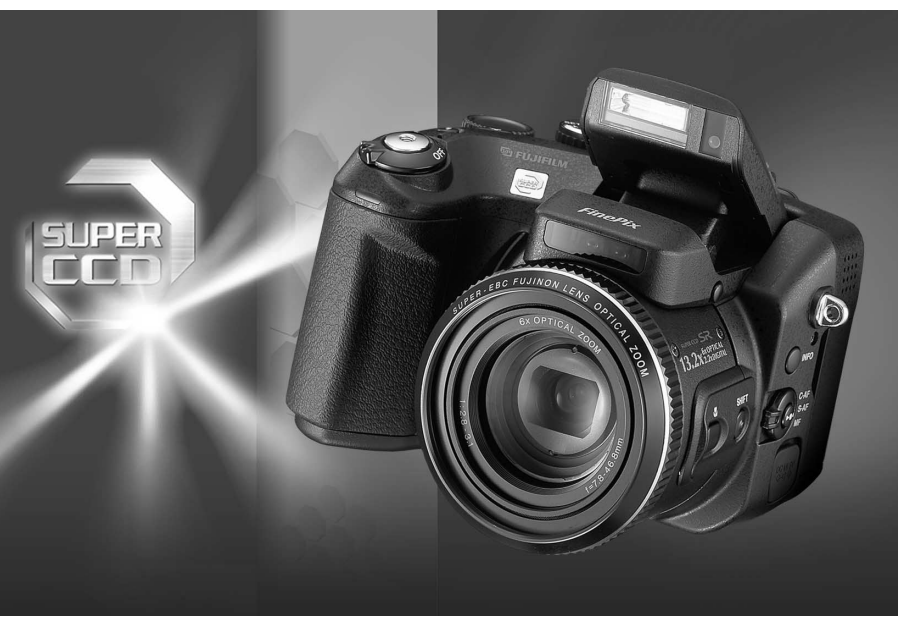

# **OWNER'S MANUAL**

This manual will show you how to use your FUJIFILM DIGITAL CAMERA FinePix S20 Pro correctly. Please follow the instructions carefully.

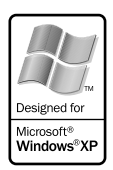

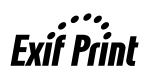

**Getting Ready**

Getting Ready

**Using**<br>the Camera

**Advanced Features**

**Settings** 

BL00291-200(1)

### **To prevent fire or shock hazard, do not expose the unit to rain or moisture.**

#### **For customers in the U.S.A.**

### *Tested To Comply With FCC Standards FOR HOME OR OFFICE USE*

### **FCC Statement**

This device complies with part 15 of the FCC Rules. Operation is subject to the following two conditions: (1) This device may not cause harmful interference, and (2) this device must accept any interference received, including interference that may cause undesired operation.

### **CAUTION**

This equipment has been tested and found to comply with the limits for a Class B digital device, pursuant to Part 15 of the FCC Rules. These limits are designed to provide reasonable protection against harmful interference in a residential installation. This equipment generates, uses, and can radiate radio frequency energy and, if not installed and used in accordance with the instructions, may cause harmful interference to radio communications. However, there is no guarantee that interference will not occur in a particular installation. If this equipment does cause harmful interference to radio or television reception, which can be determined by turning the equipment off and on, the user is encouraged to try

### **NOTICE**

**BEFORE OPENING THE PACKAGE OF CD-ROM PROVIDED BY FUJI PHOTO FILM CO., LTD., PLEASE READ THIS END USER LICENSE AGREEMENT CAREFULLY. ONLY IF YOU DO AGREE TO THIS AGREEMENT, YOU WILL BE ABLE TO USE THE SOFTWARE RECORDED ON THE CD-ROM. BY OPENING THE PACKAGE, YOU ACCEPT AND AGREE TO BE BOUND BY THIS AGREEMENT.**

### **End User License Agreement**

This End User License Agreement ("Agreement") is an agreement between<br>Fuji Photo Film Co., Ltd. ("FUJIFILM") and you, which sets forth the terms<br>and conditions of the license granted for you to use the software provided by **FILIFILM** 

The CD-ROM contains third party software. In case a separate agreement is<br>provided by a third party supplier for its software, the provisions of such<br>separate agreement shall apply to the use of such third party software, prevailing over those of this Agreement.

#### **1. Definitions.**

- (a) "Media" means the CD-ROM titled "Software for FinePix SX" which is
- provided to you together with this Agreement. (b) "Software" means the software which is recorded on Media.
- (c) "Documentation" means the operation manuals of Software and other related written materials which are provided to you together with Media.
- (d) "Product" means Media (including Software) and Documentation collectively.

#### **2. Use of Software.**

- FUJIFILM grants to you a nontransferable, nonexclusive license: (a) to install one copy of Software onto one computer in binary machine
- executable form;
- (b) to use Software on the computer onto which Software is installed; and (c) to make one backup copy of Software.
- **3. Restrictions.**
	- 3.1 You shall not distribute, rent, lease or otherwise transfer all or any part of Software, Media or Documentation to any third party without<br>FUJIFILM's prior written consent. You also shall not sublicense,<br>assign or otherwise transfer all or any part of the rights granted to you by FUJIFILM under this Agreement without FUJIFILM's prior written consent.
	- 3.2 Except as expressly granted by FUJIFILM hereunder, you shall not copy or reproduce all or any part of Software or Documentation.
	- 3.3 You shall not modify, adapt or translate Software or Documentation. You also shall not alter or remove copyright and other proprietary notices that appear on or in Software or Documentation.
	- 3.4 You shall not, or shall not have any third party, reverse-engineer, decompile, or disassemble Software.

to correct the interference by one or more of the following measures:

- Reorient or relocate the receiving antenna.
- Increase the separation between the equipment and receiver.
- Connect the equipment into an outlet on a circuit different from that to which the receiver is connected.
- Consult the dealer or an experienced radio/TV technician for help

You are cautioned that any changes or modifications not expressly approved in this manual could void the user's authority to operate the equipment.

#### **Notes on the Grant:**

To comply with Part 15 of the FCC rules, this product must be used with a Fujifilm-specified ferrite-core A/V cable, USB cable and DC supply cord.

### **For customers in Canada**

#### **CAUTION**

This Class B digital apparatus complies with Canadian ICES-003.

**Please read the Safety Notes (**➡**P.118) and make sure you understand them before using the camera.**

**IMPORTANT** Be sure to read this page before using the Software.

#### **4. Ownership.**

All copyrights and other proprietary rights to Software and Documentation are owned and retained by FUJIFILM or the third party suppliers as indicated on or in Software or Documentation. Nothing contained herein shall be construed, expressly or implicitly, as transferring or granting any right, license, or title to you other than those explicitly granted under this Agreement.

5. Limited Warranty.<br>
EUIFILM warrants to you that Media is free from any defect in material<br>
and workmanship under normal use for minely (90) days from the date of<br>
your receipt of Media. Should Media not meet the foregoi with regard to any defect in Media shall be expressly limited to such FUJIFILM's replacement of Media as provided herein

#### **6. DISCLAIMER OF WARRANTY.**

EXCEPT AS PROVIDED IN SECTION 5 HEREIN, FUJIFILM<br>PROVIDES PRODUCT "AS IS" AND WITHOUT WARRANTIES OF<br>ANY KIND, EXPRESS OR IMPLIED. FUJIFILM SHALL MAKE NO WARRANTY, EXPRESS, IMPLIED OR STATUTORY, AS TO ANY<br>OTHER MATTERS, INCLUDING, BUT NOT LIMITED TO NON-<br>INFRINGEMENT OF ANY COPYRIGHT, PATENT, TRADE SECRET,<br>OR ANY OTHER PROPRIETARY RIGHTS OF ANY PHRITICULAR<br>MARCHANTABILITY, **PURPOSE** 

#### **7. LIMITATION OF LIABILITY.**

IN NO EVENT SHALL FUJIFILM HAVE ANY LIABILITY FOR ANY GENERAL, SPECIAL, DIRECT, INDIRECT, CONSEQUENTIAL, INCIDENTAL, OR OTHER DAMAGES (INCLUDING DAMAGES FOR LOSS OF PROFITS OR LOST SAVINGS) INCURRED FROM THE USE OF OR INABILITY TO USE PRODUCT EVEN IF FUJIFILM HAS BEEN ADVISED OF THE POSSIBILITY OF SUCH DAMAGES.

#### **8. No export.**

You acknowledge that neither Software nor any part thereof, will be transferred, or exported to any country or used in any manner in violation of any export control laws and regulations to which Software is subject.

#### **9. Termination.**

**In case you breach any of the terms and conditions hereof. FUJIFILM** may immediately terminate this Agreement without any notice.

#### **10. Term.**

This Agreement is effective until the date when you cease to use Software, unless earlier terminated in accordance with Section 9 hereof.

**11. Obligation upon termination.** Upon termination or expiration of this Agreement, you shall, at your own responsibility and expense, delete or destroy<br>immediately all Software (including its copies), Media and<br>Documentation.

#### **12. Governing Law.**

This Agreement shall be governed by and construed in accordance with laws of Japan.

# **EC Declaration of Conformity**

We<br>Name: Name: Fuji Photo Film (Europe) G.m.b.H.<br>Address: Heesenstrasse 31 Heesenstrasse 31 40549 Dusseldorf, Germany

declare that the product<br>Product Name: Product Name: FUJIFILM DIGITAL CAMERA FinePix S20 Pro Fuji Photo Film Co., Ltd. Manufacture's Address: 26-30, Nishiazabu 2-chome, Minato-ku, Tokyo 106-8620, Japan

is in conformity with the following Standards<br>Safety: EN60065

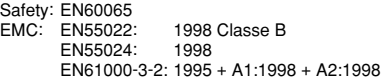

following the provision of the EMC Directive (89/336/EEC, 92/31/EEC and 93/68/EEC) and Low Voltage Directive (73/23/EEC).

CE

fanagide

Dusseldorf, Germany February 1, 2004

Place Date Date Signature/Managing Director

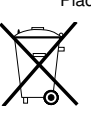

Bij dit produkt zijn batterijen geleverd. Wanneer deze leeg zijn, moet u ze niet weggooien maar inleveren als KCA

# **Contents**

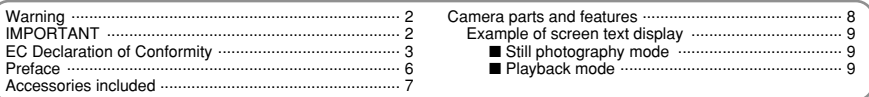

# **1 Getting Ready**

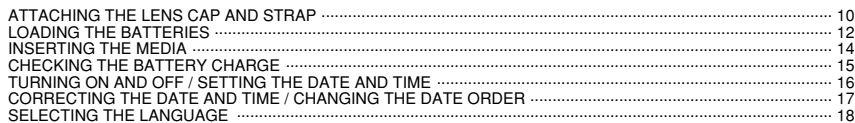

# 2 Using the Camera

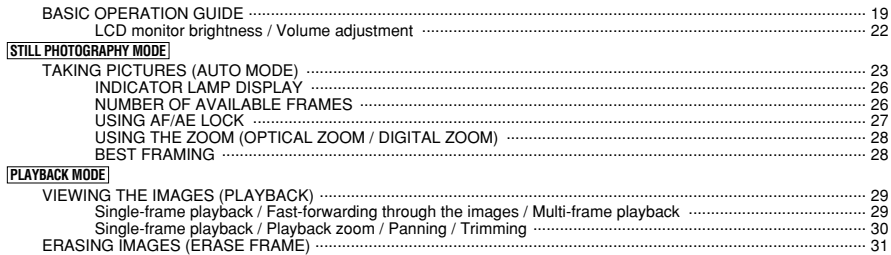

### **3 Advanced Features**

### STILL PHOTOGRAPHY / MOVIE

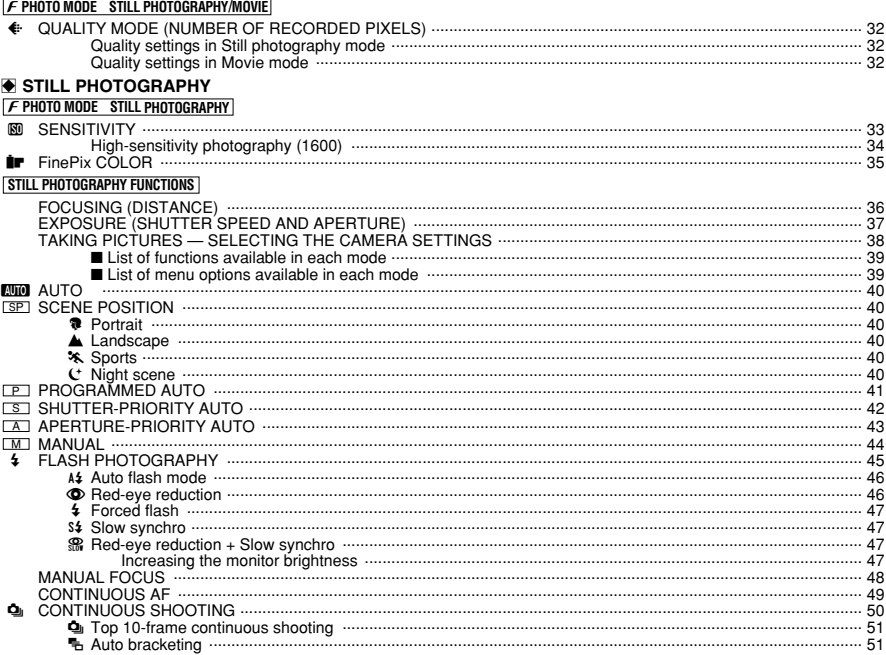

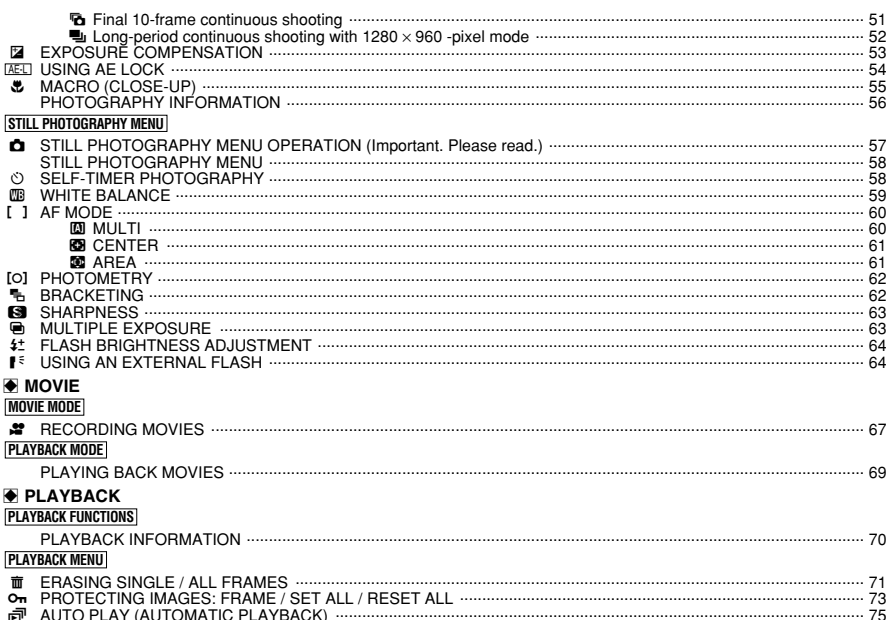

### AU IU TEAT (AU IUMATIC TEAT FACTOR DE MEMORALISME DE LA CONDIDENTATION DE LA CONDIDENTATION DE LA CONDIDENTATIO<br>PLAYING BACK VOICE MEMOS T ō  $F$  PHOTO MODE PLAYBACK

#### $\frac{1}{2}$ DPOF SET FRAME<br>DPOF SET FRAME  $\cdots$  80

# **4 Settings**

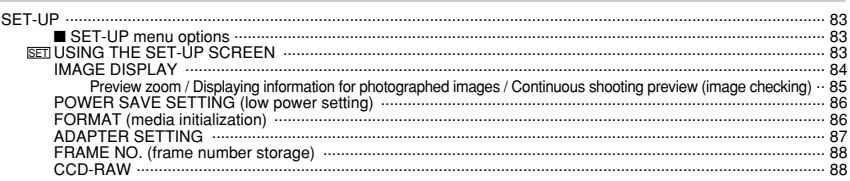

# **5 Software Installation**

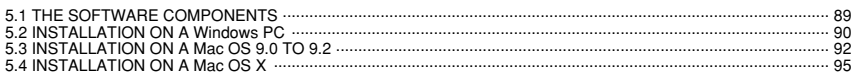

# **6 Viewing Images**

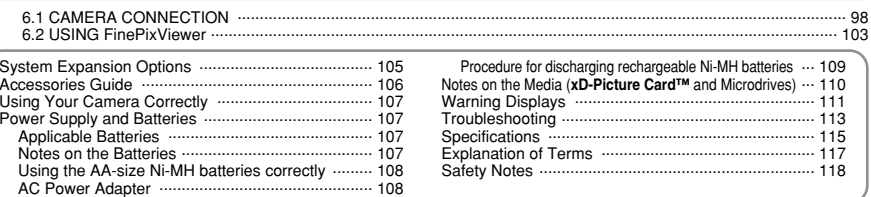

Using<br>the Camera

 $-82$ 

**Software**<br>Installation

Viewing Images

### ■ **Test Shots Prior to Photography**

For particularly important photographs (such as weddings and overseas trips), always take a test photograph and view the image to make sure that the camera is functioning normally.

 $\bullet$  Fuji Photo Film Co., Ltd. cannot accept liability for any incidental losses (such as the costs of photography or the loss of income from photography) incurred as a result of faults with this product.

### ■ **Notes on Copyright**

Images recorded using your digital camera system cannot be used in ways that infringe copyright laws without the consent of the owner, unless intended only for personal use. Note that some restrictions apply to the photographing of stage performances, entertainments and exhibits, even when intended purely for personal use. Users are also asked to note that the transfer of memory cards (**xD-Picture Card** or Microdrive) containing images or data protected under copyright laws is only permissible within the restrictions imposed by those copyright laws.

### ■ **Liquid Crystal**

medical assistance.

If the LCD monitor is damaged, take particular care with the liquid crystal in the monitor. If any of the following situations arise, take the urgent action **indicated** 

- **•** If liquid crystal comes in contact with your skin Wipe the area with a cloth and then wash thoroughly with soap and running water.
- $\bullet$  If liquid crystal gets into your eye Flush the affected eye with clean water for at least 15 minutes and then seek medical assistance.
- **•** If liquid crystal is swallowed Flush your mouth thoroughly with water. Drink large quantities of water and induce vomiting. Then seek

### ■ **Notes on Electrical Interference**

If the camera is to be used in hospitals or aircrafts, please note that this camera may cause interference to other equipment in the hospital or aircraft. For details, please check with the applicable regulations.

### ■ **Handling Your Digital Camera**

This camera contains precision electronic components. To ensure that images are recorded correctly, do not subject the camera to impact or shock while an image is being recorded.

### ■ **Trademark Information**

- **e**  $\widehat{CD}$  and **xD-Picture Card™** are trademarks of Fuji Photo Film Co., Ltd.
- IBM PC/AT is a registered trademark of International Business Machines Corp. of the U.S.A.
- $\bullet$  Macintosh, Power Macintosh, iMac, PowerBook, iBook and Mac OS are trademarks of Apple Computer, Inc., registered in the U.S. and other countries.
- Adobe Acrobat<sup>®</sup> Reader<sup>®</sup> is a trademark of Adobe Systems Incorporated of the U.S.
- $\bullet$  Microsoft, Windows, and the Windows logo are trademarks, or registered trademarks of Microsoft Corporation in the United States and/or other countries. Windows is an abbreviated term referring to the Microsoft® Windows® Operating System.
- ✽ The "Designed for Microsoft® Windows® XP" logo refers to the camera and the driver only.
- $\bullet$  Microdrive is a trademark of the International Business Machines Corporation of the U.S.
- $\bullet$  Other company or product names are trademarks or registered trademarks of the respective companies.

### ■ **Explanation of Color Television System**

- NTSC: National Television System Committee, color television telecasting specifications adopted mainly in the U.S.A., Canada and Japan.
- PAL: Phase Alternation by Line, a color television system adopted mainly by European countries and China.

### ■ **Exif Print (Exif ver. 2.2)**

Exif Print Format is a newly revised digital camera file format that contains a variety of shooting information for optimal printing.

# **Accessories included**

h **16 MB, xD-Picture Card™ (1)** Included with: Anti-static case (1)

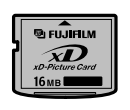

h **AA-size alkaline batteries (4)**

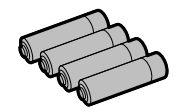

**• Shoulder Strap (1)** 

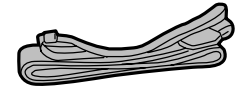

**• Protective cover (2)** 

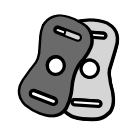

**• Metal strap clip (2)** 

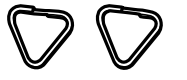

**• Clip attaching tool (1)** 

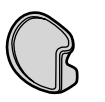

- **Lens cap (1)**
- **Lens cap holder (1)**

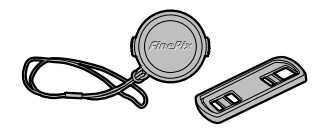

h **A/V (audio-visual) cable (1)** (plug (2.5 mm dia.) to pin-plug cable  $\times$  2)

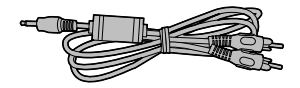

h **USB cable (mini-B) (1)**

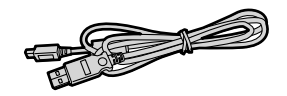

h **IEEE1394 4-pin to 6-pin cable (1)**

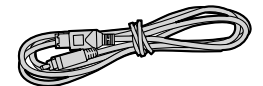

**• Sync terminal cap (1)** (Attached to camera)

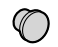

h **CD-ROM (1)** Software for FinePix SX

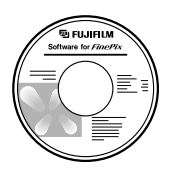

**• Owner's Manual (this manual) (1)** 

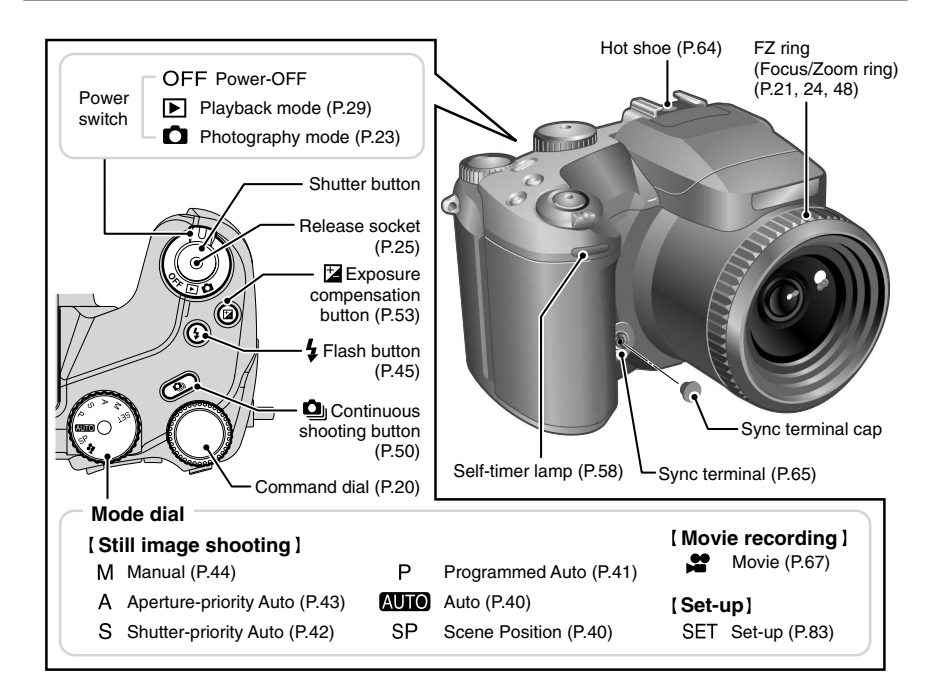

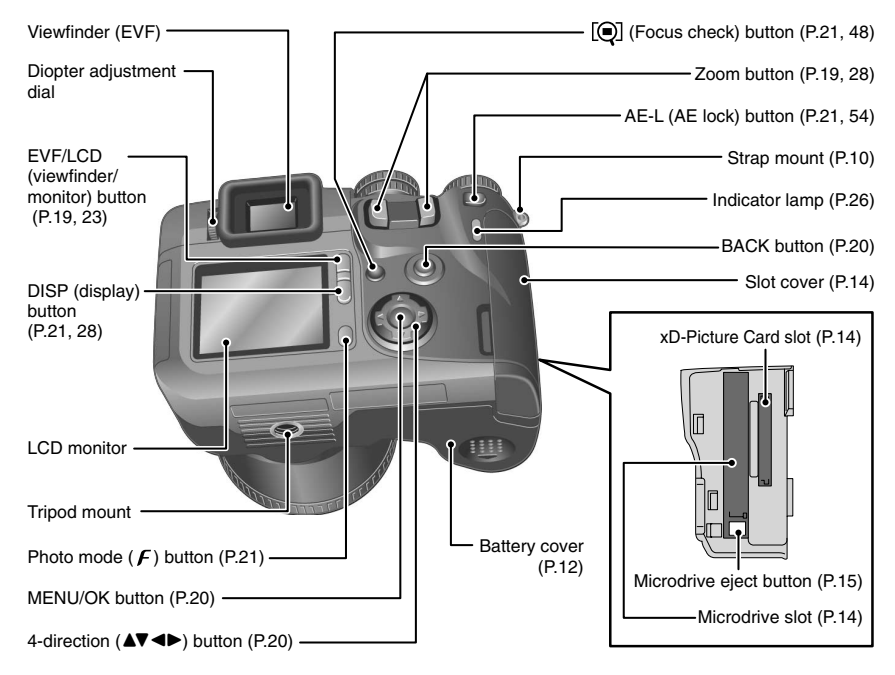

8

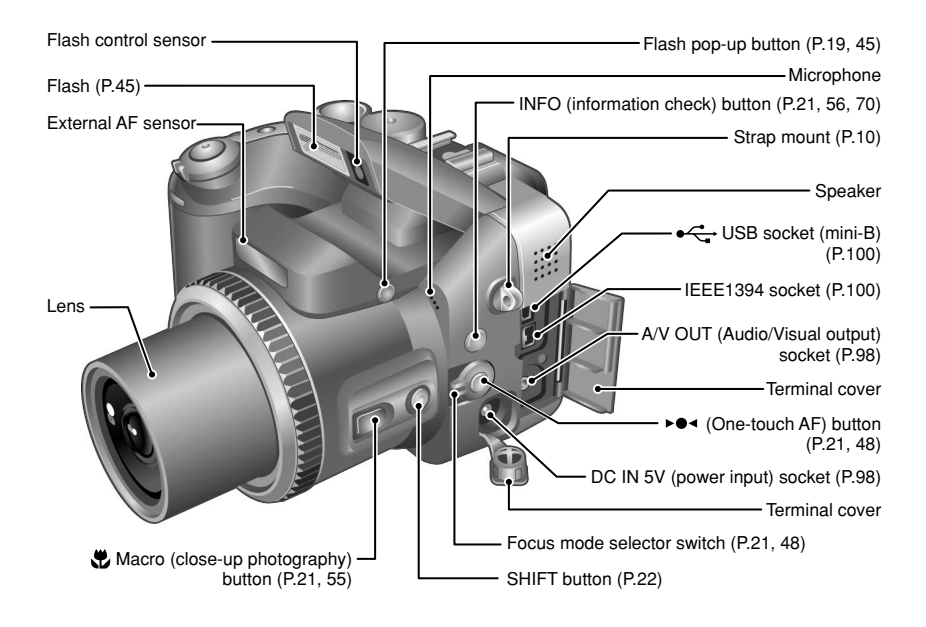

### **Example of screen text display**

### ■ **Still photography mode**

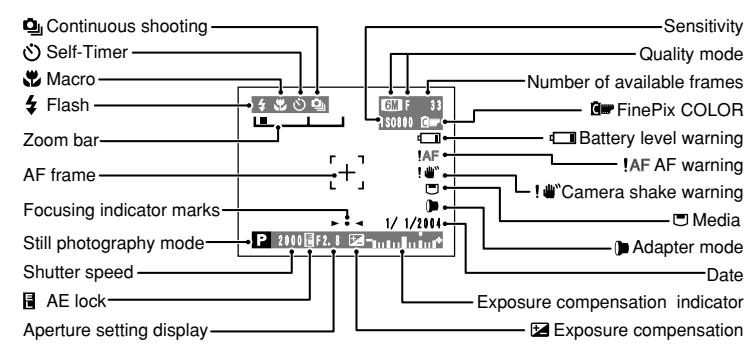

### ■ **Playback mode**

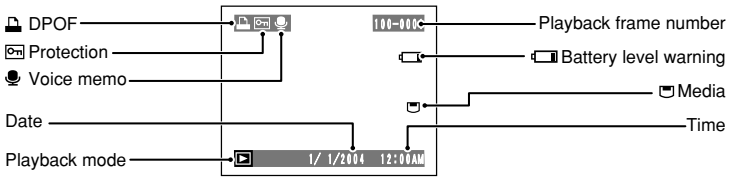

# **1 Getting Ready ATTACHING THE LENS CAP AND STRAP**

When attaching the strap to the camera, attach the metal strap clip to the camera before threading the strap through the clip. This description explains how to attach the strap using the clip attaching tool provided to make attaching the metal strap clip easier.

(Numbers **1** to **8** refer to the illustrations.)

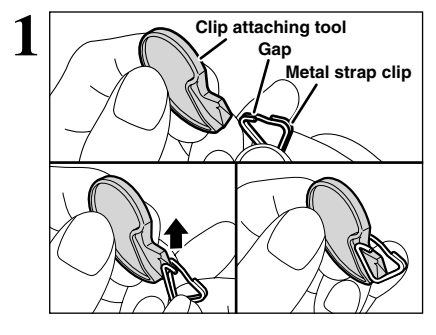

Checking that the metal strap clip is facing the right way, slide the clip fully into the clip attaching tool and open up the gap in the strap clip.

**!** Keep the clip attaching tool in a safe place as you will also need it for removing the metal strap clip from the camera.

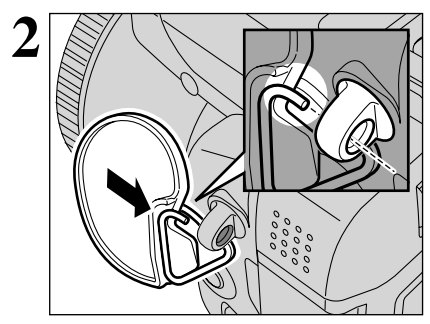

**2 Keeping** the metal strap clip open, hook the open<br>
metal strap clip through the strap mount on the<br>
camera until it is secure camera until it is secure.

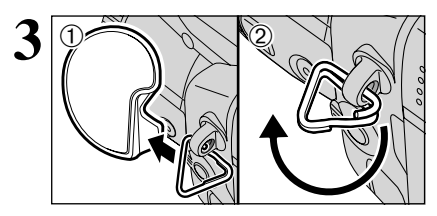

- **3** <sup>1</sup>Once the clip is securely hooked through the strap mount, hold the clip in place as you remove the clip attaching tool.
- 2Turn the metal strap clip around once until it clicks closed and is fully threaded onto the strap mount.

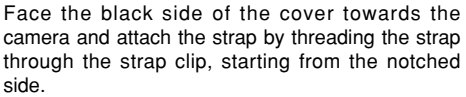

Repeat steps **1** to **4** to attach the other end of the strap.

**4**

 **Notch**

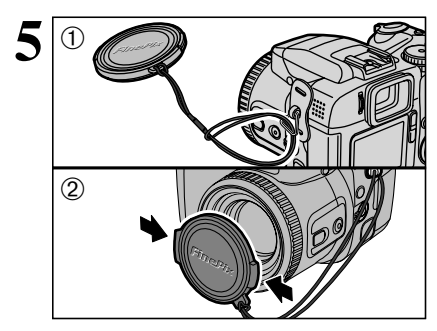

**6 lens cap holder** Fastener<sup>(B)</sup>

1Attach the lens cap cord by threading it through the metal strap clip near the terminal cover.

2Attach the lens cap by pressing in on each side of the cap.

! Attach the lens cap cord to the camera to avoid losing the lens cap.

**Fastener** A and **B** from only one side of the shoulder strap. Then pass the shoulder strap through the lens cap holder and then back through fasteners  $\Theta$  and  $\Theta$ .

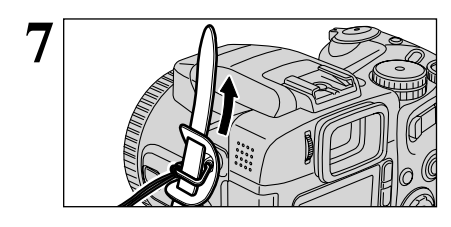

**7** Thread the strap through the protective cover and metal strap clip metal strap clip.

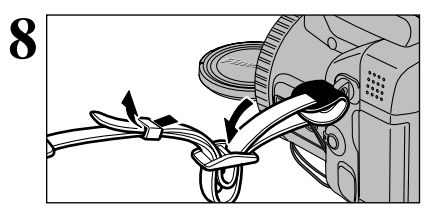

**8** Thread the strap through the buckle and retainer.<br>
Repeat steps 7 to 8 to attach the other end of the strap.

**Using the lens cap holder ♦** 

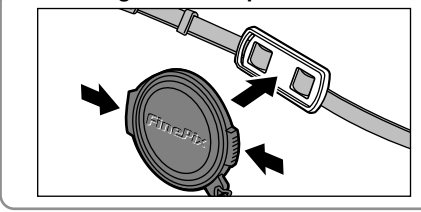

Make sure that the lens cap does not appear in your shot when you take a picture, attach it to the lens cap holder.

### **Compatible batteries**

h AA-size alkaline batteries (4) or AA-size Ni-MH rechageable batteries (4) (sold separately).

●*!* Please use the same brand and grade AA-size alkaline batteries as those supplied with the camera.

### ◆ **How to use the batteries** ◆

- h Never use the following types of batteries, as this could cause serious problems such as battery fluid leakage or overheating:
	- 1. Batteries with split or peeling outer casings
- 2. Combinations of different types of batteries or new and used batteries together
- $\bullet$  Do not use manganese or Ni-Cd batteries.
- Soil, such as fingermarks on the poles of the batteries can shorten time for which the batteries can be used.
- The time for which AA-size alkaline batteries (referred to hereafter simply as alkaline batteries) can be used varies depending on the brand, and some alkaline batteries may stop providing power more quickly than those supplied with the camera. Note also that due to their nature, the time for which alkaline batteries can be used decreases in cold conditions ( $0^{\circ}$ C to  $+10^{\circ}$ C/+32°F to +50°F). The use of AA-size Ni-MH batteries is better for this reason.
- $\bullet$  Use the optional charger to charge AA-size Ni-MH batteries.
- See P.107-108 for other notes on using batteries.
- When first purchased or if left unused for a long period, the time for which AA-size Ni-MH batteries can be used may be shorter. See P.108 for more information.

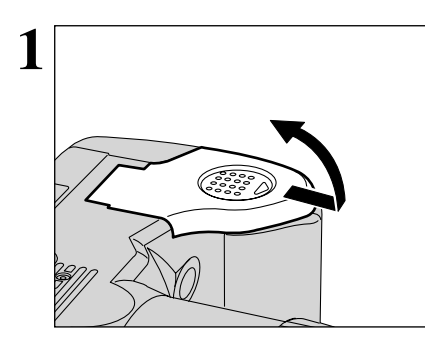

**1** Check that the camera is turned off (indicator lamp is off) before opening the battery cover.

**Outer casing**

Ð 0

- ●*!* Opening the battery cover while the camera is on, the camera is turned off.
- **!** Do not apply force to the battery cover.

Do not open the battery cover while the camera is on. This could damage the media or ruin the image files on the media.

**2** Load the batteries correctly as indicated by the polarity icons.

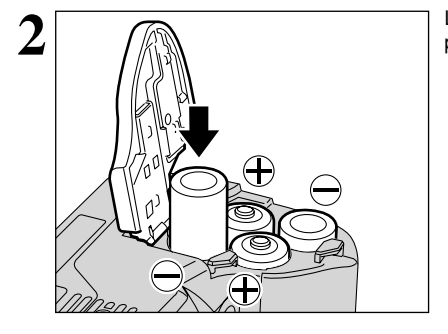

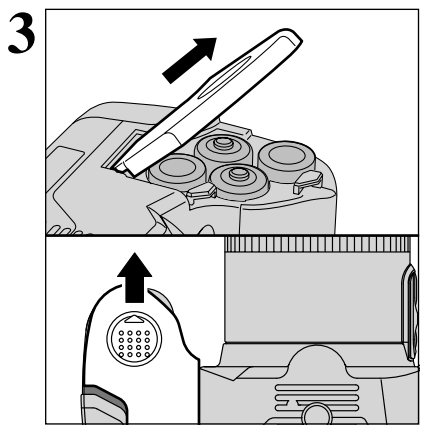

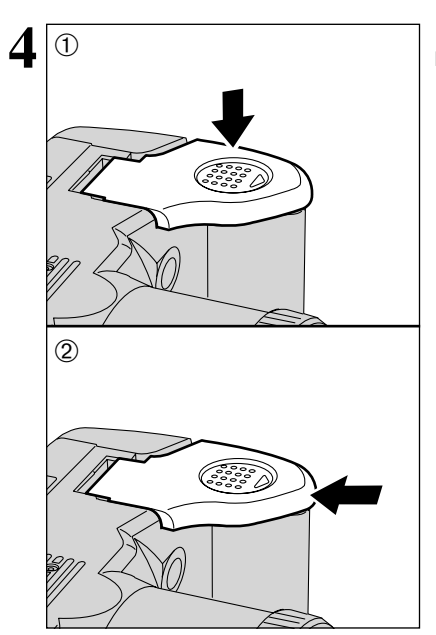

Pull on the battery cover to close it.

 While pressing on the battery cover to push the batteries down, 2 slide the cover closed.

# **INSERTING THE MEDIA**

Use either **xD-Picture Card** or Microdrive as recording media in the FinePix S20 Pro.

- h If an **xD-Picture Card** and a Microdrive are inserted at the same time, images will be recorded onto the media selected as the "MEDIA" (➡P.83).
- $\bullet$  Data cannot be copied between the two media types on the FinePix S20 Pro.

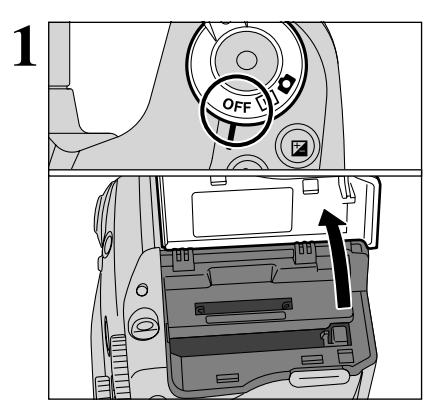

**1** Set the Power switch to "OFF", check that the  $\frac{1}{2}$  Set the Power switch to "OFF", check that the slot cover indicator lamp is off and then open the slot cover.

> **/** If opening the slot cover while the camera is still on, the camera will turn off.

Do not open the slot cover while the camera is still turned on. This could damage the media or corrupt the image files on the media.

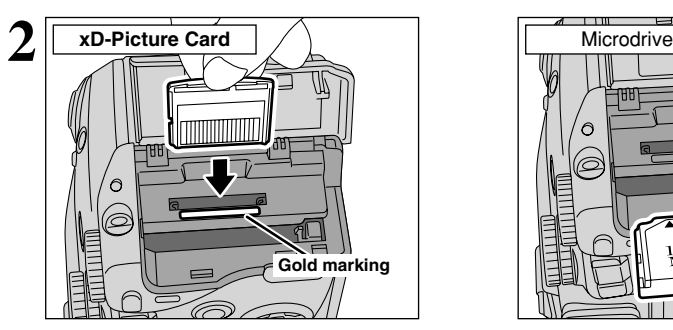

Align the gold marking on the xD-Picture Card slot with the gold contact area on the **xD-Picture Card** and push the card firmly all the way into the slot.

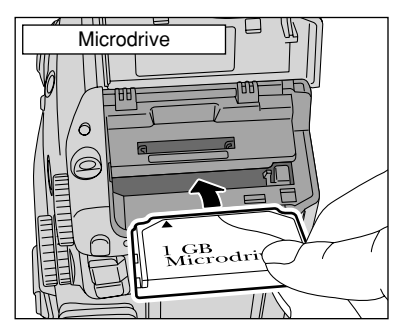

Push the Microdrive firmly all the way into the Microdrive slot.

- ●*!* Insert only the appropriate media types into the **xD-Picture Card** and Microdrive slots. Inserting the incorrect media will damage the camera or media.
- *I* If the media is oriented incorrectly, it will not go all the way into the slot. Do not apply excessive force when inserting an **xD-Picture Card** or Microdrive.
- **/** If the media is not fully inserted into the slot, the "**CARD ERROR** " message appears.

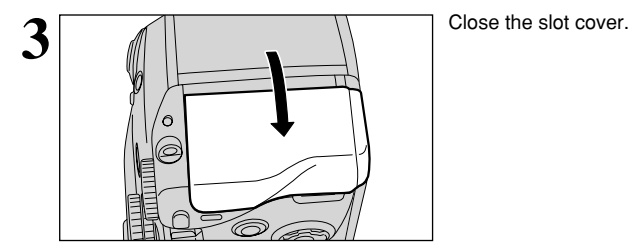

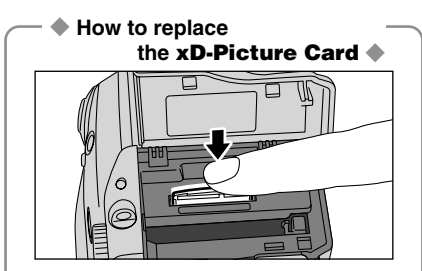

Push the **xD-Picture Card** into the slot and then slowly remove your finger. The lock is released and the **xD-Picture Card** is pushed out.

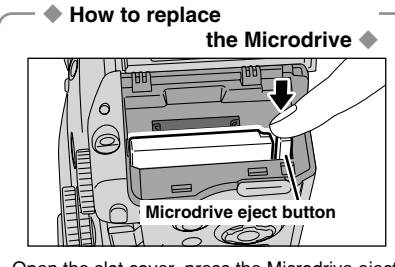

Open the slot cover, press the Microdrive eject button and remove the Microdrive.

●*!* When storing Microdrives, always use the special protective case.

### **CHECKING THE BATTERY CHARGE**

Turn the camera on and check that no battery level warning (" $\Box$ " or " $\Box$ ") appears on the screen. If no icon appears, there is ample charge left in the batteries.

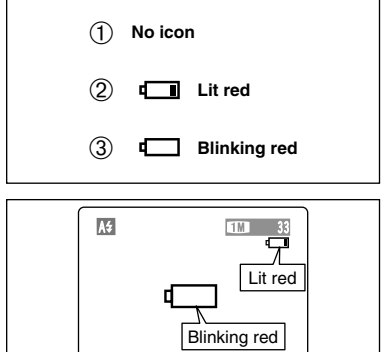

- 1 There is ample battery charge.
- 2 There is insufficient charge left in the batteries. The batteries will soon run out. Have a new set of batteries ready.
- 3 The batteries are depleted. The display will shortly go blank and the camera will stop **Blinking red Working.** Replace or recharge the batteries.

" $\square$ " appears as a small icon on the right-hand side of the screen. " $\Box$ " appears as a large icon on the screen.

- ●*!* The information above is a guide for photography mode. Depending on the camera mode and the type of batteries used, the transition from "I" to "I" may occur more quickly.
- **!** When the batteries run out, " $\Box$ " appears and camera operation stops. When this occurs, the camera may work if you turn it on again even without loading new or fully charged batteries. However, this may cause camera faults such as the camera turning itself off without retracting the lens. Always load new or fully charged batteries.
- ●*!* Due to the nature of the battery, the battery low warning may appear early when the camera is used in cold locations. This is normal. Try warming the batteries in your pocket or a similar location before use.

### ◆ **Power save function** ◆

 $\Pi$ <sub>0</sub>

When this function is active, it also turns off the screen (Sleep mode) to reduce power consumption if the camera is not used for 30 seconds (→P.86). If the camera is then left unused for 2 minutes or 5 minutes, the Power save function turns the camera off. To turn the camera back on, set the Power switch to "OFF" briefly and then back to " $\Box$ " or " $\neg$ ".

# **TURNING ON AND OFF / SETTING THE DATE AND TIME**

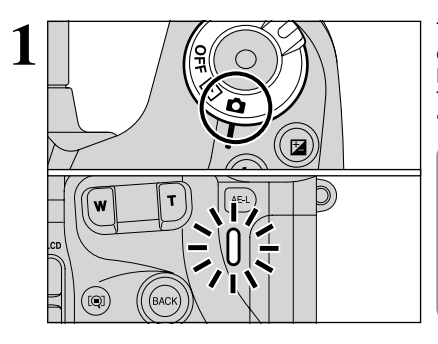

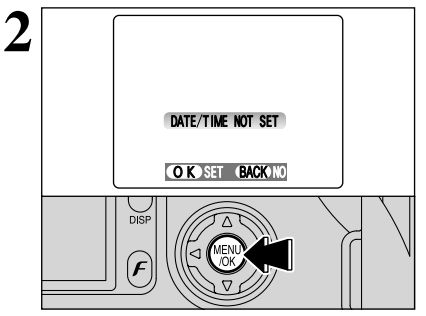

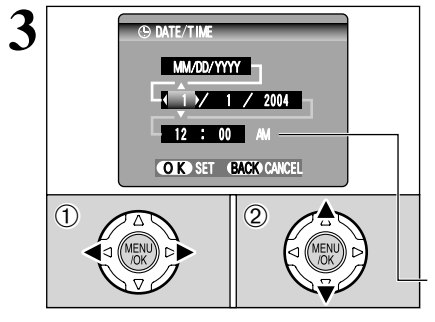

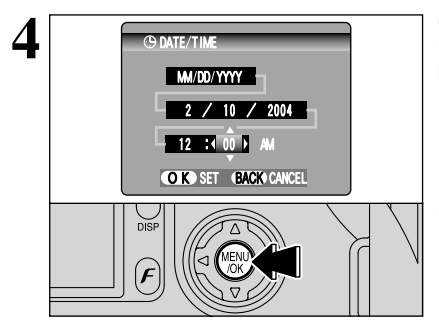

**1** To turn the camera on, set the Power switch to " $\bullet$ "<br>or " $\bullet$ ". When turning the camera on, the indicator<br>lamp lights green lamp lights green.

> To turn the camera off, set the Power switch to "OFF".

The lens moves when the camera is in " $\mathbf{\hat{m}}$ " mode. Take care not to obstruct the lens as it is a precision component.

Obstructing the lens will cause damage and the "∑OOM ERROR " or " FOCUS ERROR " message will appear. Take care also not to get fingerprints on the camera lens as this will result in impaired image quality in your shots.

After purchasing the camera, first time when you turn camera on, the date and time are cleared. Press the "MENU/OK" button to set the date and time.

- *.* If the message (see figure at left) does not appear, refer to "Correcting the date and time" (➡P.17) and check and correct the date and time settings.
- **!** The message is also shown when the camera battery has been removed and the camera has been left in storage for a long period of time.
- <sup>1</sup> To set the date and time later, press the "BACK" button.
- *!* If you do not set the date and time, this message will appear each time you turn the camera on.
- ① Press "◀" or "▶" to select Year, Month, Dav, Hour or Minute.
- 2 Press "▲" or "▼" to correct the setting.

**/** Holding down "A" or " $\nabla$ " changes the numbers continuously. ●*!* When the time displayed passes "12:00", the AM/PM setting changes.

Once you have set the date and time, press the "MENU/OK" button. Pressing the "MENU/OK" button changes the camera to Photography or Playback mode.

**!** At the time of purchase and after leaving the camera for a long period with the batteries removed, settings such as the date and time are cleared. Once the AC power adapter has been connected or the batteries have been fitted for 2 hours or more, the camera settings will be retained for roughly 24 hours even if both sources of camera power are removed.

# **CORRECTING THE DATE AND TIME / CHANGING THE DATE ORDER**

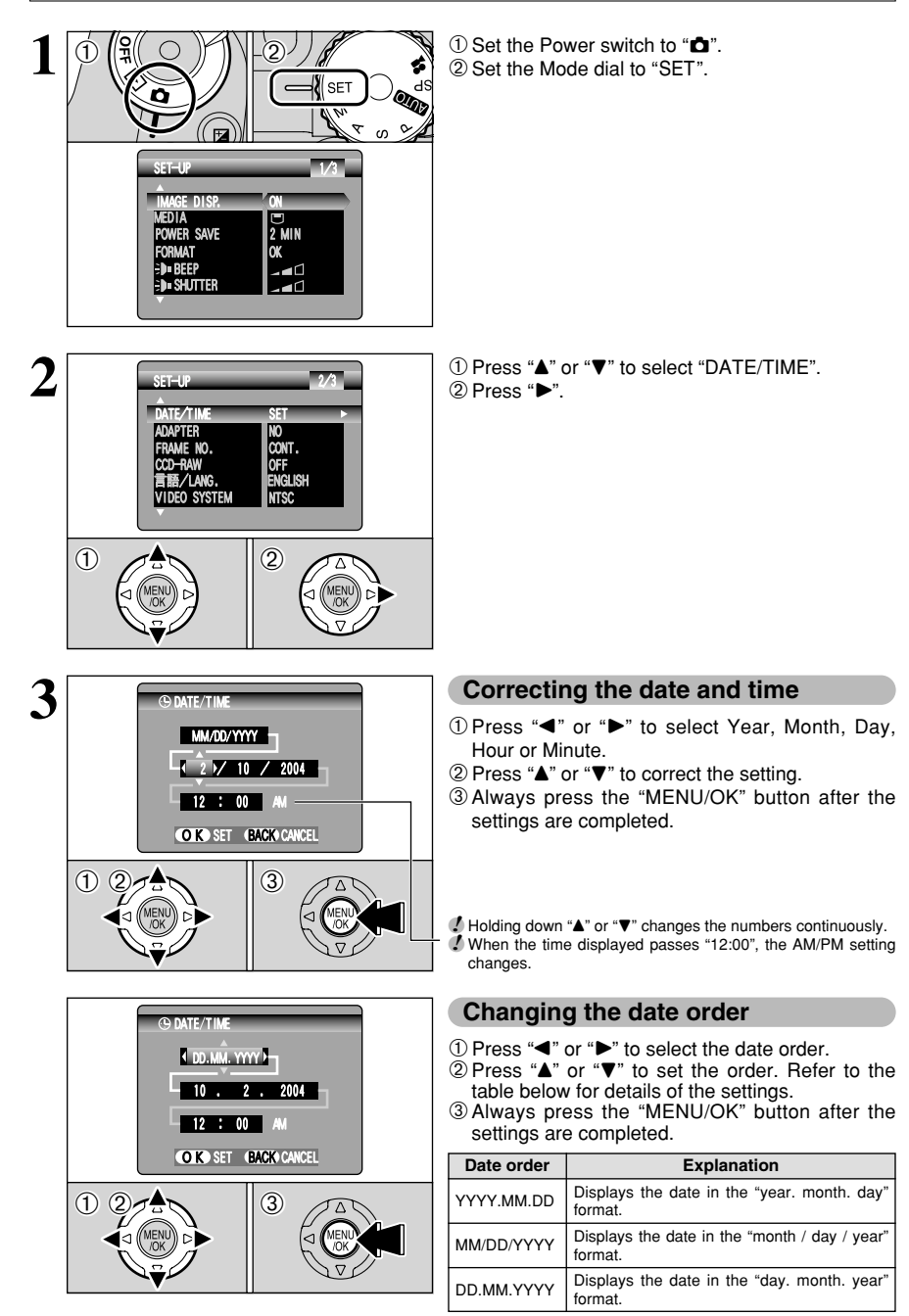

# **SELECTING THE LANGUAGE**

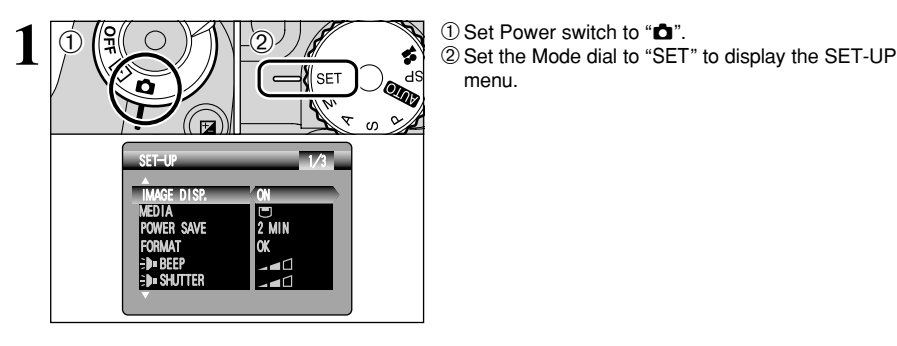

- 
- menu.

- FRAME NO. CCD-RAW CONT. ADAPTER DATE/TIME SET<br>ADAPTER NO OFF ENGLISH **NTSC** 言語/LANG. VIDEO SYSTEM  $2/3$  $2$  0  $2$  0
- $10$  The "SET-UP" screen appears. Press " $\blacktriangle$ " or " $\nabla$ " to select "言語/LANG ".
	- 2 Press "►" to select "ENGLISH", "FRANCAIS", "DEUTSCH", "ESPAÑOL", "中文" or "日本語". Press " $\blacktriangleright$ " to cycle through the language settings.
	- **/** The screens in this manual are shown in English.<br>1 See P.83 for more information on the "SET" SET-UP menu.

# **BASIC OPERATION GUIDE**

**the Camera**

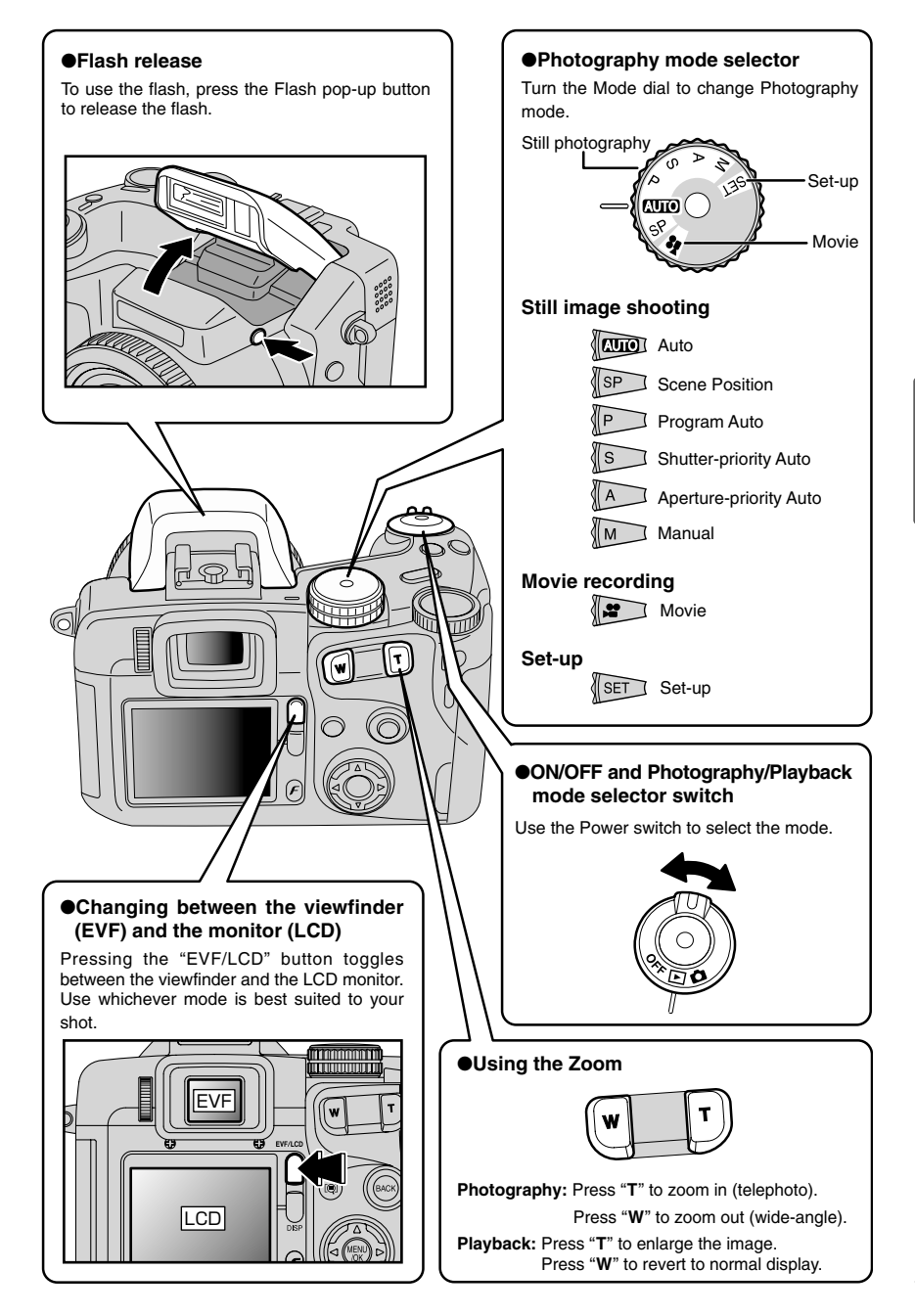

# **BASIC OPERATION GUIDE**

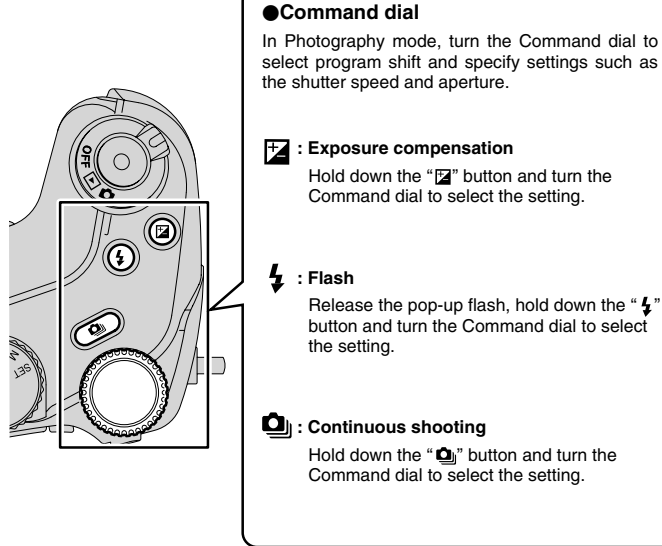

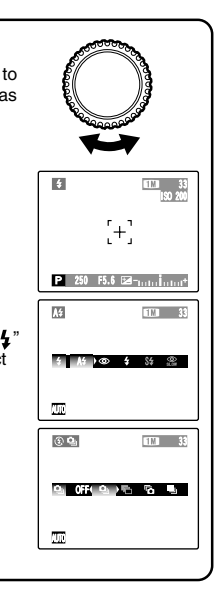

#### 0**Using the menus** 1**Display the menu.** 2**Select a menu option.** 3**Select a setting.** Press the "MENU/OK" button. Press the left or right arrow on Press the up or down arrow the 4-direction button. on the 4-direction button. AF MODE AF MODE AREA AREA CENTER CENTER MULTI MULTI $\overline{\mathbf{m}}$  of YB.  $AUTO$   $E = \begin{bmatrix} 0 & 11/3 \\ 0 & 0 & 1 \end{bmatrix}$ OFF AUTO LUI  $\textcircled{11/3}$ **mmm** m ╦ 4**Confirm the setting.** Press the "MENU/OK" button. 0**BACK button** Up, down, left and right are indicated by black triangles in the Owner's Press this button Manual. Up or down is shown as when you want to " $\blacktriangle$ " or " $\nabla$ ", and left or right is shown cancel a procedure as " $\P$ " or " $\P$ ". mid-way.

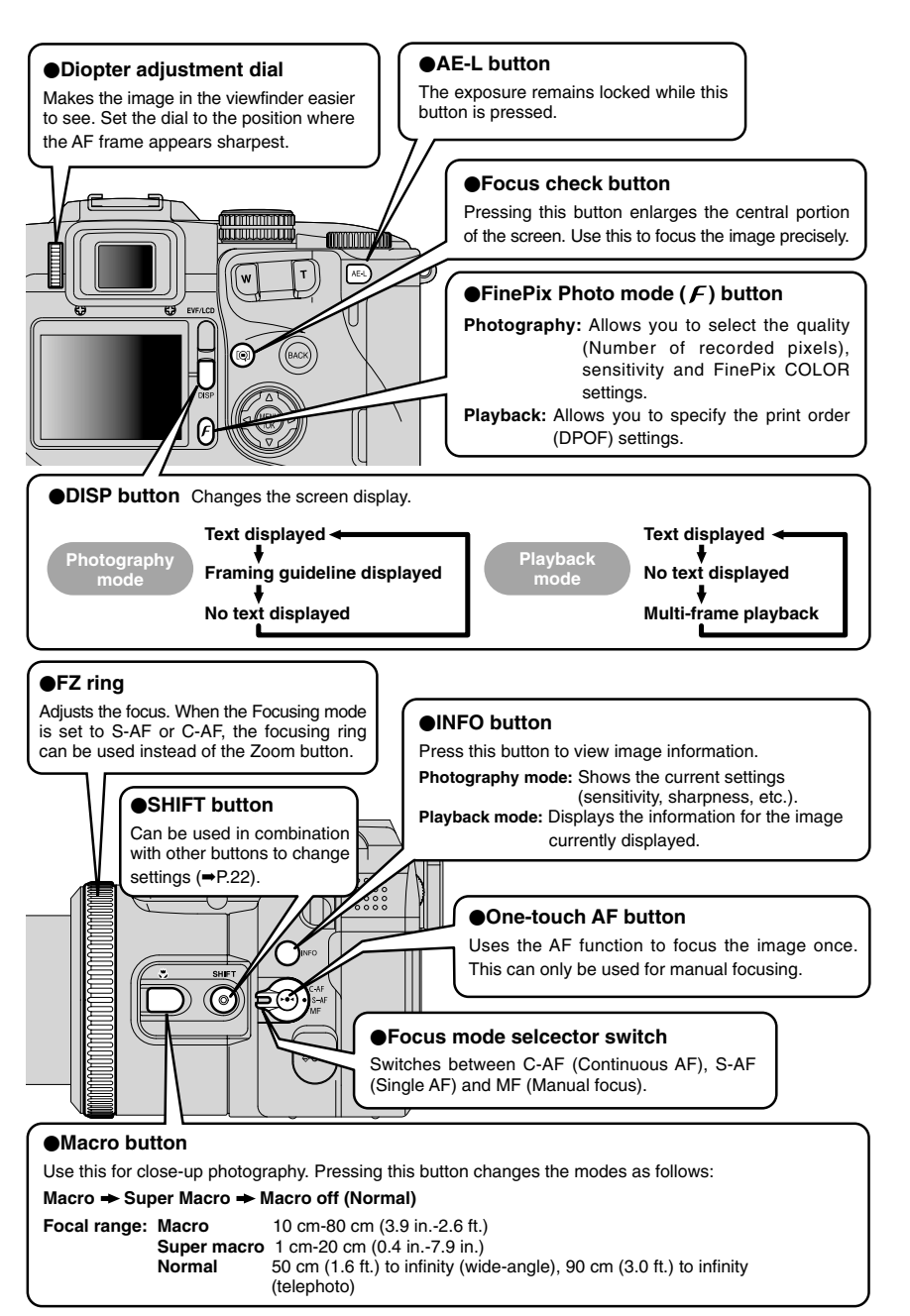

# **BASIC OPERATION GUIDE**

### 0**SHIFT button**

Holding down the "SHIFT" button for 1 second or longer displays the "SHIFT CONTROL" guide.

By pressing one of the displayed button combinations, you can quickly and easily access the corresponding setting.

**The functions you can access vary depending on the current mode. The example below shows the procedure for Photography mode.**

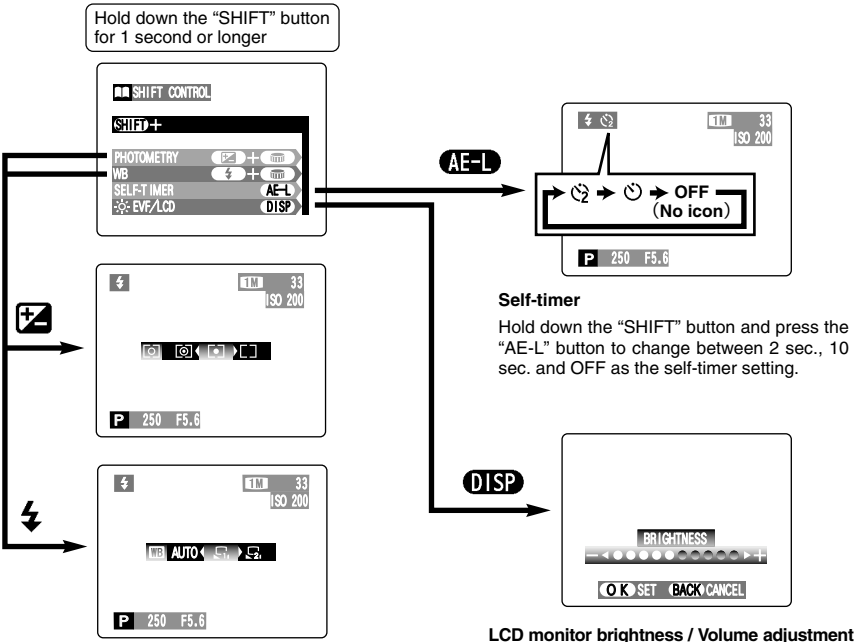

### **Photometry / White balance**

Holding down the "SHIFT" button and pressing a button changes the setting on the Command dial. Release the button to confirm the setting.

Refer to the page listed in the table below for details of the respective settings.

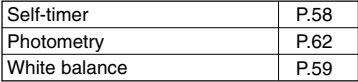

### **LCD monitor brightness / Volume adjustment**

Holding down the "SHIFT" button and pressing the "DISP" button displays the menu. Press "A" or " $\nabla$ " to select an option and press " $\nabla$ " or  $\blacktriangleright$ " to change the setting. Then press the "MENU/OK" button to confirm the setting.

Note that the volume can only be adjusted in Playback mode.

# **STILL PHOTOGRAPHY MODE TAKING PICTURES (AUTO MODE)**

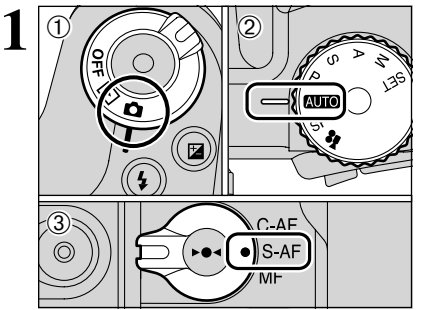

- $(1)$  Set the Power switch to " $\Box$ ".
- 2 Set the Mode dial to "**ATO"**.
- 3 Set the Focus mode selector switch to "S-AF".

### $\bullet$  **Focal range**

Wide-angle: Approx. 50 cm (1.6 ft.) to infinity Telephoto: Approx. 90 cm (3.0 ft.) to infinity

- ●*!* For close-up shots, use the Macro setting (➡P.55).
- **/** When the "CARDERROR ", "CARD NOT INITIALIZED ",
	- "
	CARD FULL " or " NO CARD " message appears, see P.111.

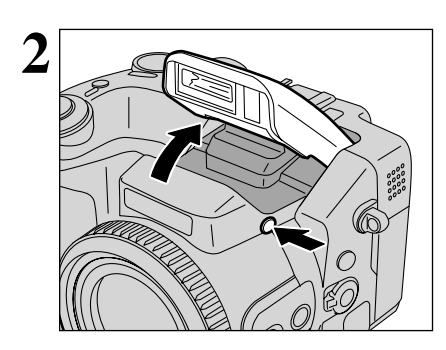

Press the Flash pop-up button to pop up the flash.

- ●*!* When the flash is popped up, the image may disappear and the screen may go dark briefly due to flash charging. At the same time, the indicator lamp blinks orange.
- ●*!* When using the flash in dusty conditions or when it is snowing, white dots may appear in the image. The flash will reflect off the dust particles or snowflakes. Try taking the shot using Suppressed flash mode.

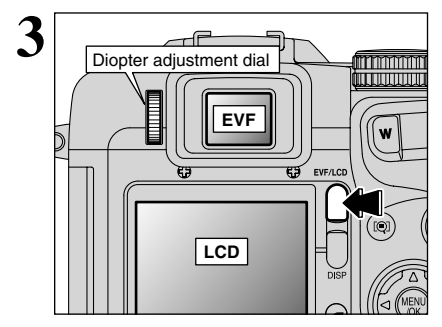

Each time you press the "EVF/LCD" button, the<br>
Diopter adjustment dial<br>
Diopter adjustment dial<br>
Diopter adjustment dial<br>
Diopter adjustment dial<br>
Diopter adjustment dial<br>
Diopter adjustment dial<br>
Diopter adjustment dial<br> the monitor (LCD). If the AF frame in the viewfinder (EVF) is difficult to see, adjust the viewfinder using the Diopter adjustment dial.

> The EVF/LCD selection is retained even when the camera is turned off or the Mode dial setting is changed.

# **STILL PHOTOGRAPHY MODE TAKING PICTURES (AUTO MODE)**

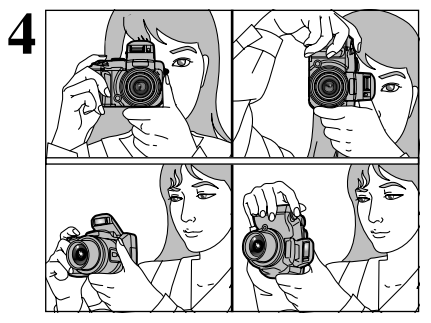

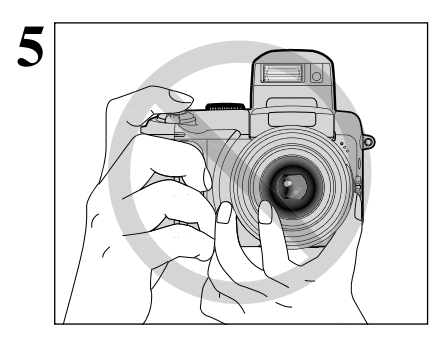

**4** Brace your elbows against your sides and hold the<br>camera with both hands. Position the thumb of your<br>right hand so that it is bandy for using the zoom right hand so that it is handy for using the zoom.

- **!** The image will be blurred if the camera moves when taking the picture (camera shake). Use a tripod to avoid camera shake, particularly for shots in dark locations when the flash is set to Suppressed flash mode.
- ●*!* There may be some uneven brightness at the lower edge of the LCD monitor. This is normal and does not affect the image.

Take care to hold the camera so that your fingers or the strap do not cover the lens, flash or flash control sensor. If the lens, flash or flash control sensor is blocked by your fingers or the camera strap, you may not get the correct brightness (exposure) for your shot.

**!** Check that the lens is clean. If it is dirty, clean the lens as informed on P.107.

To zoom in on your subject, press "**T**" (telephoto) button. To widen the angle of your shot, press "**W**" (wide-angle) button. At that same time, the "zoom bar" appears on the screen.

h **Optical zoom focal length (35 mm camera equivalent)**

Approx. 35 mm-210 mm Max. zoom scale: 6×

●*!* Zooming pauses briefly when it changes between optical zoom and digital zoom (➡P.28). Press the same Zoom button again to change Zoom modes.

**Using the FZ ring to adjust the zoom ♦** 

33

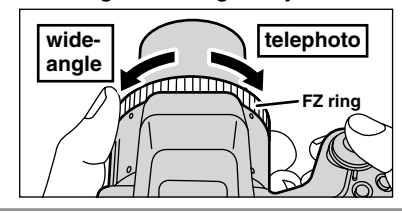

 $\overline{\text{F}(\text{O})}$ 

**EVE/LC** 

ΙV

**Zoom bar**

When the Focusing mode is set to S-AF or C-AF, the FZ ring can be used instead of the Zoom button to change the zoom setting.

Turn the FZ ring clockwise to zoom in and counterclockwise to zoom out. A "zoom bar" appears on the screen during zooming.

**6**

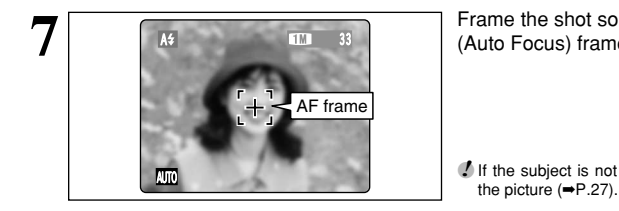

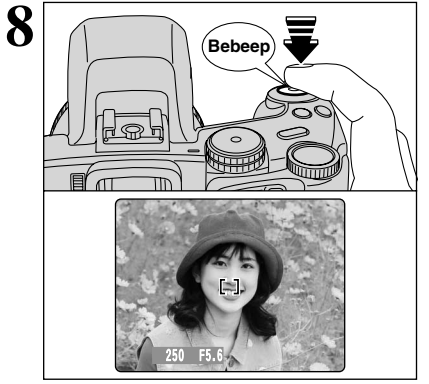

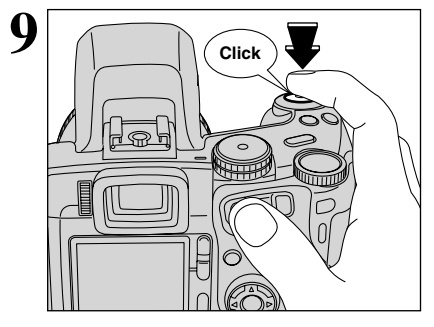

◆ **Support for a cable release** ◆

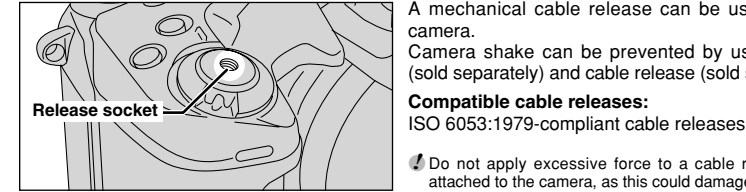

**Frame the shot so that the subject fills the entire AF** (Auto Focus) frame.

*I* If the subject is not in the AF frame, use AF/AE lock to take

Press the Shutter button down halfway. When a short double-beep is heard, the camera focuses on your subject. At that point, the AF frame on the screen becomes smaller and the camera sets the shutter speed and aperture (the indicator lamp (green) stops blinking and remains lit).

- ●*!* The image shown on the screen before taking the picture may differ in its brightness, color, etc. from the image actually recorded. Playback the recorded image to check it (➡P.29).
- **/** If the camera does not emit a short double-beep and "!AF appears on the screen, the camera cannot focus.
- **!** Pressing the Shutter button down halfway, the image on the screen freezes temporarily. However, this image is not the recorded image.
- **/** If "!AF" appears on the screen (e.g. the shot is too dark for the camera to focus), try standing about 2 m (6.6 ft.) from the subject to take the picture.

Press the Shutter button down fully without releasing it. When a clicking noise is heard, the camera records the image.

- **!** There is a slight delay between the Shutter button being pressed and the picture being taken. Playback the shot to check the image.
- ●*!* When pressing the Shutter button down fully in one motion, the picture is taken without the AF frame changing.
- ●*!* Taking the picture, the indicator lamp lights orange (shooting disabled). The indicator lamp then changes to green to indicate that the next picture can be taken.
- **!** The indicator lamp blinks orange while the flash is charging. The monitor may go dark briefly. This is normal.
- **!** See P.111-112 for information on the warning displays.

A mechanical cable release can be used with this camera.

Camera shake can be prevented by using a tripod (sold separately) and cable release (sold separately).

### **Compatible cable releases:**

*P* Do not apply excessive force to a cable release that is attached to the camera, as this could damage the camera.

# **INDICATOR LAMP DISPLAY**

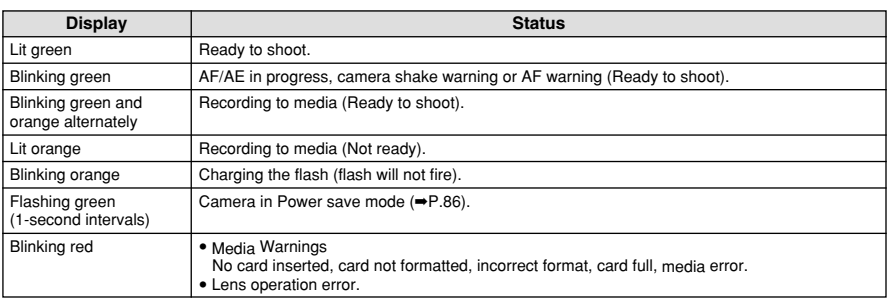

✽ Detailed warning messages appear on the screen (➡P.111-112).

### ◆ **Subjects not suitable for autofocus** ◆

Though the FinePix S20 Pro uses an autofocus mechanism, it may have trouble focusing with the following subjects and situations:

- Very shiny subjects such as a mirror or car body
- **Subjects photographed through glass**
- Subjects that do not reflect well, such as hair or fur
- Subjects with no substance, such as smoke or flames
- When the subject is dark
- Subjects moving at high speed
- $\bullet$  When there is very little contrast between the subject and the background (such as white

walls or subjects dressed in the same color as the background)

• When there is a high-contrast subject other than the main subject at or near the center of the image and that subject is closer to or further from the camera than the main subject (as when taking a picture of someone against a background with contrasting colors)

For subjects of this type, use AF/AE lock (➡P.27).

### **NUMBER OF AVAILABLE FRAMES**

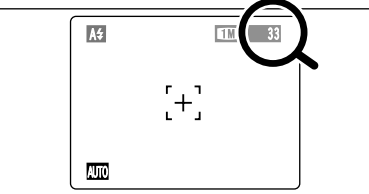

The number of available frames appears on the screen.

**/** See P.32 for information on changing the quality setting. **/** The default quality "€ " set at shipment is  $\blacksquare$ .

### ■ **Standard number of frames per media**

This is the standard number shown for a new media formatted on the camera. The larger the capacity of the media, the greater the difference between the standard number and the actual number of frames displayed. Also, because the amount of data recorded varies depending on the subject, the number of frames may not decrease or may

decrease by 2 when a frame is taken. Consequently, the actual number of frames may be more or less than what is displayed.

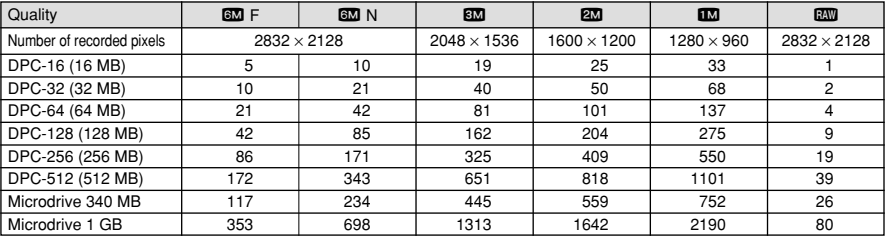

# **USING AF/AE LOCK**

AUTO

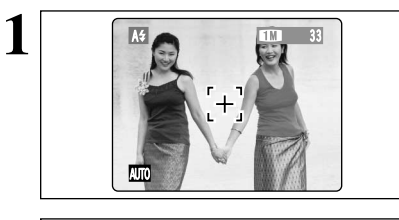

33

In a shot like the image on the left, the subjects are not in the AF frame. If the picture is taken at this point, the subjects will not be in focus.

 $2\sqrt{M}$  **Move the camera slightly so that one of the subjects is in the AF frame.** 

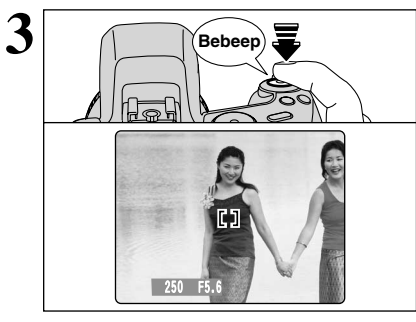

Press the Shutter button down halfway. When a short double-beep is heard, the camera focuses on your subject. At that point, the AF frame on the screen becomes smaller and the camera sets the shutter speed and aperture. (The indicator lamp (green) changes from blinking to lit.)

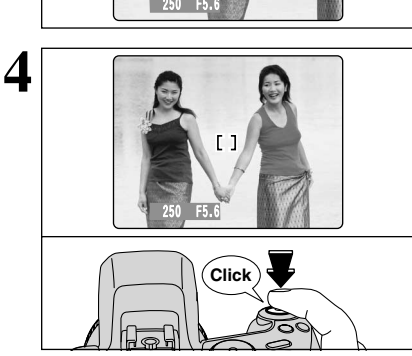

Continue to hold the Shutter button down halfway (AF/AE lock). Move the camera back to the original image and then fully press down on the Shutter button.

- ●*!* You can reapply the AF/AE lock as many times as you like before releasing the shutter.
- ●*!* The AF/AE lock operates in all Photography modes and can be used to ensure excellent results.

### ◆ **AF/AE lock** ◆

On the FinePix S20 Pro, when you press the Shutter button down half way, the focus and exposure settings are locked (AF/AE lock). If you want to focus on a subject that is off to one side of the image or set the exposure before you compose the final shot, lock the AF and AE settings then compose and take your picture.

 $\bullet$  When you cannot focus and AF/AE lock does not give the correct exposure

Position the AF frame over the main subject and apply the AE lock (➡P.54). Then position the AF frame over another subject at roughly the same distance, press the Shutter button down halfway, recompose the shot and then take the picture.

### **USING THE ZOOM (OPTICAL ZOOM / DIGITAL ZOOM)**

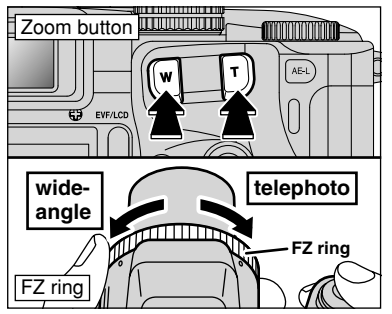

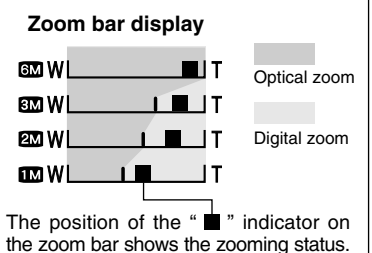

The area to the right of the separator indicates digital zooming, while the area to the left indicates optical zooming.

Press the Zoom buttons to zoom in and out.

The FZ ring can also be used to control the zoom  $(\rightarrow P.24)$ .

The digital zoom can be used with the " $3M$ ", " $2M$ " and " $\mathbf{m}$ " quality settings.

When zooming changes between optical and digital, the position of the "■ " indicator stops. Pressing the same Zoom button again starts the "■" indicator moving again.

- **!** The digital zoom cannot be used with the "600" quality setting. **!** See P.32 for information on changing the quality setting.
- **!** If the shot goes out of focus during zooming, hold the Shutter

button down halfway to refocus the shot.

- Optical zoom focal lengths<sup></sup> Approx. 35 mm-210 mm, max. zoom scale: 6×
- Digital zoom focal lengths<sup>፨</sup> 83: Approx. 210 mm-290 mm, max. zoom scale: Approx. 1.4×
	- 20: Approx. 210 mm-372 mm, max. zoom scale: 1.77×
	- 10: Approx. 210 mm-465 mm max. zoom scale: Approx. 2.2× ✽ 35 mm camera equivalents

### **BEST FRAMING**

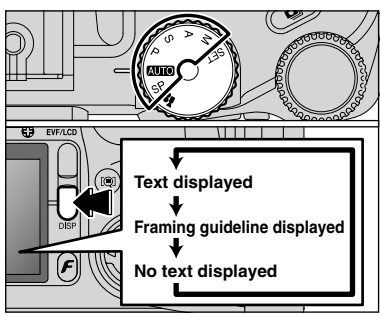

Select the framing guide in the Still photography mode. The screen display changes each time you press the "DISP" button. Press the "DISP" button until "Framing Guideline" appears.

### ◆ **Important** ◆

Always use AF/AE lock when composing a shot. The image may not be focused correctly if you do not use AE/AF lock.

# AUTO

### **Scene**

Use this frame with the main subject positioned at the intersection of two lines or align one of the horizontal lines with the horizon. This frame allows you to compose your own shots while remaining aware of the subject's size and the balance of the shot.

**!** The framing guideline is not recorded on the image.

**!** The lines in the scene frame divide the recorded pixels into 3 roughly equal parts horizontally and vertically. When the image is printed, the resulting print may be shifted slightly from the scene frame.

# **PLAYBACK MODE VIEWING THE IMAGES (PLAYBACK)**

100-0015 Rlayback frame number

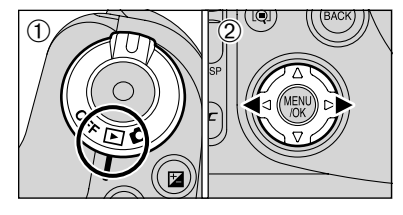

### **Single-frame playback**

- $(1)$  Set the Power switch to " $\blacktriangleright$ ".
- $\circled{2}$  Press " $\blacktriangleright$ " to scan forward through the images and " $\blacktriangleleft$ " to scan backwards.

*!* Setting the Power switch to "**■**", the last image is played back. **!** If the lens is extended during playback, the lens retracts as a protective measure if the camera is not used for 6 seconds.

### **Fast-forwarding through the images**

To scan quickly through the images by holding down " $\P$ " or " $\P$ " for 1 second during playback.

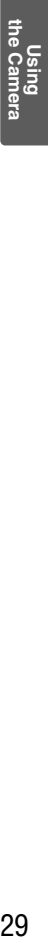

**!** A bar is displayed to the location of the current image on the media.

### **Multi-frame playback**

In Playback mode, the display shown on the screen changes each time you press the "DISP" button. Press the "DISP" button until the multi-frame playback screen (9 frames) appears.

 $\bigcap$  $\bigoplus$   $\bigotimes$ **[O]**  $n\bar{s}$ 100-0001 о  $2/10/2004$  12:5

**Text displayed No text displayed Multi-frame playback**

- $\Phi$  Press " $\blacktriangle$ ", " $\nabla$ ", " $\nabla$ " or " $\nabla$ " to move the cursor (orange frame) to the frame you want to select. Pressing " $\blacktriangle$ " or " $\nabla$ " repeatedly changes to the next page.
- 2Press the "DISP" button again to make the current image bigger.

### ◆ **Still Images that can be viewed on the FinePix S20 Pro** ◆

You can use this camera to play back still images recorded on a FinePix S20 Pro and still images (excluding some uncompressed images) that were recorded on a FUJIFILM digital camera that supports **xD-Picture card**s or Microdrives.

# **PLAYBACK MODE VIEWING THE IMAGES (PLAYBACK)**

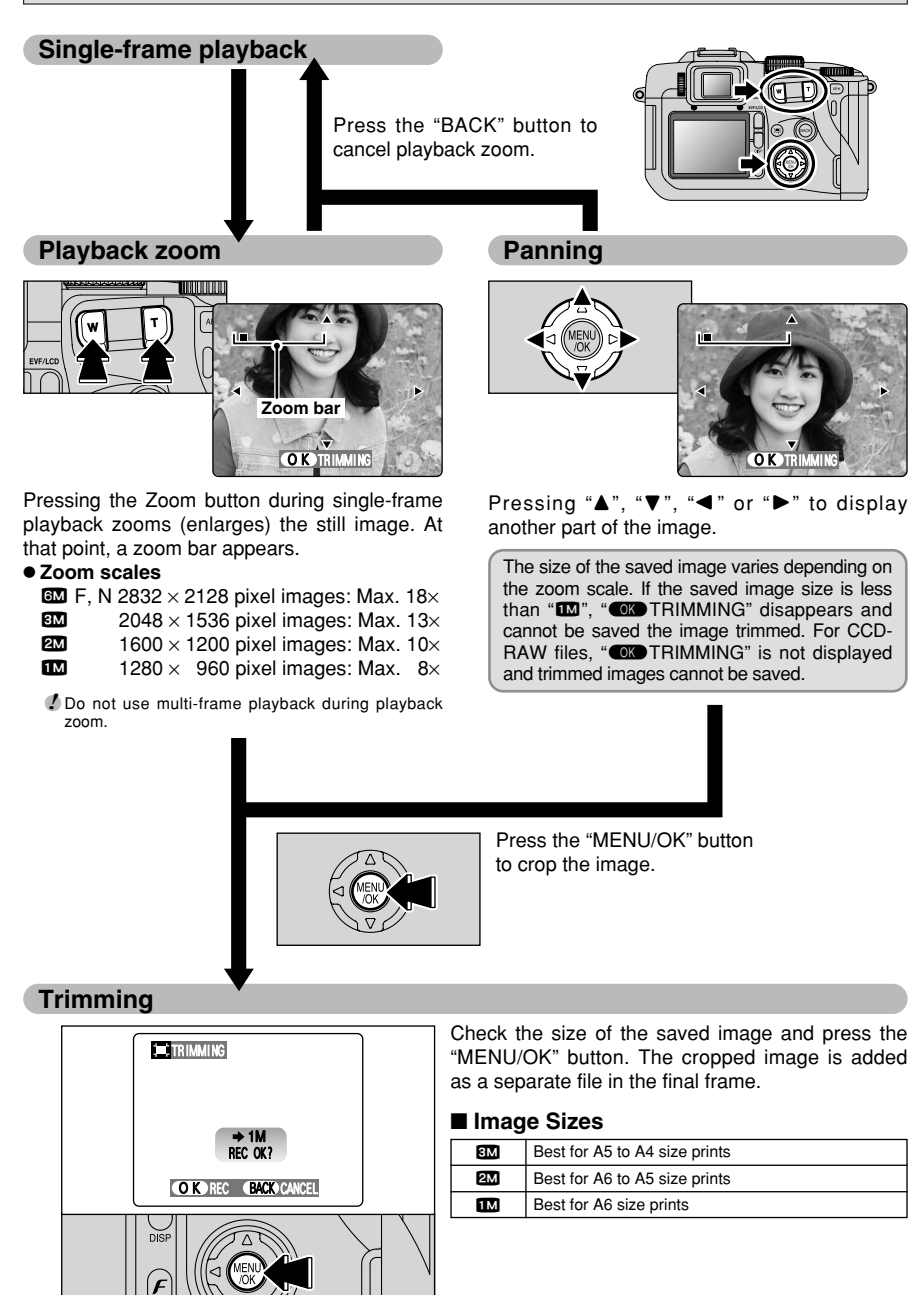

# **PLAYBACK MODE ERASING IMAGES (ERASE FRAME)**

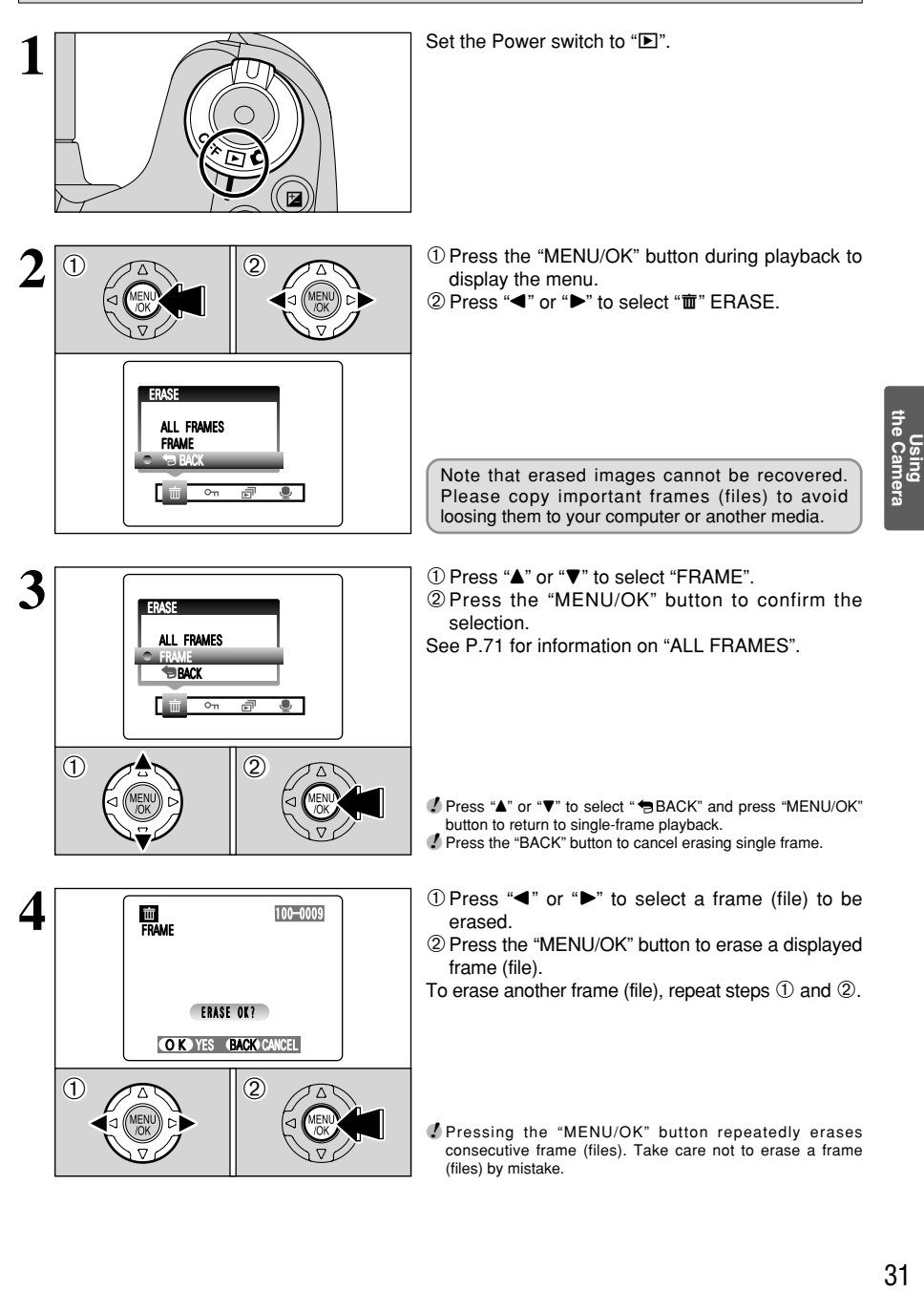

# y **QUALITY MODE (NUMBER OF RECORDED PIXELS)** *F* **PHOTO MODE STILL PHOTOGRAPHY/MOVIE**

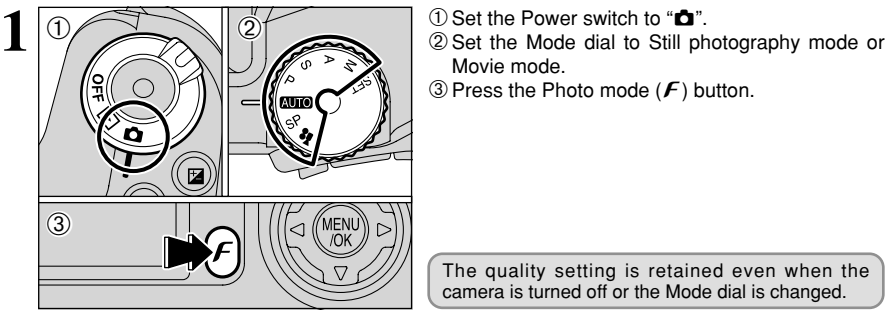

- 
- Movie mode.
- 3 Press the Photo mode  $(F)$  button.

The quality setting is retained even when the camera is turned off or the Mode dial is changed.

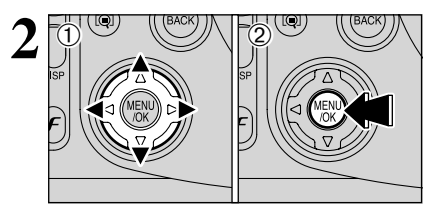

① Press "◀" or "▶" to select the "♦" quality setting and then press " $\blacktriangle$ " or " $\nabla$ " to change the setting. 2Press the "MENU/OK" button to confirm the setting.

### **Quality settings in Still photography mode**

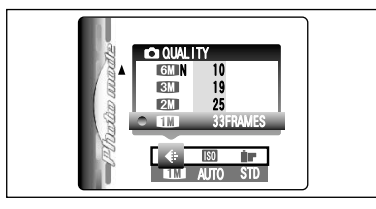

Choose from 5 settings. Using the table below as a guide, select the setting that best suits the aims.

- ●*!* The numbers to the right of each setting show the number of available frames.
- ●*!* When changing the quality setting, the number of available frames also changes (➡P.26).

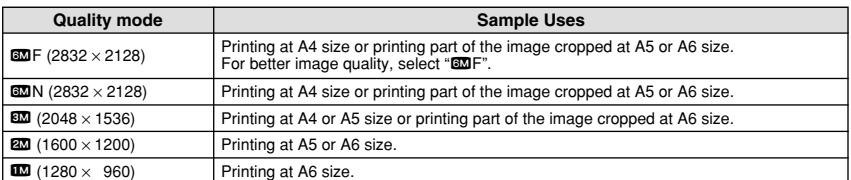

### **Quality settings in Movie mode**

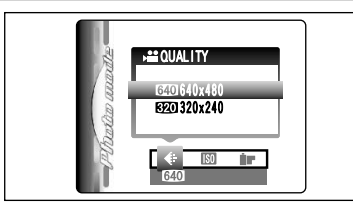

### The movie sizes are " $\mathbb{M}$ " and " $\mathbb{M}$ ".

 $\bullet$  Movie size

- $640 \times 480$  pixels (for better quality)
- $\mathbf{320} \times 240$  pixels (to record longer movies)

 $\bullet$  Frame rate

30 frames per second (fixed)

See P.117 for information on the frame rate.

# **F PHOTO MODE STILL PHOTOGRAPHY | NO SENSITIVITY**

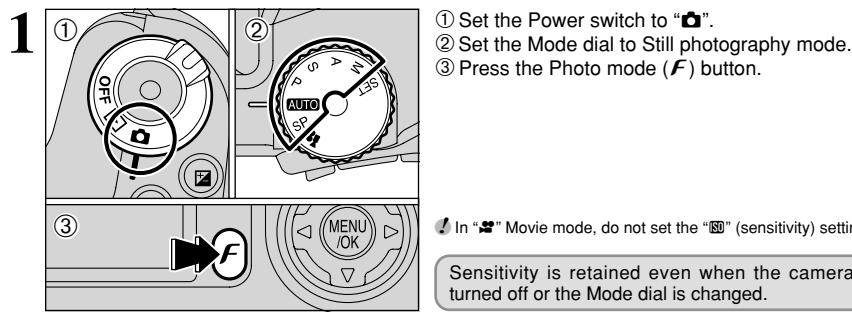

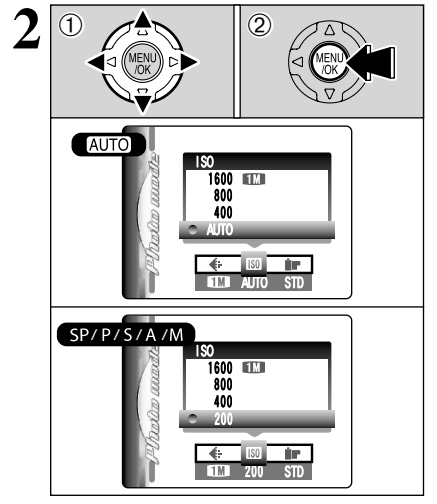

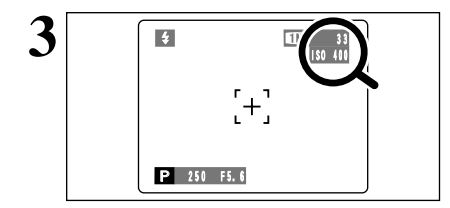

- 
- 
- 3 Press the Photo mode  $(\mathbf{F})$  button.

**/** In " $\mathbf{F}$ " Movie mode, do not set the " $\mathbf{F}$ " (sensitivity) setting.

Sensitivity is retained even when the camera is turned off or the Mode dial is changed.

- $\overline{10}$   $\overline{20}$   $\overline{10}$   $\overline{20}$   $\overline{10}$   $\overline{20}$   $\overline{20}$  then press " $\blacktriangle$ " or " $\nabla$ " to change the setting.
	- 2Press the "MENU/OK" button to confirm the setting.

### $\bullet$  **Settings**

B**:** AUTO (160 to 800) / 400 / 800 / 1600 ?**,** N**,** M**,** < and >**:** 200 / 400 / 800 / 1600

- *!* When setting CCD-RAW (→P.88), only the "200" and "400" sensitivity settings can be selected.
- ●*!* While selecting a higher sensitivity setting will allow you to take pictures in darker locations, it will also increase the amount of speckling in your images. Streaking may also be visible in shots of scenes such as the night sky. Choose the sensitivity setting that best suits the conditions.

Selecting AUTO as the sensitivity setting, the camera selects the best sensitivity setting for the subject brightness.

The AUTO sensitivity setting can be selected in the "**AUIO**" Photography modes.

**3** When the sensitivity is set to "200", "400", "800" or<br>  $\begin{bmatrix} 1 \ \end{bmatrix}$   $\begin{bmatrix} 1 \ \end{bmatrix}$   $\begin{bmatrix} 1 \ \end{bmatrix}$   $\begin{bmatrix} 1 \ \end{bmatrix}$   $\begin{bmatrix} 1 \ \end{bmatrix}$   $\begin{bmatrix} 1 \ \end{bmatrix}$   $\begin{bmatrix} 1 \ \end{bmatrix}$   $\begin{bmatrix} 1 \ \end{bmatrix}$   $\begin{bmatrix} 1 \ \end{bmatrix}$  the screen.

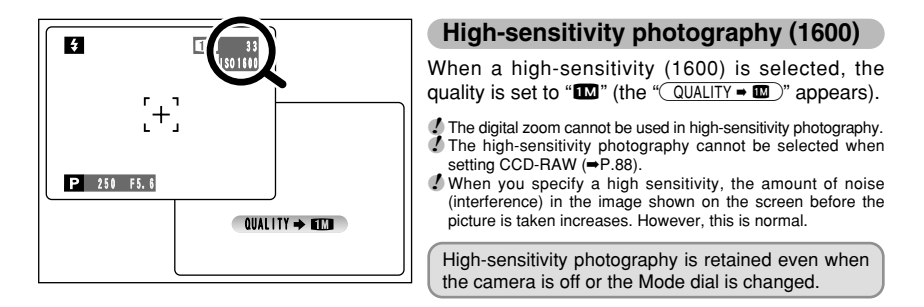

### ◆ **Quality setting in High-sensitivity mode** ◆

If you try to select a quality setting  $(→P.32)$  other than " $12"$ " when the camera is set to High-sensitivity mode, "**WWW**" appears blinking and the quality cannot be changed.

# **F PHOTO MODE STILL PHOTOGRAPHY IF FinePix COLOR**

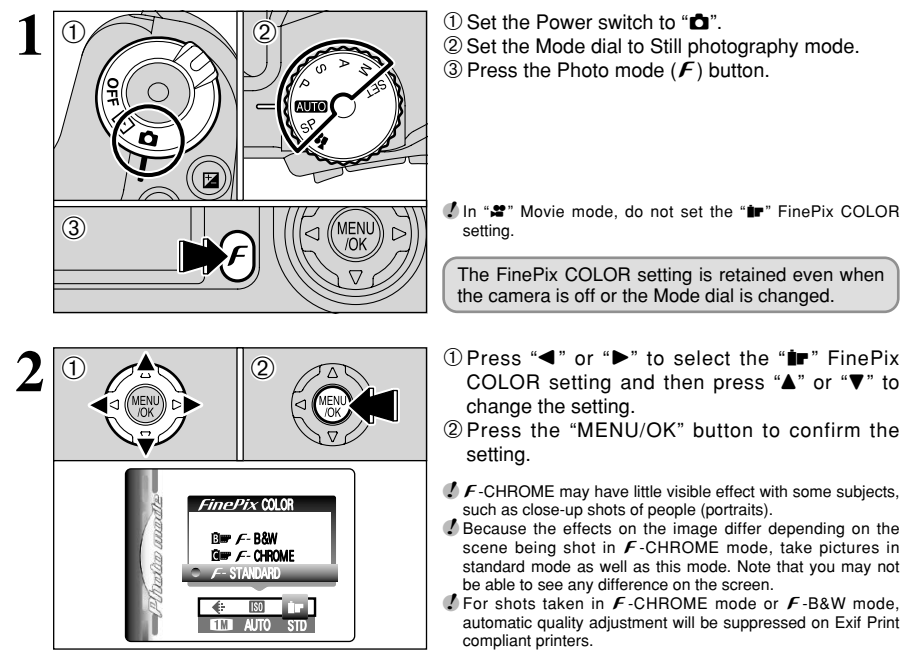

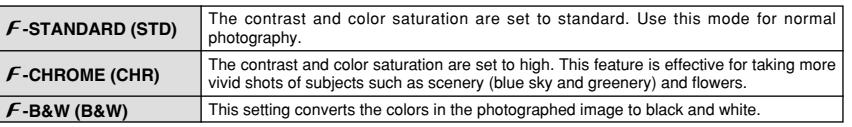

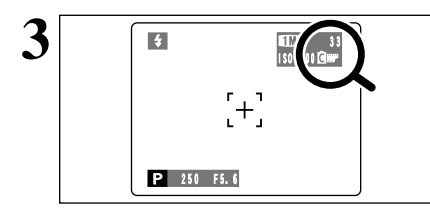

When setting  $\cancel{F}$ -CHROME or  $\cancel{F}$ -B&W, the icon appears on the screen.

 $F$ -CHROME:  $\mathbb{Q}$  $F-BAW:$ **Bur** 

# **STILL PHOTOGRAPHY FUNCTIONS FOCUSING (DISTANCE)**

The distance from the subject to the camera is referred to as the shooting distance. When the shooting distance is set correctly and the image appears sharp, the image is focused.

### ■ **Three focusing methods**

There are mechanisms for focusing: (1) Single AF (S-AF); (2) Continuous AF (C-AF); and (3) Manual focus (MF).

**S-AF:** Use S-AF for normal photography. In this mode, the camera focuses each time the Shutter button is pressed down halfway.

◆ **The AF sensor** ◆

The FinePix S20 Pro uses an external AF sensor (external-light passive phase difference AF) that features faster AF operation than previous models. The external AF sensor does not function when Macro mode. Super macro mode, the digital zoom, AREA or C-AF focusing is used or when "ADAPTER-YES" is selected. It may take longer to focus if the external AF sensor is soiled  $(\Rightarrow P.113)$ .

**C-AF:** Use C-AF when photographing moving subjects. When this mode is set, the camera focuses continuously on the subject in the center of the screen. See P.49 for details. **MF:** The focus is adjusted by turning the focusing ring manually. See P.48 for details.

### ■ **Causes of focusing errors and the solutions**

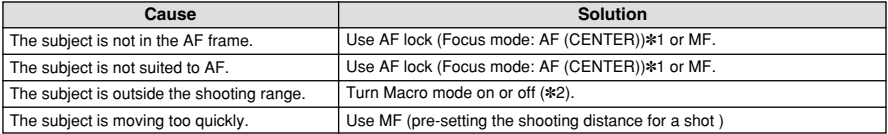

### ✽1 Taking pictures using AF lock

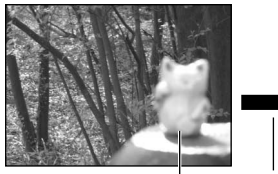

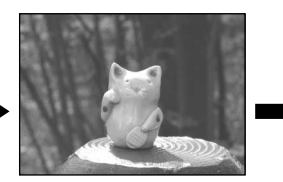

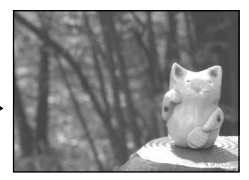

Main subject

✽2 Turning Macro mode ON/OFF

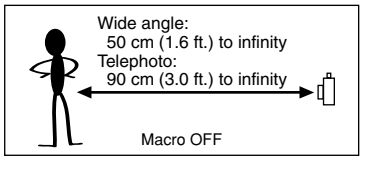

### ◆ **Subjects not suitable for auto focus** ◆

- Very shiny subjects such as a mirror or car body
- Subjects photographed through glass
- Subjects that do not reflect well, such as hair or fur
- Subjects with no substance, such as smoke or flames
- $\bullet$  When the subject is dark
- Subjects moving at high speed
- When there is very little contrast between the

Capture the subject Recompose the shot and take the picture.

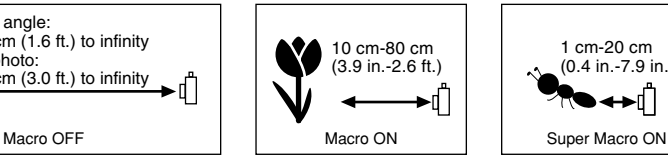

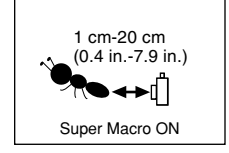

subject and the background (such as white walls or subjects dressed in the same color as the background)

 $\bullet$  When there is a high-contrast subject other than the main subject at or near the center of the image and that subject is closer to or further from the camera than the main subject (as when taking a picture of someone against a background with contrasting colors)
# **EXPOSURE (SHUTTER SPEED AND APERTURE) STILL PHOTOGRAPHY FUNCTIONS**

Exposure refers to the light that hits the CCD or the total amount of captured light and determines the brightness of the image.

The exposure is determined by the combination of aperture and shutter speed. In AE (automatic exposure), the camera determines the correct exposure, allowing for factors such as the brightness of the subject and the sensitivity setting.

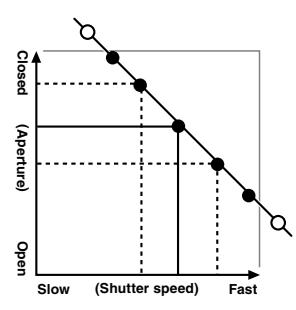

The graph at left shows the way the aperture and shutter speed settings can be changed while maintaining the same exposure level.

- When the aperture is decreased by one step, the shutter speed also decreases by one step (the dot moves upper left).
- . When the aperture is increased by one step, the shutter speed also increases by one step (the dot moves lower right).
- Combinations that result in the shutter speed or aperture being outside the available range of settings cannot be selected (white dots).
- In the "P", "S" and "A" photography modes, it is easy to select different settings along this line.
- Selecting settings that run parallel to this line by adjusting the brightness of the photographed image is referred to as exposure compensation.

### ◆ **When you cannot get the correct exposure** ◆

**AE lock:** Determines and fixes the exposure at a target level. Use the following procedure to take a picture using AE lock:

Press the "AE-L" button (sets and locks the exposure). ➡ Press the Shutter button down

halfway (sets and fixes the focus).  $\Rightarrow$  Press the Shutter button down fully (takes the picture).

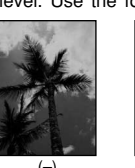

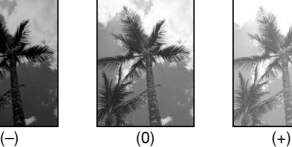

**Advanced**<br>Features 37**Features Advanced** 

### **Exposure compensation:**

This function uses the exposure level set by

the AE function as a reference  $(0)$  and then brightens  $(+)$  or darkens  $(-)$  the image. By selecting Auto bracketing, you can shoot 3 frames, one underexposed (–), one at the reference exposure (0) and one overexposed (+).

# **Shutter speed**

When shooting a moving subject, you can either "freeze the motion" or "capture the sense of movement" by adjusting the shutter speed.

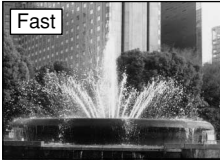

Freezes the motion of the subject. Fast Slow Slow

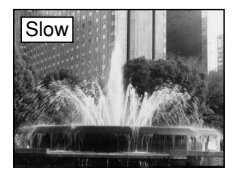

Photographs the traces left by the subject's movement.

# **Aperture**

By adjusting the aperture, you can change the depth of focus (depth of field).

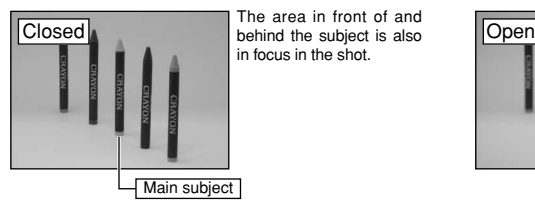

The area in front of and in focus in the shot.

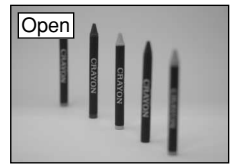

The background is out of focus.

**STILL PHOTOGRAPHY FUNCTIONS**

# **TAKING PICTURES — SELECTING THE CAMERA SETTINGS**

**Consider the scene you are photographing and the sort of image you want to achieve when you specify the camera settings. A general guide is given below.**

# **1 Select the Photography mode (**➡**P.40-44, 67-68).**

- Specifies all settings other than Quality, Sensitivity and FinePix COLOR on the camera.
- SP Selects the best Scene Position setting ( $\sqrt[n]{P}$ Portrait, Allandscape, **\*** Sports or C Night scene) for the scene being shot.
- $P/S/A$  Changes the aperture or shutter speed setting so that the action is frozen, so that the flow of the motion is conveyed, or so that the background is out of focus.
- $M$  Adjusts all the camera settings yourself.
	- Shoots a movie.

# **2 P.45-55). 4 Photography settings (⇒P.45-55).** 4 **Flash** Uses for shots in dark locations

- Uses for shots in dark locations or for backlit subjects, etc.
- **E** Macro/ $\lambda$  Super macro Uses for close-up shots.
- AF-I AE lock Fixes the exposure settings.
- **EXPOSURE COMPENSATION USES the AE exposure as a reference value of 0, this** function brightens  $(+)$  or darkens  $(-)$  the shot.
- $\Phi$  Continuous shooting Uses to take a series of continuous shots or to use auto bracketing (with exposure compensation).
- **3 Take the pictures (check the exposure and focus** ➡ **adjust the shot composition** ➡ **press the Shutter button down fully).**

# ★ **You can use the menus for more detailed settings (**➡**P.32-35, 57-66).**

The table below provides a number of sample settings. Use the settings effectively.

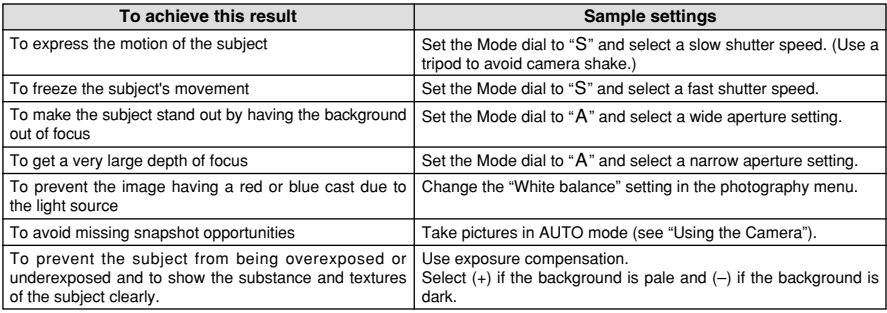

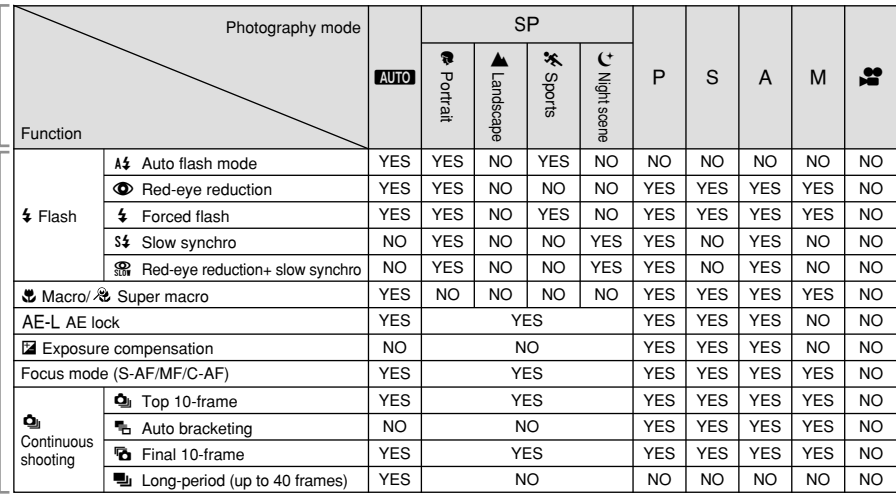

### ■ **List of functions available in each mode**

✽ The flash cannot be used for Continuous shooting and Super Macro.

✽ Long-period continuous shooting and high-sensitivity photography cannot be used together.

# ■ **List of menu options available in each mode**

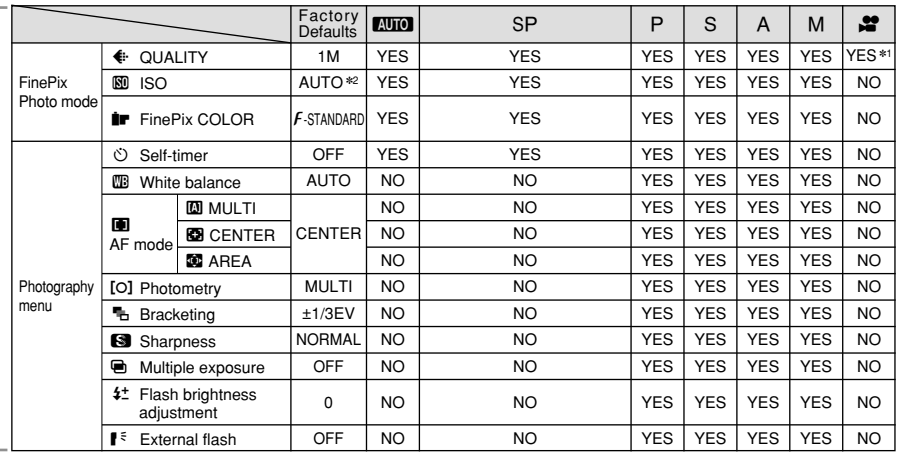

**∗1 The factory default quality for Movie mode is 640 × 480 pixels.**<br>**∗2 AUTO can only be set in "***E***UIOI" mode.** 

✽ High-sensitivity photography cannot be used together with Long-period continuous shooting. ✽ AREA cannot be used together with continuous AF (C-AF).

When shutter speed and aperture adjustments alone do not give the correct exposure.

**When the image is too bright**

Lower the  $\blacksquare$  sensitivity setting. Use an ND filter (Sold separately).

### **When the image is too dark**

Raise the **®** sensitivity setting.<br>Use flash or the brightness adjustment function.

**STILL PHOTOGRAPHY FUNCTIONS AUTO AUTO** / SP **SCENE POSITION** 

# **AUTO**<br>**AUTO**

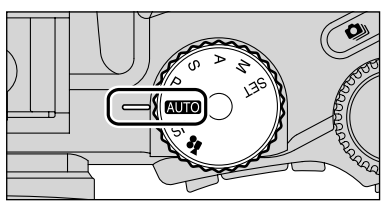

### Set the Mode dial to "**AUTO**". This is the easiest mode to use and can be used for most types of shot.

# **SP SCENE POSITION**

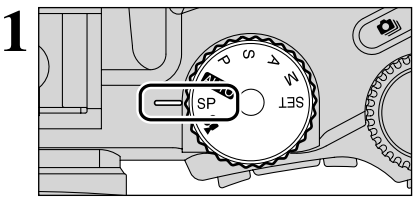

Set the Mode dial to "SP".

This mode provides options tailored to different types of scene.

Choose from 4 types of scene  $(\overline{\mathbf{R}}_1, \mathbf{A}_2, \mathbf{R}_3, \mathbf{O}(\mathbf{C}))$ .

Macro mode cannot be used with any of the " $SP"$ modes.

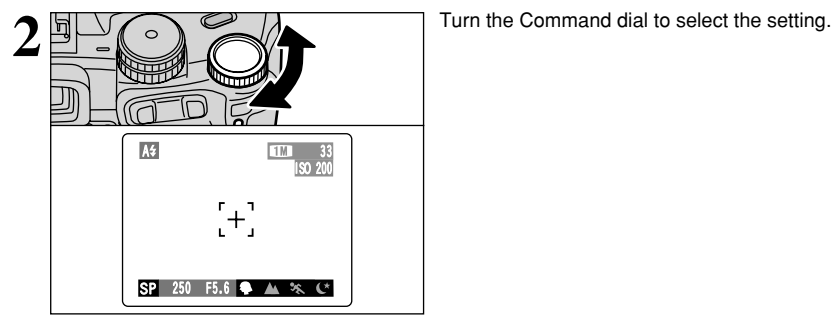

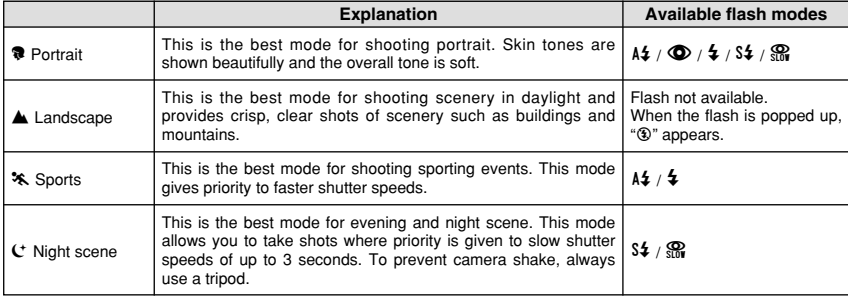

# **STILL PHOTOGRAPHY FUNCTIONS P PROGRAMMED AUTO**

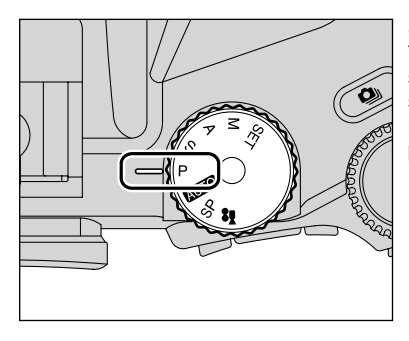

Set the Mode dial to "P".

This is an automatic mode that allows you to specify any of the settings other than the shutter speed and aperture. This allows you to take shots relatively simply in the same way as the Shutterpriority Auto and Aperture-priority Auto modes (program shift).

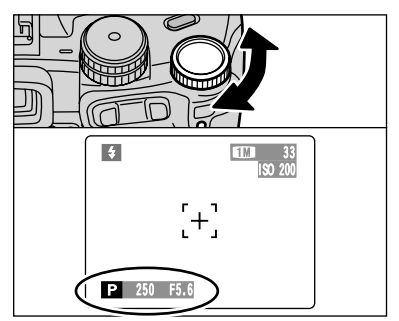

# **Program shift**

Turn the Command dial to select different shutter speed and aperture setting combinations without changing the exposure setting. The shutter speed and aperture setting are displayed in yellow when the camera is in Program shift mode.

- ●*!* Program shift is automatically cancelled in the following situations:
	- When the Photography mode is changed
	- When the flash is popped up
	- When "<sup>■"</sup> EXTERNAL FLASH in the main menu is set to "ON"
	- When the Playback mode is selected
	- When the camera is turned off

### ◆ **The shutter speed and aperture setting display** ◆

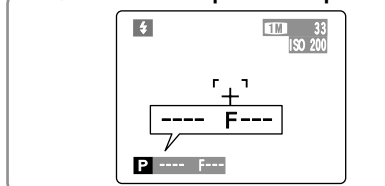

When the brightness of the subject is outside the camera's brightness metering range, "---" appears as the shutter speed and aperture setting on the screen.

# **STILL PHOTOGRAPHY FUNCTIONS SHUTTER-PRIORITY AUTO**

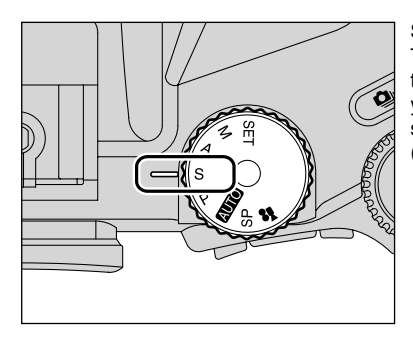

Set the Mode dial to "S".

This is an automatic mode that allows you to set the shutter speed. Use this mode for shots where you want to freeze a moving subject (fast shutter speed) or convey the impression of movement (slow shutter speed).

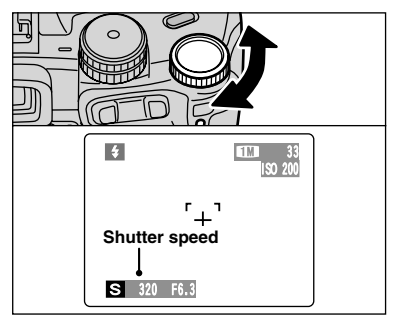

# **Setting the shutter speed**

Turn the Command dial to select the shutter speed.

 $\bullet$  **Shutter speed settings** 

3 sec. to 1/1000 sec. in 1/3 EV increments

### ◆ **The shutter speed and aperture setting display** ◆

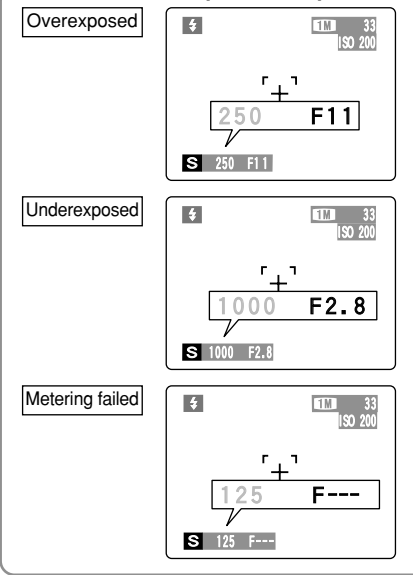

In scenes that are extremely overexposed, the aperture setting (F11) appears in red. When this occurs, select a faster shutter speed (up to 1/1000 sec.).

In scenes that are extremely underexposed, the aperture setting (F2.8) appears in red. When this occurs, select a slower shutter speed (down to 3 sec.).

When the brightness of the subiect is outside the camera's brightness metering range, "F---" appears as the aperture setting. When this occurs, press the Shutter button down halfway to measure the light level again and display a value.

# **STILL PHOTOGRAPHY FUNCTIONS** < **APERTURE-PRIORITY AUTO**

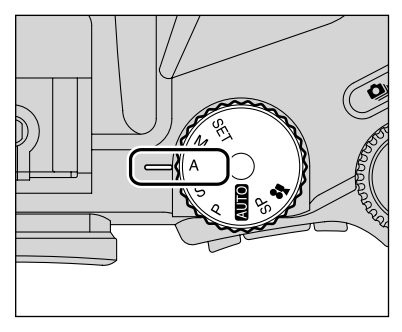

Set the Mode dial to "A".

This is an automatic mode that allows you to set the aperture.

You can use this mode for shots where you want to have the background out of focus (wide aperture) or have both near and far objects in focus at the same time (narrow aperture).

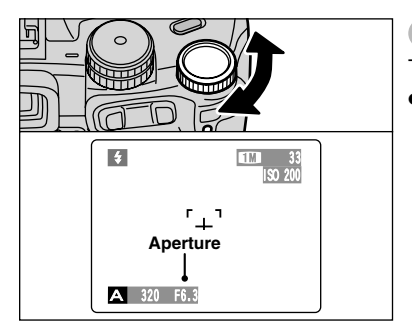

# **Setting the aperture**

Turn the Command dial to select the aperture.

### $\bullet$  **Aperture settings**

F2.8 to F11 in 1/3 EV increments

### ◆ **The shutter speed and aperture setting display** ◆

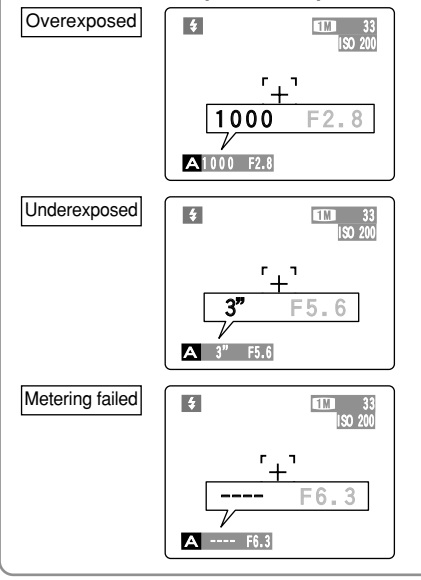

In scenes that are extremely overexposed, the shutter speed setting (1/1000 sec.) appears in red. When this occurs, select a larger number of aperture  $($ up to  $F11)$ .

In scenes that are extremely underexposed, the shutter speed setting (3 sec.) appears in red. When this occurs, select a smaller number of aperture (down to F2.8).

●*!* When Forced flash mode is selected, the slowest available shutter speed is 1/60 sec.

When the brightness of the subject is outside the camera's brightness metering range, "----" appears as the shutter speed setting. When this occurs, press the Shutter button down halfway to measure the light level again and display a value.

# **STILL PHOTOGRAPHY FUNCTIONS MIMANUAL**

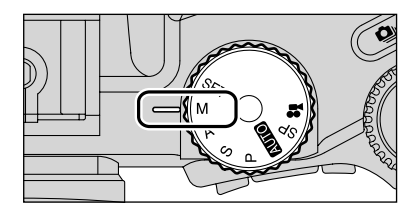

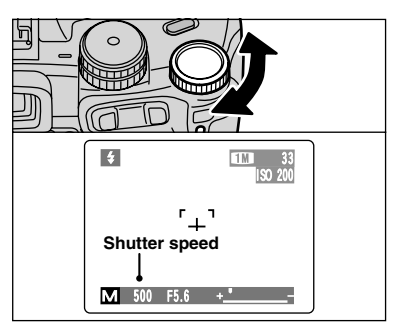

Set the Mode dial to "M".

Manual mode allows you to set any shutter speed and aperture setting.

# **Setting the shutter speed**

Turn the Command dial to select the shutter speed. Selecting the "B" (Bulb) setting allows bulb shots to be taken. In bulb photography, the shutter stays open for as long as the shutter button is held down (up to 30 sec.).

### $\bullet$  **Shutter speed settings**

30 sec. to 1/10000 sec. in 1/3 EV increments Bulb (B)

- *!* See P.117 for information on EVs.
- ●*!* Use of a tripod or cable release to prevent camera shake.
- ●*!* In shots with long exposures, noise (dots) may appear on the image.
- **/** If the shutter speed is set to a speed faster than 1/2000 sec., smearing (white stripes) may appear in the image (→P.117).
- **/** If the shutter speed is set to a speed faster than 1/1000 sec., the image may appear dark even if the flash is used.

# **Setting the aperture**

- 1Hold down the "D" button.
- 2Turn the Command dial to select aperture.

### $\bullet$  **Aperture settings**

F2.8 to F11 in 1/3 EV increments

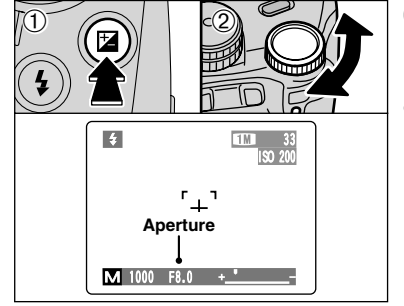

**The exposure indicator ♦** 

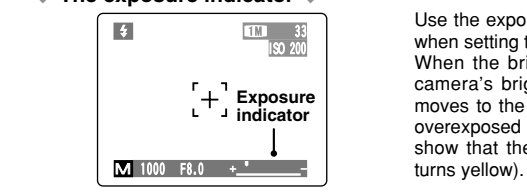

Use the exposure indicator on the screen as a guide when setting the exposure.

When the brightness of the subject is outside the camera's brightness metering range, the indicator moves to the  $(+)$  end to show that the image will be overexposed (the  $(+)$  turns yellow) or to the  $(-)$  end to show that the image will be underexposed (the  $(-)$ 

# **4 FLASH PHOTOGRAPHY (EXCLUDING A) STILL PHOTOGRAPHY FUNCTIONS**

Choose from 6 flash modes according to the type of shot.

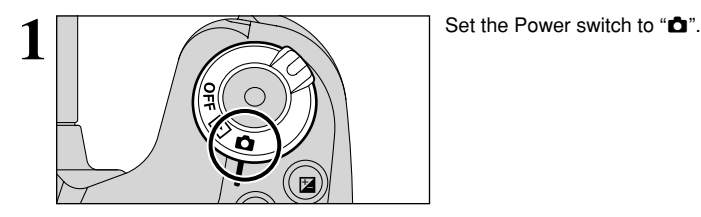

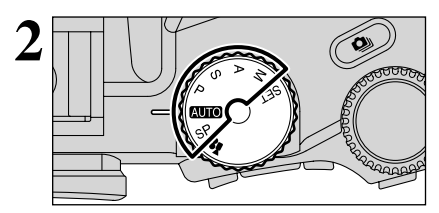

**2** Set the Mode dial to Still photography mode.

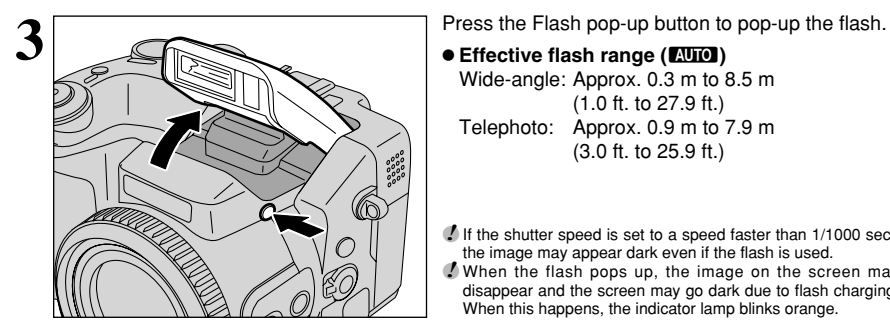

**e** Effective flash range (**BUIO**)

Wide-angle: Approx. 0.3 m to 8.5 m (1.0 ft. to 27.9 ft.) Telephoto: Approx. 0.9 m to 7.9 m (3.0 ft. to 25.9 ft.)

**/** If the shutter speed is set to a speed faster than 1/1000 sec., the image may appear dark even if the flash is used.

●*!* When the flash pops up, the image on the screen may disappear and the screen may go dark due to flash charging. When this happens, the indicator lamp blinks orange.

◆ **Suppressed flash** ◆

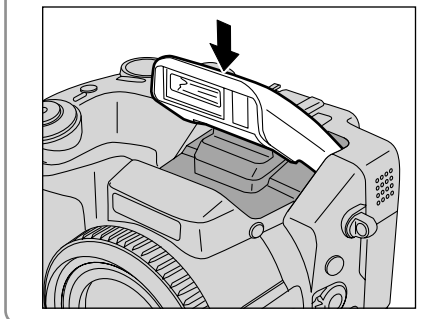

Pressing the flash down changes the camera to Suppressed flash mode.

Use this mode for photography using indoor lighting, for shots taken through glass, and for photography in venues such as theaters or at indoor sporting events where the distance is too great for the flash to be effective. When you use Suppressed flash, the Auto white balance function (➡P.117) operates so that natural colors are captured along with the ambience of the available light.

- **!** Shooting in Suppressed flash mode in dark conditions, use a tripod to prevent camera shake.
- ●*!* See P.26, 111 for information on the camera shake warning.

 $\oint$  **FLASH PHOTOGRAPHY** ( $\text{Im}$  ) (EXCLUDING  $\blacktriangle$ ) **STILL PHOTOGRAPHY FUNCTIONS**

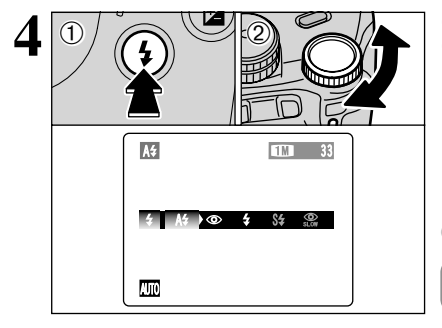

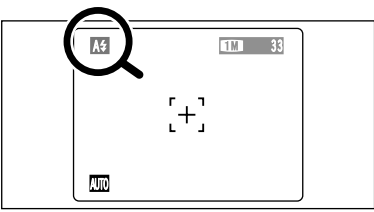

10 Hold down the " $4$ " button.

2Turn the Command dial to select the flash mode setting.

**!** See P.64 for information on using an external flash.

The available Flash modes are limited depending on the Photography mode selected (➡P.39).

The " $\frac{4}{7}$ , " $\bigcirc$ ", " $\frac{4}{7}$ , " $\frac{5}{7}$ " or " $\mathbb{R}$ " appears on the screen when the flash is used.

- ●*!* When using the flash in dusty conditions or when it is snowing, white dots may appear in the image will reflect off the dust particles or snowflakes. Try taking the picture using Suppressed flash mode.
- ●*!* When taking a picture using the flash, the image may disappear and the screen go dark as the flash charges. At the time, the indicator lamp blinks orange.

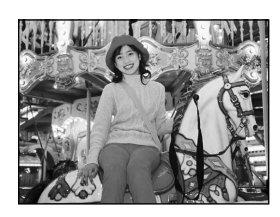

# x **Auto flash mode**

Use this mode for ordinary photography. The flash fires as required by the shooting conditions.

**/** If pressing the Shutter button while the flash is charging, the picture will be taken without the flash.

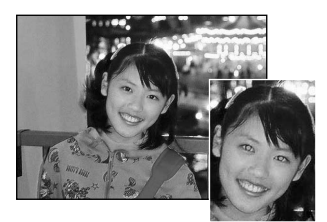

# $\bullet$  Red-eye reduction

Use this mode to make sure that the subject's eyes appear normal when taking pictures of people in low-light conditions. The flash fires a pre-flash just before the picture is taken and then fires again to take the actual picture. The flash fires as required by the shooting conditions.

*!* If pressing the Shutter button while the flash is charging, the picture will be taken without the flash.

### ◆ **Red-eye effect** ◆

When using the flash to taken a picture people in low-light conditions, their eyes sometimes appear red in the picture. This is caused by the light of the flash reflecting off the inside of the eye. Use Red-eye reduction flash to minimize the likelihood of the effect.

Take the following measures to make Red-eye reduction more effective:

 $\bullet$  Get the subjects to look at the camera.  $\bullet$  Get as close as possible to the subjects.

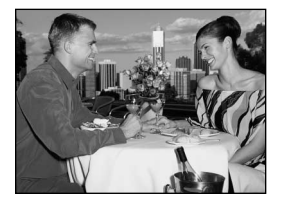

# d **Forced flash**

Use this mode in backlit scenes, such as a subject against a window or in the shade of a tree, or to get the correct colors when taking a picture under bright lighting. In this mode, the flash fires in bright as well as dark conditions.

# **S4 Slow synchro**

This is a Flash mode that uses a slow shutter speed. This allows you to take pictures of people at night that clearly show both your subjects and the night time backdrop. To prevent camera shake, always use a tripod.

### $\bullet$  **Slowest shutter speed**

"C" Night scene (SP): Up to 3 sec.

# **Red-eye reduction + Slow synchro**

Use this mode for Slow synchro shots with Red-eye reduction.

*I* The image may be overexposed when shooting bright scenes.

To take a picture of a main subject at night with the background brightly lit, please use the "SP" mode " $C$ " (Night scene) settings (➡P.40).

### **Increasing the monitor brightness**

This is useful when you are checking the shot  $\mathbb{D}$  (2)  $\vert$  2 composition for dimly lit scenes (Slow synchro shots, etc.). 1 Hold down the "D" button.  $\overline{DS}$ 2 Press the "DISP" button. "※" appears on the screen and the subject is displayed brightly. 33 To cancel increased brightness: **IXE** 1 Hold down the "D" button. 2 Press the "DISP" button again. ö. *!* This function is cancelled after each shot. **!** This function is purely for checking the composition of your AUTO shot. It does not increase the brightness of the image. **!** Even if you increase the brightness in low-light conditions, you cannot check the subject.

# **STILL PHOTOGRAPHY FUNCTIONS MANIIAI FOCIIS FOR FOUR FOURTHER**

Use manual focus for subjects that are not suitable for Auto focus or where you want the focus locked for a shot.

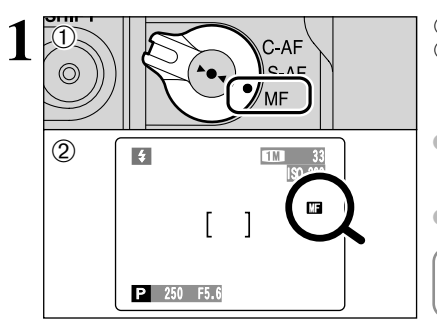

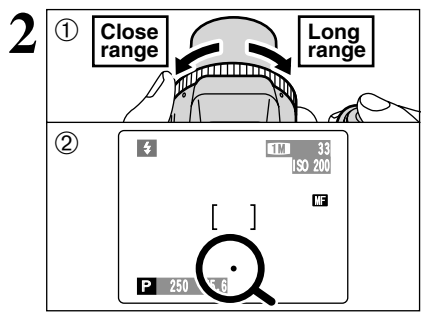

- 1Set the Focus mode selector switch to "MF". 2 The " $\blacksquare$ " appears on the screen.
- **!** If the focus is set to infinity using manual focusing, position the " $\bullet$ " mark on a subject close to infinity. Continuing to turn the FZ ring will move the focus position beyond infinity and defocus the image.
- **!** Manual focus cannot be used in the "\" Movie mode.
- ◆ **Using manual focus effectively** ◆

Because the shot may go out of focus if the camera is moved, a tripod should be used.

- 1Turn the FZ ring to focus on the subject in the AF frame.
- 2A focusing indicator mark appears on the screen. Adjust the focus until "<sup>o"</sup> appears.

# ■ **Focusing indicator marks**

The focusing mark appears when moving the focus a set amount (close to the focused position). Use the mark to focusing.

*!* If the " $\bullet$ " mark appears when the shot is not in focus, try using the One-touch AF function.

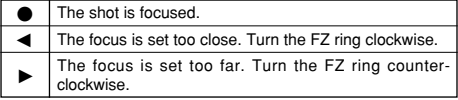

# **One-touch AF function**

Use this function to focus the shot quickly. Pressing the "►●◀" button, the camera uses the autofocus function to focus on the subject.

●*!* The focus indicator does not appear in one-touch AF mode.

# $[①]$  Focus check function

Use this function when it is difficult to see whether the image is focused.

Pressing the "". button, the center of the image is shown enlarged and can be focused using the enlarged image. Take the picture or press the " $Q$ " button again to return to normal display.

*!* The Focus check function is disabled when the AF mode is set to MULTI or AREA.

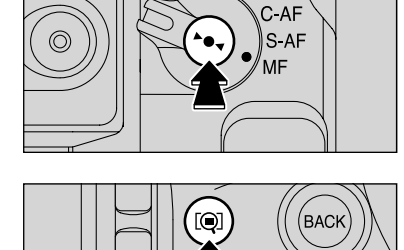

**SHIFT** 

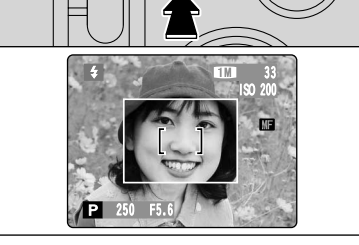

# **STILL PHOTOGRAPHY FUNCTIONS CONTINUOUS AF Least 2**

Use this button to take pictures of a moving subject. Using Continuous AF mode reduces the time required for focusing.

Set the Focus mode selector switch to "C-AF".  $\Delta F$ 

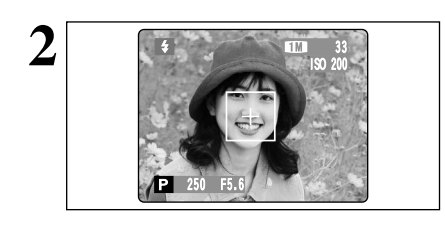

**2 Frame** the shot so that the subject fills the center of the image or the entire AF frame. the image or the entire AF frame.

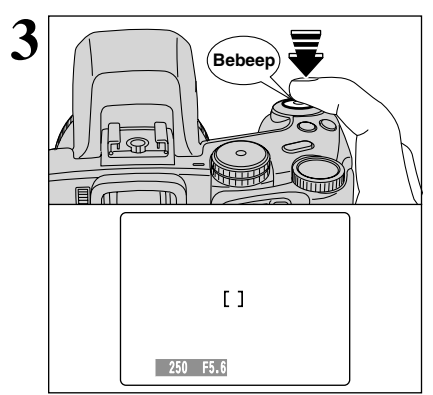

Press the Shutter button down halfway. When a short double-beep is heard, the camera focuses on your subject. At that point, the AF frame on the screen becomes smaller and the camera sets the shutter speed and aperture (the indicator lamp (green) stops blinking and remains lit).

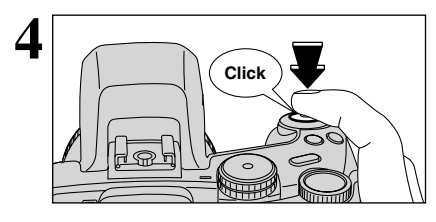

Press the Shutter button down fully without releasing it. When a clicking noise is heard, the camera records the image.

*!* The AF mode is forcibly reset to AF (CENTER).

### ◆ **Notes on continuous AF** ◆

Check the battery charge when using C-AF mode. Because the camera focuses continually without pressing the Shutter button, C-AF mode needs much more battery consumption than using S-AF or MF mode.

# **STILL PHOTOGRAPHY FUNCTIONS**  $\mathbf{\Omega}$ **I CONTINUOUS SHOOTING**

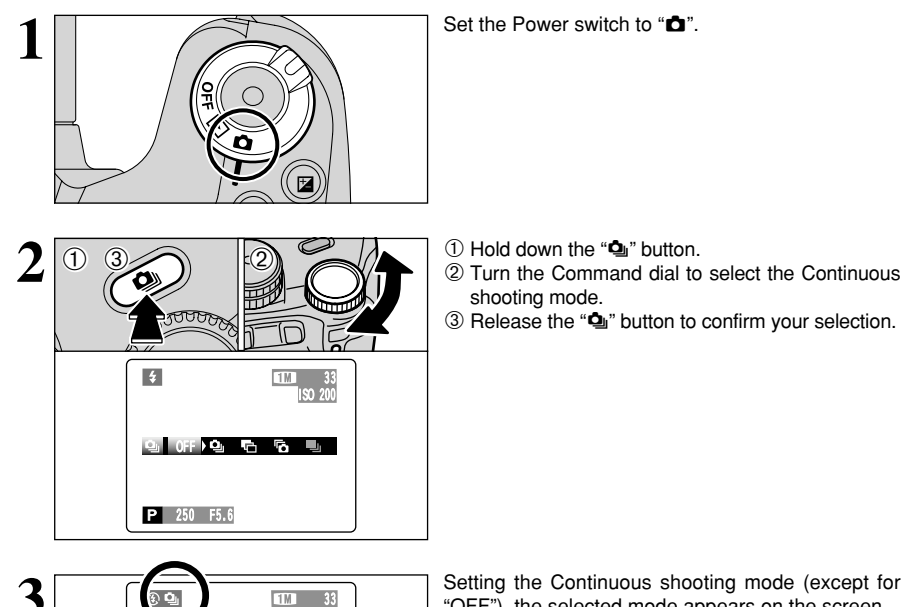

P <sup>250</sup> F5.6

**Set the Power switch to "D".** 

- 
- shooting mode.
- 3 Release the " $\Phi$ " button to confirm your selection.

**3 Setting the Continuous shooting mode (except for** "OFF"), the selected mode appears on the screen. "OFF"), the selected mode appears on the screen.

- $Q$ **:** Top 10-frame continuous shooting
- •: Auto bracketing
- **b:** Final 10-frame continuous shooting
- **h:** Long-period continuous shooting

### ◆ **Notes on using the Continuous shooting modes** ◆

ISO 200

- Shooting continues for as long as you hold down the Shutter button. In Auto bracketing mode however, just press the Shutter button once to shoot 3 frames.
- $\bullet$  If there is insufficient space on the media, as many frames are shot as can be recorded on the available space. When auto bracketing, if there is insufficient space on the media to record 3 frames, no pictures are taken.
- $\bullet$  The focus is determined in the first frame and cannot be changed in mid-sequence.
- The exposure is determined in the first frame, but in Long-period continuous shooting the exposure is adjusted for the scene being shot.
- The speed of continuous shooting varies depending on the shutter speed.
- $\bullet$  The speed of continuous shooting does not change with the quality setting.
- $\bullet$  The flash cannot be used as the flash mode is set to Suppressed flash.
- h For Continuous shooting, final 10-frame continuous shooting and pictures taken using auto bracketing, the results are always displayed after you shoot. To choose whether or not to record the images, set "IMAGE DISP." in SET-UP to "PREVIEW" (➡P.83). Note that pictures taken using Longperiod continuous shooting are recorded regardless of the setting in SET-UP.

# $\Phi_{\parallel}$  **Top 10-frame continuous shooting**

### This mode shoots up to 10 frames (Max. 4.5 frames/sec.). When taking the pictures, the images appear (in sequence from the left) and recorded.

 $\boxed{\text{max} \text{ s}} \quad \boxed{\text{p}} \quad \boxed{\text{s}} \quad \boxed{\text{a}} \quad \boxed{\text{m}}$ 

*!* The maximum file recording time, using the continuous shooting, is 12.5 seconds (when recording in **xD-Picture Card**).

# **H** Auto bracketing

This mode shoots the same image with different exposure settings. Bracketing shoots 3 continuous frames respectively by a set amount.

 $\overline{A}$  is correctly exposed.  $\overline{B}$  is overexposed and  $\overline{C}$ is underexposed.

The settings (exposure range) can be changed in photography menu.

# $\bullet$  Auto bracketing settings (3)

±1/3 EV, ±2/3 EV, ±1 EV

- *!* If the underexposed or overexposed frame is outside the camera's control range, the picture is not taken with the specified setting increments.
- **/** Auto bracketing cannot be used in "**EUIO**" or "SP" mode.

# **Changing the setting (exposure range)**

Press the "MENU/OK" button to display the menu and change the setting in the "LBRACKETING" menu option (➡P.62).

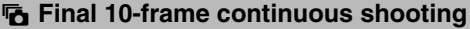

# Press Shutter button **Max. 40 shots** 10 frames Release Shutter<br>button × × × × 1 2 3 4 5 6 7 8 9 10

This mode allows you to release the shutter up to 40 times (Max. 4.5 frames/sec.) and record the last 10 frames. If you take your finger off the Shutter button before 40 shots have been taken, the camera records the final 10 frames shot before you released the Shutter button.

 $\sqrt{2}$ 

If there is insufficient space on the media, the camera records as many of the shots taken just before the Shutter button was released as will fit on the media.

AUTO **EXE**  $\odot$   $\pm 1/3$ 

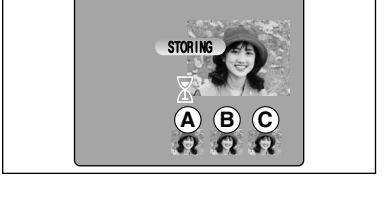

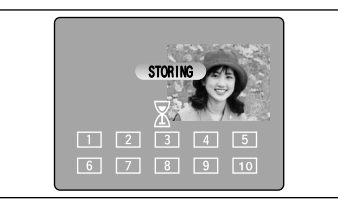

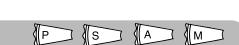

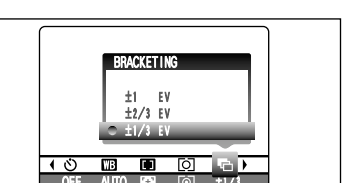

# **STILL PHOTOGRAPHY FUNCTIONS Q<sub>I</sub> CONTINUOUS SHOOTING**

### h **Long-period continuous shooting with 1280** × **960-pixel mode**  $\sqrt{C}$

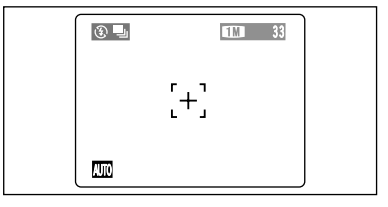

This mode allows you to take up to 40 continuous shots (at intervals as short as 1 second). In Longperiod continuous shooting with  $1280 \times 960$ -pixel mode, the number of recorded pixels is set to " $\mathbb{I}$ "  $(1280 \times 960 \text{ pixels}).$ 

**/** Long-period continuous shooting cannot be used in the "SP", " $P$ ", " $S$ ", " $A$ " and " $M$ " modes.

### ◆ **Focusing on a moving subject** ◆

If you press the Shutter button down halfway to focus on the subject at the starting point  $\circledA$ , the subject may no longer be in focus when it reaches point  $\Theta$  where you want to take the shot. In such situations, focus on point  $\circledB$  beforehand and then lock the focus so that it does not shift. This feature is also useful for photographing fast-moving subjects that are difficult to focus on.

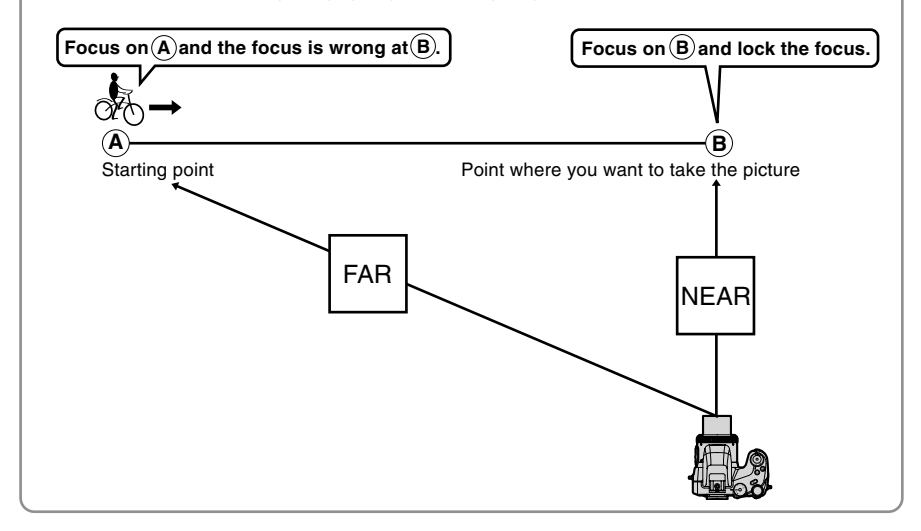

### ◆ **Quality and flash** ◆

When a Continuous shooting mode is selected, the Flash mode is forcibly set to " $\mathcal{D}$ " Suppressed flash. In a Long-period continuous shooting with  $1280 \times 960$ -pixel mode, the quality is also forcibly set to " $\Box\Box$ ". However, when the mode is changed back to normal photography, the flash setting specified before continuous shooting was selected is restored. Likewise, when a Long-period continuous shooting with  $1280 \times 960$ -pixel mode has been used, the quality setting is also restored to its previous value.

# **EXPOSURE COMPENSATION STILL PHOTOGRAPHY FUNCTIONS**

Use this function for shots to get the correct brightness (exposure), such as shots with extremely high contrast between the subject and the background.

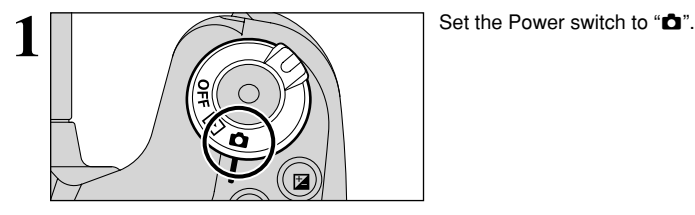

Set the Mode dial to "P", "S" or "A" mode.

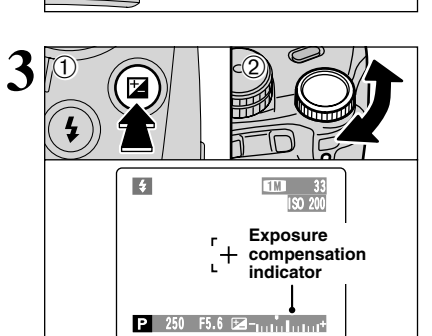

1 Hold down "D" button.

2 Turn the Command dial to set the compensation value. The symbol indicating the compensation direction  $($ "-" or "+") turns yellow. The " $\mathbb{Z}$ " icon also turns yellow while exposure compensation is being set and then turns blue after setting is completed.

- $\bullet$  **Compensation range**
- $-2$  EV to  $+2$  EV (13 steps in 1/3 EV increments) **/** Exposure compensation cannot be used in the "**EUIO**", "SP"
- and "M" modes.
- ●*!* Exposure compensation is disabled in the following situations:

When " $\sharp$ " (Forced flash) or " $\Phi$ " (Red-eye reduction) mode is used and the scene is dark.

This setting is retained when the mode is changed or the camera is turned off ( "E" appears). Set the exposure compensation to "0" unless compensation is required.

# ◆ **To obtain the optimum brightness** ◆

Adjust the exposure compensation according to the level of brightness or darkness in the image.

- When the subject appears too bright Try a negative (–) compensation setting. This will make the overall image darker.
- $\bullet$  When the subject appears too dark Try a positive (+) compensation setting. This will make the overall image brighter.
- Guide to compensation
	- $\bullet$  Backlit portraits: +2 steps to +4 steps (+0.7 EV to +1.3 EV)
	- Very bright scenes (such as snowfields) and highly reflective subjects:  $+3$  steps ( $+1$  EV)
	- $\bullet$  Shots made up predominantly of sky: +3 steps (+1 EV)
	- Spotlit subjects, particularly against dark backgrounds: -2 steps (-0.7 EV)
	- Scenes with low reflectivity, such as shots of pine trees or dark foliage:  $-2$  steps ( $-0.7$  EV)

# AF-I USING AE LOCK **STILL PHOTOGRAPHY FUNCTIONS**

Use this function to take pictures with the exposure locked for a particular subject.

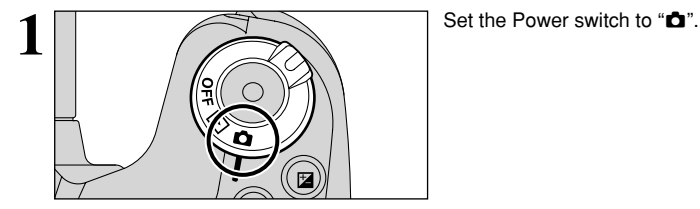

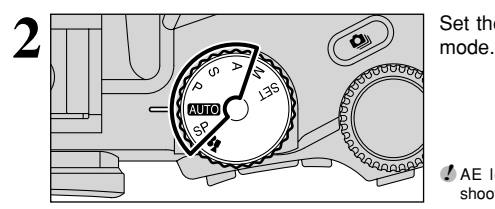

Set the Mode dial to "AUIO", "SP", "P", "S" or "A"

**/** AE lock cannot be used when Long-period continuous shooting is selected.

Position the subject in the center of the screen and press the "AE-L" button.

"<sup>B</sup>" appears on the screen and the exposure is locked while you hold down the "AE-L" button.

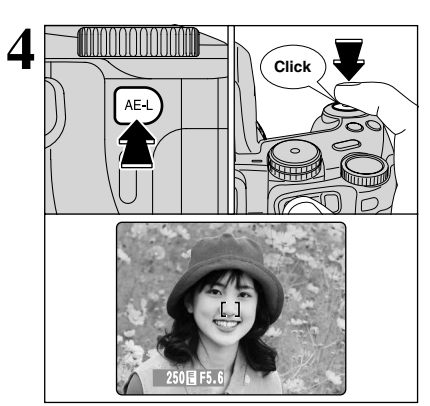

250 F5.6

P

33

ISO 200

 $1W$ 

With the "AE-L" button held down, press the Shutter button down halfway to focus the shot and then compose the shot again.

- **!** Once you press the Shutter button down halfway, the exposure remains locked even if you release the "AE-L" button.
- ●*!* When the AE lock is applied, pressing the Shutter button down halfway only sets the focus.

**3**

# e **MACRO (CLOSE-UP) STILL PHOTOGRAPHY FUNCTIONS**

Select Macro mode to take close-up shots.

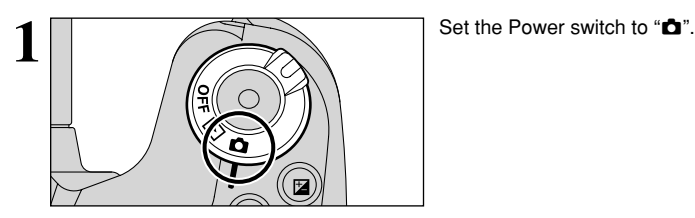

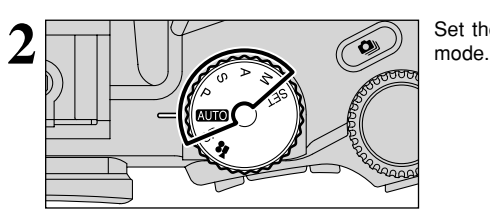

Set the Mode dial to "AUTO", "P", "S", "A" or "M"

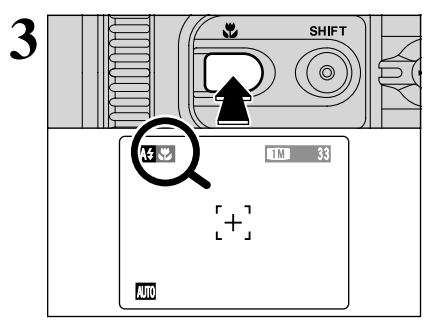

The Macro mode setting changes each time you press the " $\mathbf{E}$ " button.

●*!* Macro mode is cancelled in the following situations:

• When the Photography mode is changed to "\*" or "SP" • When the camera is turned off

*!* If the flash is too bright, use flash brightness adjustment  $( \rightarrow P.64)$ .

**/** If you are shooting in a dark location (when the "!" camera shake warning icon appears), use a tripod to prevent camera shake.

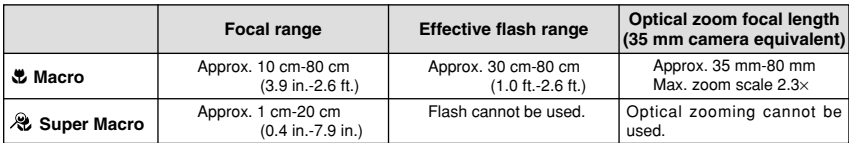

**Advanced**<br>Features

# **STILL PHOTOGRAPHY FUNCTIONS PHOTOGRAPHY INFORMATION**

If you cannot recall the current photography settings, you can check them by holding down the "INFO" button.

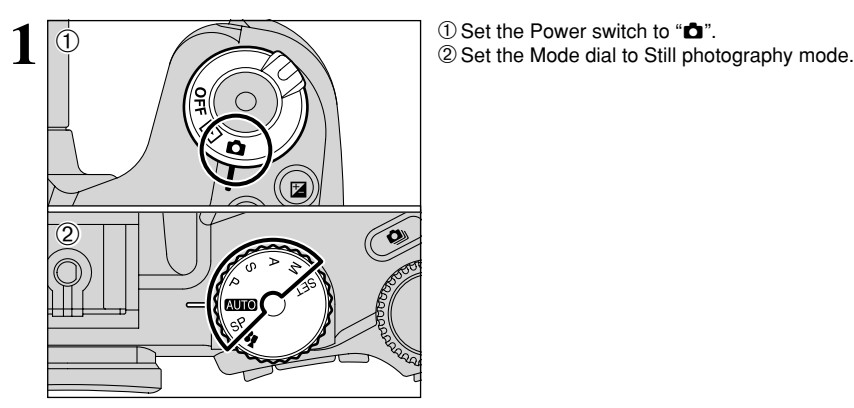

- 
- 

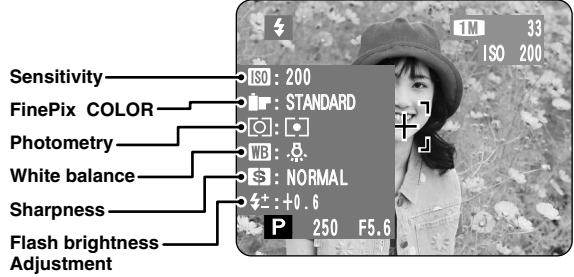

# q **STILL PHOTOGRAPHY MENU OPERATION (Important. Please read.) STILL PHOTOGRAPHY MENU**

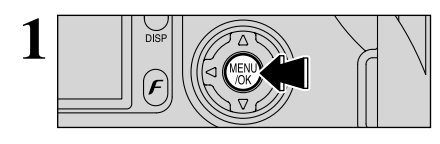

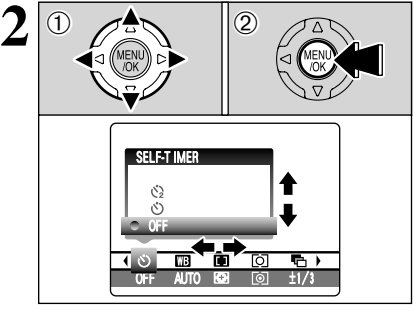

- Press the "MENU/OK" button to display the menu. **1**
- $(1)$  Press " $\blacktriangleleft$ " or " $\blacktriangleright$ " to select the menu item and "A" or " $\nabla$ " to change the setting.
- 2Press the "MENU/OK" button to confirm the selection.

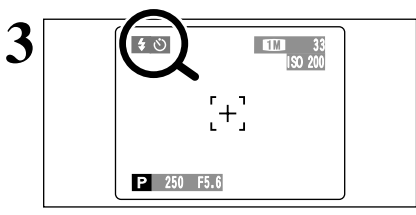

**3** When you enable the setting, an icon appears in  $\binom{4}{3}$  when you enable the setting, an icon appears in the top-left corner of the screen.

> ●*!* The settings available in the menu screen vary depending on the Still photography mode.

# $\phi$ ) Self-timer  $\Rightarrow$  **P**.58

Use this setting for taking pictures such as group shots where the photographer is included in the shot.

# A **White balance** ➡**P.59**

Change the white balance setting to take a picture with the white balance fixed for the surroundings and lighting when the picture is taken.

# $\blacksquare$  **L J** AF mode

$$
\rightarrow P.60
$$

This sets the focusing method.

# ' **Photometry** ➡**P.62**

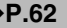

Change this setting for scenes where the brightness of the subject and background differ markedly so that the MULTI setting does not give the desired photometering results.

# j **Bracketing** ➡**P.62**

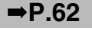

Use this setting to photograph the same image with different exposure settings.

G **Sharpness** ➡**P.63** Use this setting to soften or emphasize outlines or to adjust the quality of the image.

# T **Multiple exposure** ➡**P.63**

Multiple exposure provides a way of overlaying images on top of each other to give a final image.

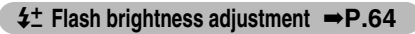

Change this setting to adjust the amount of light emitted by the flash to suit the photography conditions or to achieve a desired effect.

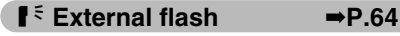

Select the external flash setting to use an external flash.

# **STILL PHOTOGRAPHY MENU STILL PHOTOGRAPHY MENU**

# $\bullet$  **SELF-TIMER PHOTOGRAPHY**

**AUTOR (SP PER SECTION DE** 

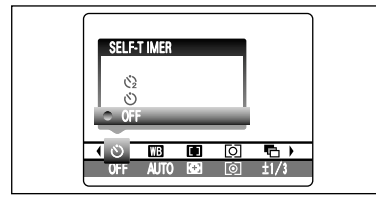

**1** The self-timer is used in situations where the photographer is included in the shot.

When selecting the self-timer setting, the self-timer icon appears on the screen.

- $\circlearrowleft$ : The picture is taken after 10 seconds.
- $\Diamond$ : The picture is taken after 2 seconds.
- ●*!* The self-timer setting is cancelled in the following situations. • When shooting ends
	- When the Mode dial is changed to another setting
	- When the Playback mode is selected
	- When the camera is turned off

# ◆ **Using the 2-second self-timer** ◆

This is useful when you have the camera on a tripod and you want to avoid camera shake.

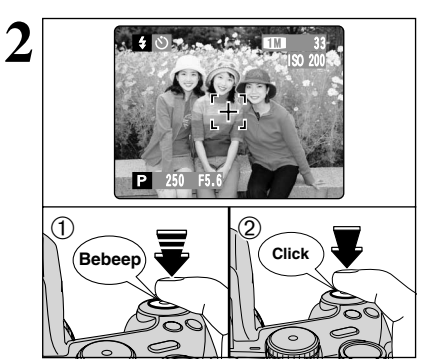

- **2** <sup>1</sup>Press the Shutter button down halfway to focus on the subject.
- 2Without releasing the Shutter button, press the button all the way down (fully pressed) to start the self-timer.

●*!* The AF/AE lock can be also used (➡P.27).

●*!* Take care not to stand in front of the lens when pressing the Shutter button as this can prevent the correct focus or brightness (exposure) being got.

**3** The self-timer lamp lights and then starts blinking until the picture is taken.

> ●*!* To stop the self-timer, once it has started running, press the "BACK" button.

# ■ **Self-timer lamp display**

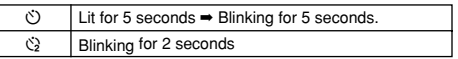

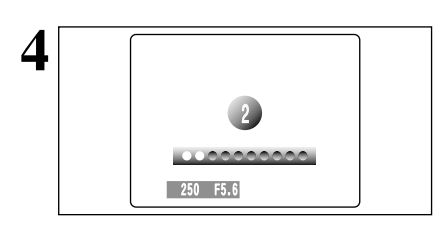

**4 A** countdown appears on the screen indicating the signal of the screen indicating the time remaining until the picture is taken time remaining until the picture is taken.

Self-timer mode is cancelled after each shot.

# **WB WHITE BALANCE**

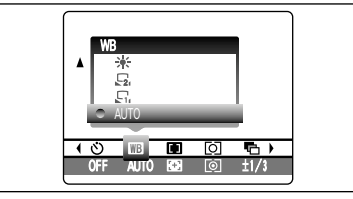

AUTO: Automatic adjustment (shooting to show the ambience of the light source)

- $\mathbf{E}$  : Custom white balance type 1
- $\mathbb{F}_2$  : Custom white balance type 2
- 6 : Shooting outdoors in fine weather
- を: Shooting in shade

Change the white balance setting to take a picture with the white balance locked for the surroundings and lighting.

P IS A MM

In AUTO mode, the correct white balance may not be got for subjects such as close-ups of people's faces and shots taken under a special light source. Select the correct white balance for the light source. See P.117 for more information on the white balance.

- $#$  : Shooting under "Davlight" fluorescent lamps
- **72 : Shooting under "Warm White"** fluorescent lamps
- $\frac{1}{12}$  Shooting under "Cool White" fluorescent lamps
- 8 : Shooting in incandescent light

✽ When the flash fires, the white balance setting (excluding custom white balance) for the flash is used. Consequently, to achieve a particular effect, the flash mode should be set to Suppressed flash (➡P.45).

**/** The color tones may vary depending on the shooting conditions (light source, etc.).

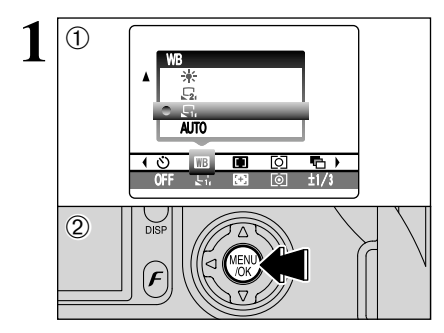

# **Custom white balance**

**1** Use this setting to set the white balance for the ambient natural or artificial lighting in images. Use this setting to achieve special effects also.

 $(1)$  Select custom white balance " $\mathbb{F}_1$ " or " $\mathbb{F}_2$ ".

2) Press the "MENI I/OK" button.

# ◆ **Example** ◆

You can change the white balance for a photographed image by using colored paper instead of white paper.

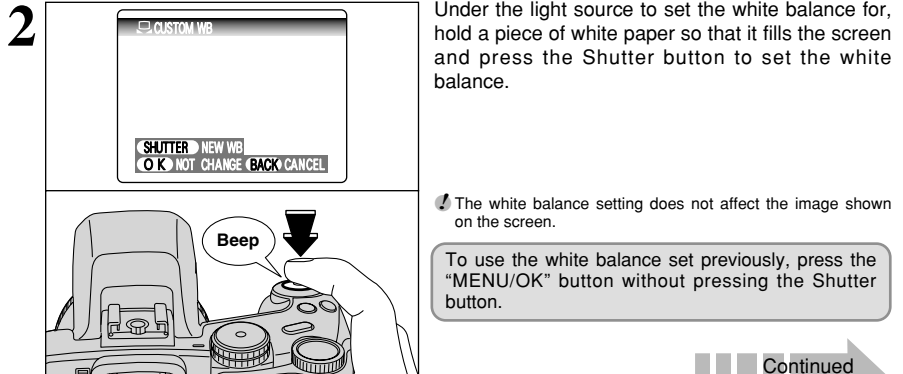

59

**STILL PHOTOGRAPHY MENU STILL PHOTOGRAPHY MENU**

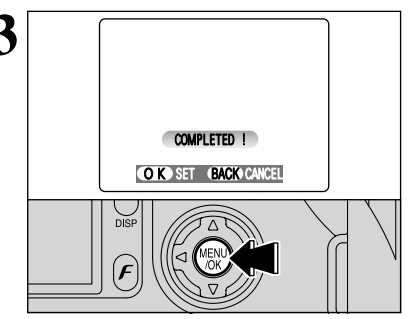

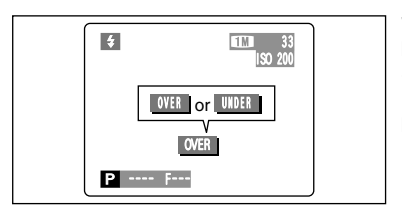

**3** When the correct exposure is measured, "(COMPLETED!)" appears.

Press the "MENU/OK" button to confirm the setting.

- OK SET BACK CANCEL ●*!* The specified custom white balance is retained until it is reset. This setting is retained even if the batteries are removed.
	- **!** After taking the picture, check the "Color (White Balance)" setting for the image.
		- Set "IMAGE DISP." to "PREVIEW" in the SET-UP screen  $(\rightarrow P.83)$ .
		- $\bullet$  Set the Power switch to " $\blacktriangleright$ " ( $\blacktriangleright$ P.19).

When " OVER " or " UNDER " appears, the white balance was not measured at the correct exposure. Set the exposure compensation again, using a negative value  $(-)$  when " $\sqrt{|\overline{OVER}|}$ " appears and a positive value (+) when "<del>UNDER</del> " appears.

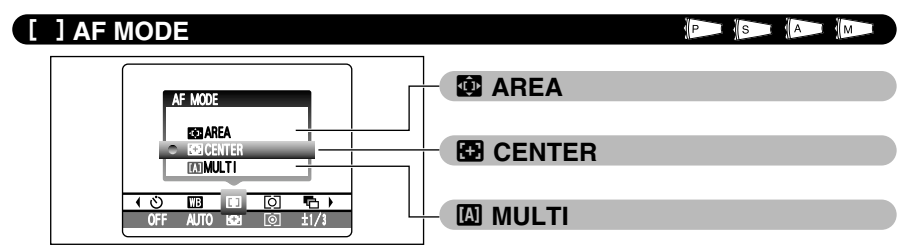

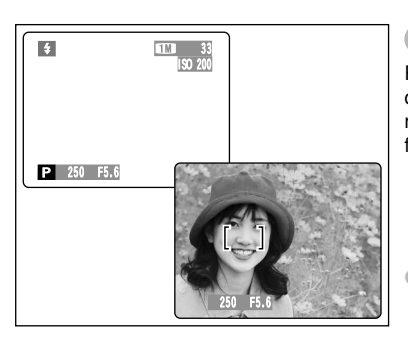

# **MULTI**

Pressing the Shutter button down halfway, the camera recognizes any strongly contrasting subject near the center of the screen and displays the AF frame over subject in focus.

*<sup>!</sup>* If the camera has difficulty in focusing on the main subject, select the "**3**" CENTER focusing mode and use AF/AE lock  $(\rightarrow P.27)$ .

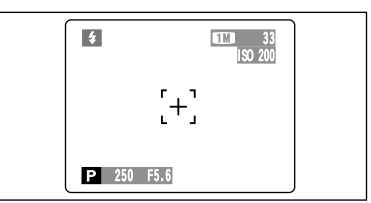

# ; **CENTER**

The camera focuses on the center of the screen. Use this setting when taking pictures using AF/AE lock (➡P.27).

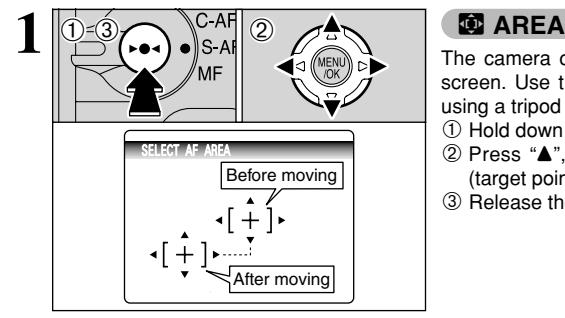

33 ISO 200

250 F5.6 P

 $[+]$ 

The camera changes the focusing position on the screen. Use this setting when composing the shot using a tripod and changing the focusing position.

- ① Hold down the "►●◀" button.
- 2 Press " $\blacktriangle$ ", " $\nabla$ ", " $\nabla$ " or " $\nabla$ " to move the ":" (target point) to the focusing position.
- 3 Release the "►●◀" button.

**2** The AF frame appears in the location to which the target point was moved. target point was moved.

Take the picture in the normal way. To reposition the AF frame, repeat step **1**.

Regardless of the AF frame location, the exposure is always set using the area in the center of the screen. To expose the shot for your main subject, use AE lock.

# **STILL PHOTOGRAPHY MENU STILL PHOTOGRAPHY MENU**

# **[O] PHOTOMETRY**

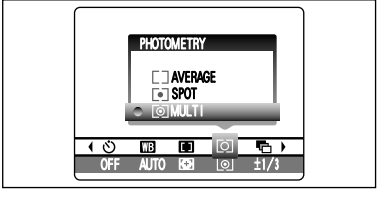

Use this setting for scenes where the brightness of the subject and background differ markedly so that the MULTI setting is unlikely to achieve the desired result.

 $P$  s  $A$   $N$ 

### ) **MULTI (Pattern):**

Light metering where the camera assesses the scene and selects the correct exposure.

### $\blacksquare$  **SPOT:**

Light metering where the exposure is optimized for the center of the image.

### + **AVERAGE:**

Light metering where an average value for the entire image is used.

**/** In the "**AUIO**", "SP" and "<sup>2</sup>" modes, light metering is locked at the MULTI setting and cannot be changed.

### ◆ **The photometry modes are effective for the following subjects** ◆

 $\bullet$  **MULTI** 

In this mode, the camera uses automatic scene recognition to analyze the subject and provide optimum exposure in a wide range of shooting conditions. This mode should be used for everyday photography.

### h **SPOT**

This mode is useful for subjects with strongly contrasting light and dark areas where you want to achieve the correct exposure for a particular feature.

### h **AVERAGE**

The advantage of this mode is that the exposure tends not to change for different compositions or subjects. This mode is particularly effective for shots of people wearing black or white clothing and shots of scenery.

# **1. BRACKETING**

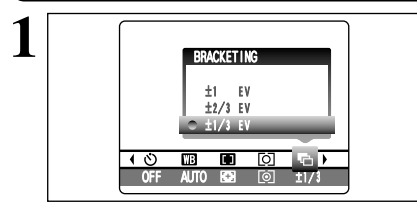

Use this setting to photograph the same image with different exposure settings. Bracketing shoots 3 continuous frames, one of which is correctly exposed while the remaining two are underexposed and overexposed respectively by a set amount.

### ● Bracketing settings (3)

±1/3 EV, ±2/3 EV, ±1 EV

See P.117 for more information on EVs.

- *I* If the underexposed or overexposed frame is outside the camera's control range, the shot is not taken with the specified setting increments.
- ●*!* Flash photography cannot be used.
- **/** This feature always takes 3 shots. However, if there is insufficient space on the media for 3 shots, no picture will be taken.

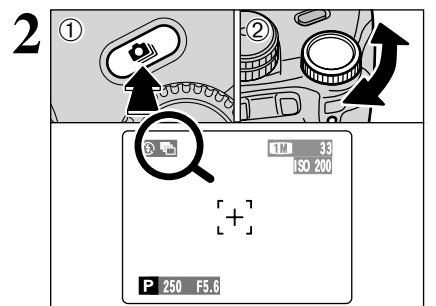

After setting the exposure for bracketing:

- $(1)$  Hold down the " $\mathbf{Q}$ " button.
- $(2)$  Turn the Command dial to select " $\overline{\mathbb{F}}$ ".

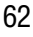

# G **SHARPNESS**

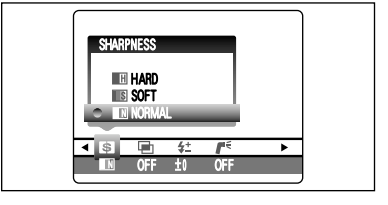

Use this setting to soften or emphasize outlines or to adjust the image quality.

**HARD :** Emphasizes the outlines.

Best for shots of subjects such as buildings or text where sharp images are desirable.

PSSIA ME

 $\sqrt{A}$ ll s

**SOFT** : Softens the outlines.

Best for shots of subjects such as people, where a softer image is desirable.

**NORMAL:** Best for ordinary photography.

Provides edge sharpness that is ideal for ordinary shots.

# **E MULTIPLE EXPOSURE**

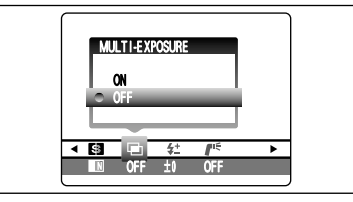

Multiple exposure provides a way of overlaying images on top of each other to give a final image that cannot be got through normal photography.

- **!** When the image is overexposed, use negative compensation in the Brightness (exposure compensation) setting to correct the exposure  $( \rightarrow P.53)$ .
- **!** Only the optical zoom can be used for multiple exposure shots. The digital zoom (➡P.28) does not function.
- *I* This mode is cancelled when turning the camera off
- h Continuous shooting and auto bracketing are disabled when MULTI-EXPOSURE is selected.
- You cannot change the photography menu settings or the quality setting during shooting.
- There is no limit on the number of multiple exposures.

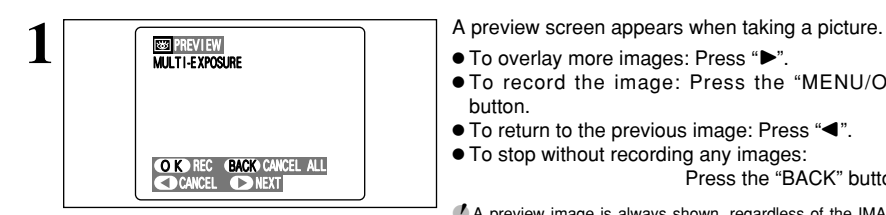

- To overlay more images: Press "▶".
- $\bullet$  To record the image: Press the "MENU/OK" button.
- To return to the previous image: Press "<".
- $\bullet$  To stop without recording any images:

Press the "BACK" button.

- ●*!* A preview image is always shown, regardless of the IMAGE DISPLAY setting (➡P.84). However, note that the Preview zoom function cannot be used.
- ●*!* Changing the Photography mode exits Multiple exposure mode without recording the images.

**From the 2nd shot onwards, the yellow "■" icon** appears on the screen.

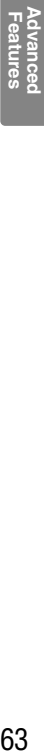

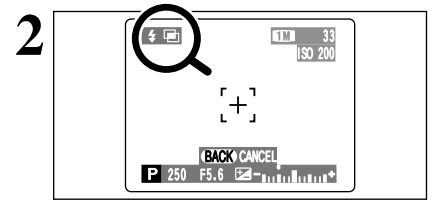

**STILL PHOTOGRAPHY MENU STILL PHOTOGRAPHY MENU**

# *I***: FLASH BRIGHTNESS ADJUSTMENT**

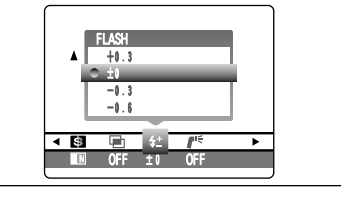

Use this setting to change just the amount of light emitted by the flash to suit the photography conditions or to achieve a desired effect.

PS A

P IS A IM

**• Compensation range:** ±2 levels –0.6 EV to +0.6 EV in approx. 0.3 EV increments (total: 5 levels selectable)

See P.117 for information on EVs.

- **!** Depending on the type of subject and the shooting distance, brightness adjustment may have no effect.
- ●*!* The image may appear dark when the shutter speed is set to speeds higher than 1/1000 sec.

# *I***<sup>€</sup> USING AN EXTERNAL FLASH**

# **Using a Hot shoe**

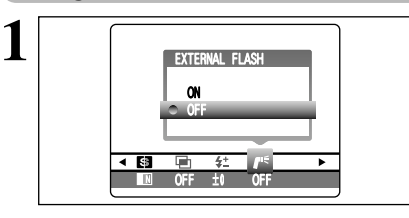

Select "ON" in this setting when using an external flash unit. Synchronized shutter speeds up to 1/1000 sec. can be used.

- ●*!* The image may appear dark when the shutter speed is set to speeds higher than 1/1000 sec.
- **/** Set the white balance (➡P.59) to AUTO or Custom white balance (➡P.66).

1Close the built-in flash.

2Mount the external flash on the camera's hot shoe and tighten the locking screw.

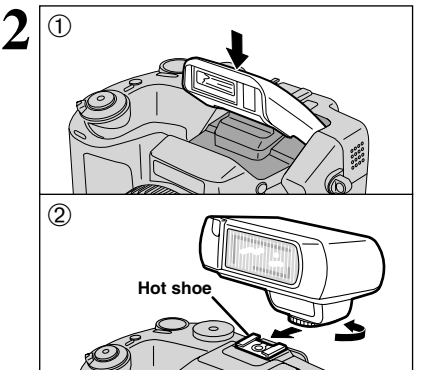

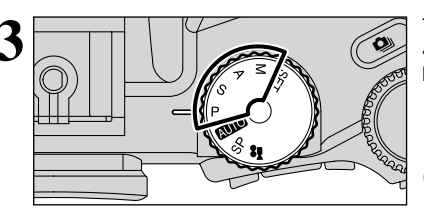

●*!* Built-in and external flash units cannot be used at the same time.

Ordinary external flash units can be used. However, some camera-specific flash units cannot be used.

**3** The mode can be set to "P", "S", "A" ( $\rightarrow$  P.41, 42, 43) or "M" ( $\rightarrow$  P.44), but the use of "A" or "M" is better.

> ●*!* Flash photography cannot be used when continuous shooting (➡P.50) or auto bracketing (➡P.51) is selected.

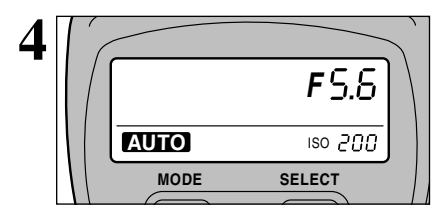

# **External flash settings (for flashes with automatic flash control)**

For external flash, refer to the user's manual for the flash and specify the settings as described below.

- Select External flash mode (TTL mode cannot be used).
- $\bullet$  Match the settings to the camera aperture setting. Set the flash for the aperture setting measured by the camera.
- $\bullet$  Match the sensitivity setting ( $\Rightarrow$ P.33) to the setting on the camera.

# **Using a Sync terminal**

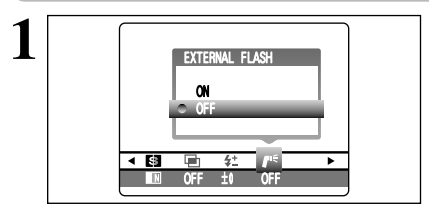

Select "ON" in this setting when using an external flash unit. Synchronized shutter speeds up to 1/1000 sec. can be used.

- ●*!* The image may appear dark when the shutter speed is set to speeds higher than 1/1000 sec.
- **/** Set the white balance (➡P.59) to AUTO or Custom white balance (➡P.66).
- 1Close the built-in flash.
	- 2Attach the synchronization cord from the external flash to the Sync terminal on the camera by pushing the cord into the terminal securely.

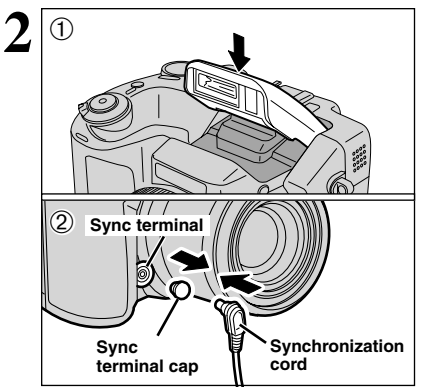

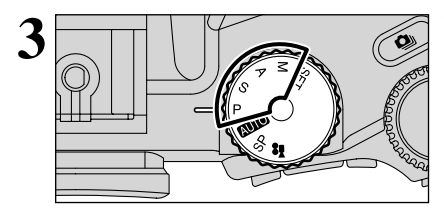

●*!* Built-in and external flash units cannot be used at the same time.

**3** The mode can be set to "P", "S", "A" ( $\rightarrow$  P.41, 42, 43) or "M" ( $\rightarrow$  P.44), but the use of "A" or "M" is better.

> ●*!* Flash photography cannot be used when continuous shooting (➡P.50) or auto bracketing (➡P.51) is selected.

# **STILL PHOTOGRAPHY MENU STILL PHOTOGRAPHY MENU**

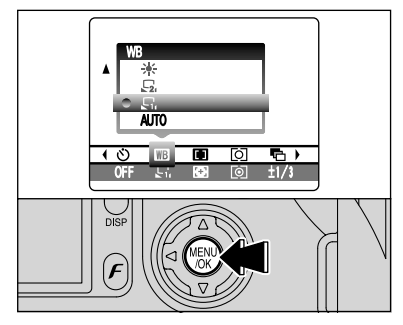

# **When the white balance is incorrect**

Adjust the white balance to match the external flash.

In " $\mathbb{B}$ " in the Photography menu ( $\Rightarrow$ P.59), select "E<sub>I</sub>, E<sub>2</sub>" Custom white balance.

Press the "MENU/OK" button.

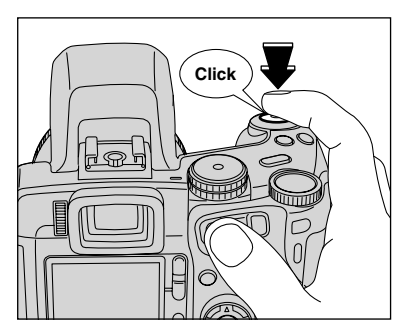

Hold a sheet of white paper so that it fills the entire screen.

When pressing the Shutter button, the flash fires and the white balance is set.

- **!** After you take the picture, please check the "Color (White Balance)" setting for the image.
	- Set "IMAGE DISP." to "PREVIEW" in the SET-UP screen  $(⇒P.83)$ .
	- Set the Power switch to " $\blacktriangleright$ " ( $\blacktriangleright$ P.19).

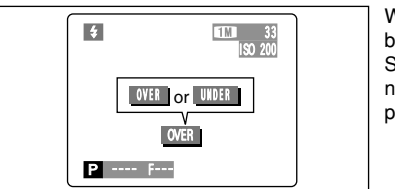

When " OVER " or " UNDER " appears, the white balance was not measured at the correct exposure. Set the exposure compensation again, using a negative value  $(-)$  when " $\sqrt{|\overline{OVER}|}$ " appears and a positive value (+) when "<del>∪NDER</del> " appears.

# **MOVIE MODE RECORDING MOVIES**

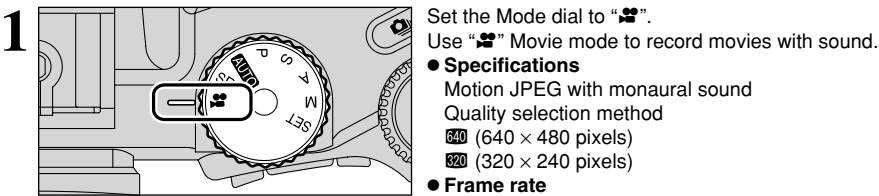

- $\bullet$  **Specifications** Motion JPEG with monaural sound Quality selection method  $\omega$  (640  $\times$  480 pixels)  $\overline{320}$  (320 × 240 pixels)
- **e** Frame rate 30 frames per second
- *!* Changing the quality (movie size) setting (➡P.32).
- ●*!* The available recording time for a video may decrease depending on the amount of free space on the media.
- ●*!* Because a movie is recorded onto the media as it is saved, it cannot be recorded correctly if the camera suddenly loses power (if you open the battery cover or disconnect the AC power adapter).

It may not be possible to playback your movies on other cameras.

■ **Recording times for media**<br> **∗** These figures are the available recording times using a new media formatted on the camera. The actual recording times will vary depending on the free space available on the media.

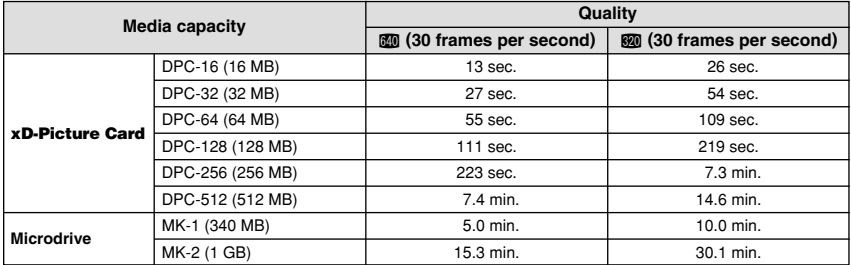

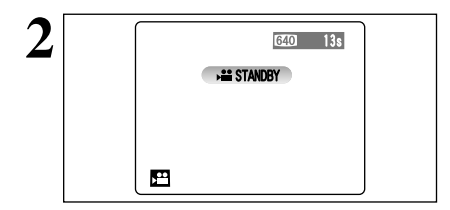

**2** The available recording time and "**@ 2** TANDBY )" appear on the screen.

**!** Because sound is recorded concurrently with the images, ensure that you do not cover the microphone with a finger, etc. (➡P.9).

**3 If the Zoom button to zoom in or out before you**<br>start recording. You must zoom beforehand as you<br>cannot zoom during recording. cannot zoom during recording.

> $\bullet$  **Optical zoom focal length (35 mm camera equivalent)** Approx. 35 mm-210 mm Max. zoom scale: 6×

### $\bullet$  Focal range

Wide-angle: Approx. 50 cm (1.6 ft.) to infinity Telephoto: Approx. 90 cm (3.0 ft.) to infinity

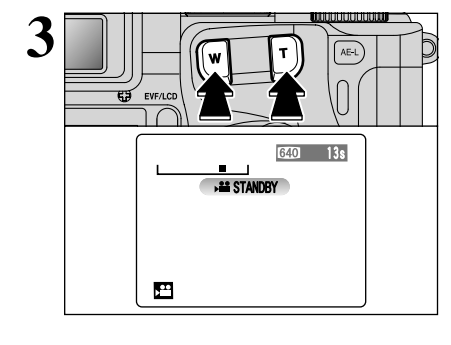

# **MOVIE MODE RECORDING MOVIES**

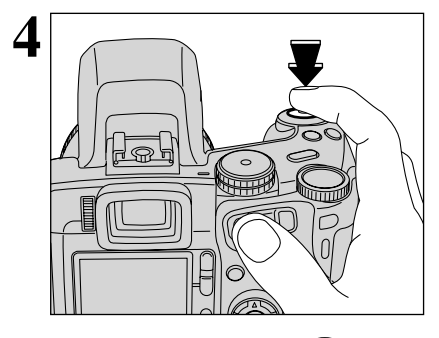

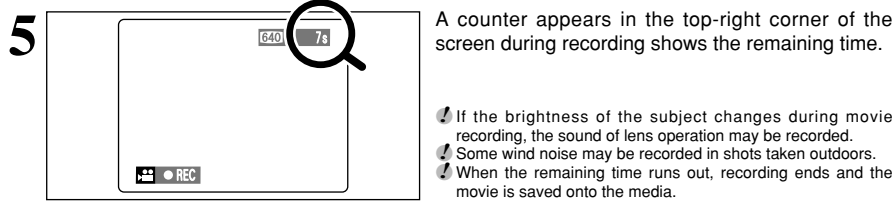

**4** Press the Shutter button down fully to start recording.

- **!** The brightness and color of the screen shown during movie recording may differ from those shown before recording begins.
- *!* Do not need to hold down the Shutter button.

Pressing the Shutter button down fully locks the focus, but the exposure and white balance vary according to the scene being shot.

- *I* If the brightness of the subject changes during movie recording, the sound of lens operation may be recorded.
- ●*!* Some wind noise may be recorded in shots taken outdoors.
- ●*!* When the remaining time runs out, recording ends and the movie is saved onto the media.

**6** Press the Shutter button during recording to end recording. recording.

> **!** If recording is stopped immediately after it begins, 1 second of movie is recorded onto the media.

### ◆ **Notes on using Microdrives for movie shooting** ◆

If the camera's internal temperature rises too high, movie shooting stops to protect the media. Because Microdrives tend to generate heat (for mechanical reasons), long periods of continuous movie shooting may not be possible when the ambient temperature is high. As a general guide to shooting times, you can shoot movies for around 20 minutes at an ambient temperature of +30°C/+86°F and for around 30 minutes at +25°C/+77°F.

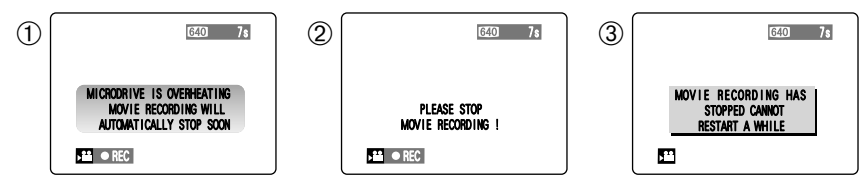

- $0$  If the camera's internal temperature rises during shooting, the message "MICRODRIVE IS OVERHEATING. MOVIE RECORDING WILL AUTOMATICALLY STOP SOON" appears.
- 2 This then changes to "PLEASE STOP MOVIE RECORDING!". If you continue shooting, the movie is saved and the camera shuts down.
- 3 If you then immediately try to start shooting again, "MOVIE RECORDING HAS STOPPED CANNOT RESTART A WHILE" appears and you cannot start shooting. Switch the camera off and do not use it for roughly 30 minutes until it has cooled down. Note that you can still shoot still images during this period.
- ●*!* Because the Microdrive is hot just after a movie is recorded, do not remove the Microdrive immediately.

# **PLAYBACK MODE PLAYING BACK MOVIES**

1s

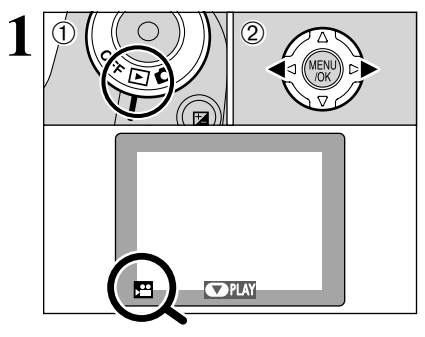

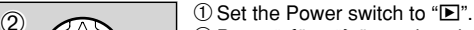

 $(2)$  Press " $\blacktriangleleft$ " or " $\blacktriangleright$ " to select the movie file.

●*!* Movies cannot be played back using multi-frame playback. Use the "DISP" button to select single-frame playback.

Indicated by the " $\mathbf{r}$ " icon.

- 
- $2^{\frac{1}{\left|\frac{1}{\left|\frac{1}{\left(\left|\frac{1}{\left(\left|\frac{1}{\left(\left|\frac{1}{\left(\left|\frac{1}{\left(\left|\frac{1}{\left(\left|\frac{1}{\left(\left|\frac{1}{\left(\left|\frac{1}{\left(\left|\frac{1}{\left(\left|\frac{1}{\left(\left|\frac{1}{\left(\{|\frac{1}{\left|\frac{1}{\left|\frac{1}{\left|\frac{1}{\left|\frac{1}{\left(\{|\frac{1}{\left|\frac{1}{\left|\frac{1}{\left|\frac{1}{\left|\frac{1}{\left(\{|\frac{1}{\left|\frac{1}{\left|\frac{1}{\left|\$ playback progress bar.
	- ●*!* Take care not to block the speaker.
	- *!* When the sound is difficult to hear, adjust the volume (➡P.22). **/** If the subject of the shot is very bright, white vertical streaks or black horizontal streaks may appear in the image during playback. This is normal.

# **Advanced**<br>Features 69**Features Advanced**

# ■ **Playing Back Movies**

 $\odot$ 

 $(2)$ 

OSTOP **OPAUSE** 

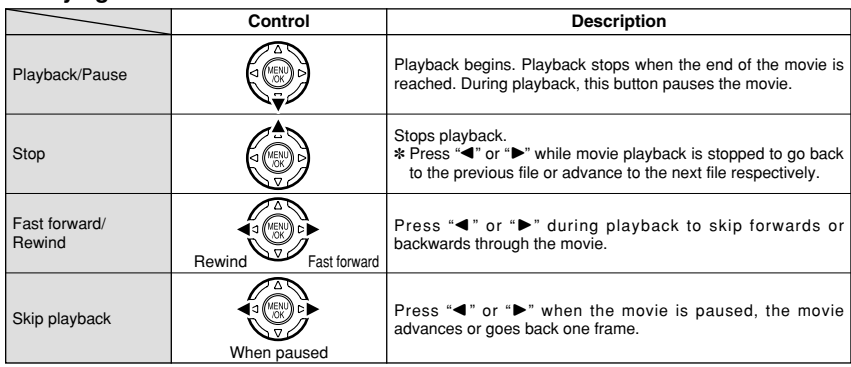

### ◆ **Playing movie files** ◆

- You may not be able to play some movie files recorded on other cameras.
- To play back movie files on a computer, save the movie file on the media to the computer's hard disk and then play back the saved file.

# **PLAYBACK FUNCTIONS PLAYBACK INFORMATION**

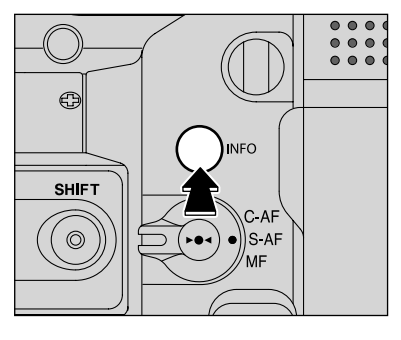

Use this function to check the photography information. Hold down the "INFO" button to check the information.

●*!* This function cannot be used during multi-frame playback  $( \rightarrow P.29)$ .

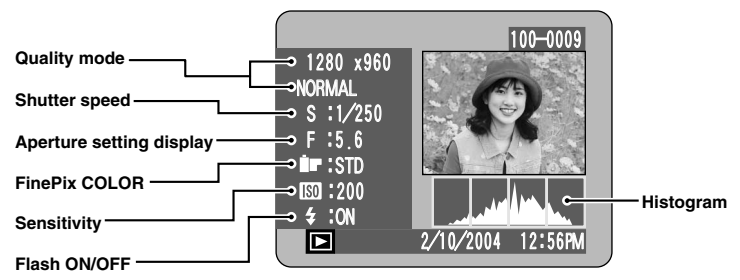

◆ **Histograms** ◆

A histogram is a chart showing the distribution of brightness in an image (horizontal axis: brightness; vertical axis: pixels).

1 **Optimal exposure:** There is an ample distribution of pixels overall with a peak in the middle range. 2 Overexposed : The number of highlight pixels is high with the distribution sloping upwards to

- the right. 3 Underexposed **Underexposed :** The number of shadow pixels is high with the distribution sloping upwards to
- the left.

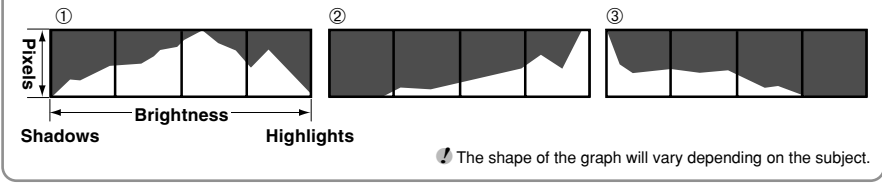

# **PLAYBACK MENU TO ERASING SINGLE / ALL FRAMES**

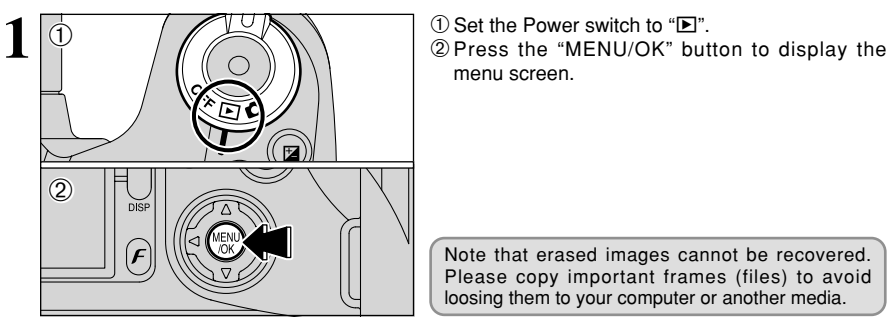

 $2$  **Press "d" or "** $\blacktriangleright$ **"** to select " $\mathbf{m}$ " ERASE. **FRAS** ALL FRAMES FRAME BACK 「画 에 한  $\ddot{\mathbf{C}}$ 

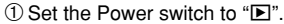

menu screen.

Note that erased images cannot be recovered. Please copy important frames (files) to avoid loosing them to your computer or another media.

# **ALL FRAMES**

Erases all unprotected frames (files). Copy important frames (files) to your computer or another media.

# **FRAME**

Erase only the selected frame (file).

# **BBACK**

Returns to playback without erasing any frames (files).

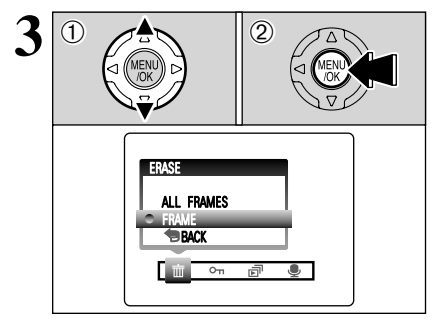

 $3$   $\boxed{0}$   $\boxed{2}$   $\boxed{2}$   $\boxed{3}$   $\boxed{0}$  Press " $\blacktriangle$ " or " $\blacktriangledown$ " to select "ALL FRAMES" or "FRAME".

2 Press the "MENU/OK" button.

# **PLAYBACK MENU III ERASING SINGLE / ALL FRAMES**

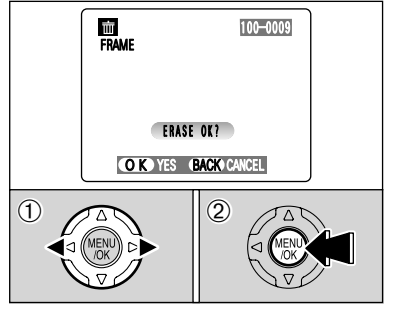

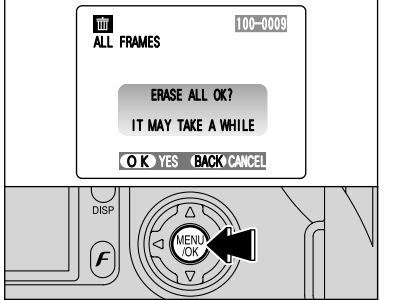

# **FRAME**

- $1$  Press " $\blacktriangleleft$ " or " $\blacktriangleright$ " to select the frame (file) to be erased.
- 2Press the "MENU/OK" button to erase the currently displayed frame (file).

To erase another frame (file), repeat steps  $\odot$  and  $\odot$ . When you have finished erasing frames (files), press the "BACK" button.

- ●*!* Pressing the "MENU/OK" button repeatedly erases consecutive frames (files). Take care not to erase an frame (file) by mistake.
- ●*!* Protected frames (files) cannot be erased. Unprotect the frames (files) before erasing them (➡P.73).

# **ALL FRAMES**

Pressing the "MENU/OK" button erases all the frames (files).

●*!* Protected frames (files) cannot be erased. Unprotect the frames (files) before erasing them (➡P.73).

If the "(DPOF SPECIFIED.)", message appears, press the "MENU/OK" button again to erase the frames (files).

### ◆ **To stop the procedure mid-way** ◆

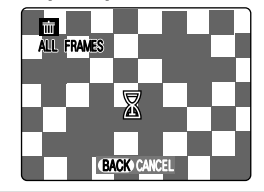

To cancel erasing of all the frames (files) while it is in progress, press the "BACK" button. Some unprotected frames (files) will be left unerased.

●*!* Even if you stop the procedure immediately, some frames **CK** CANCEL **The CANCEL CANCEL EXAMPLE 1** (files) will be erased.
# **PLAYBACK MENU OT PROTECTING IMAGES: FRAME / SET ALL / RESET ALL**

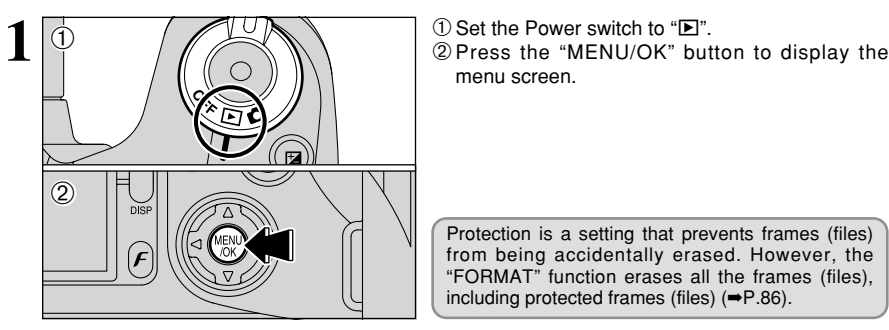

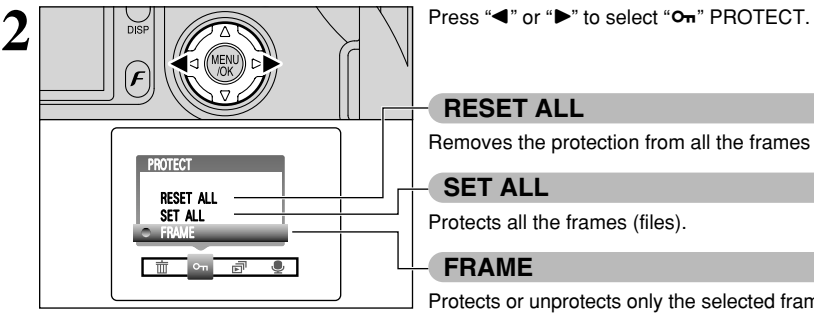

- 
- menu screen.

Protection is a setting that prevents frames (files) from being accidentally erased. However, the "FORMAT" function erases all the frames (files), including protected frames (files) (➡P.86).

### **RESET ALL**

Removes the protection from all the frames (files).

### **SET ALL**

Protects all the frames (files).

### **FRAME**

Protects or unprotects only the selected frame (file).

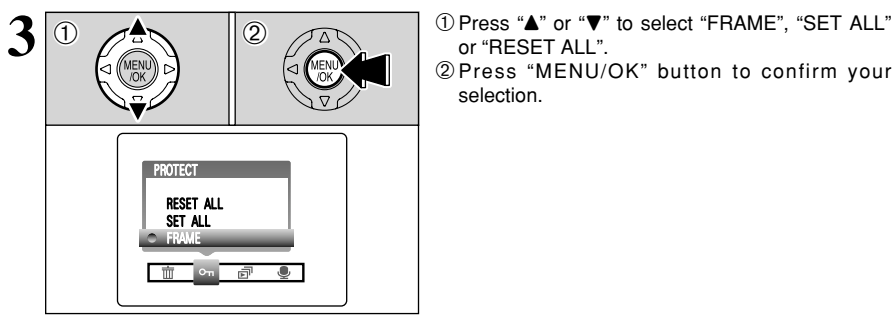

or "RESET ALL".

2Press "MENU/OK" button to confirm your selection.

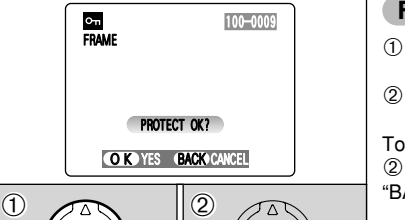

# **FRAME SET**

- $1$  Press " $\blacktriangleleft$ " or " $\blacktriangleright$ " to select the frame (file) to be protected.
- 2Press the "MENU/OK" button to protect the frame (file) currently displayed.

To protect another frame (file), repeat steps  $(1)$  and 2. To finish protecting frames (files), press the "BACK" button.

# **PLAYBACK MENU** OT PROTECTING IMAGES: FRAME / SET ALL / RESET ALL

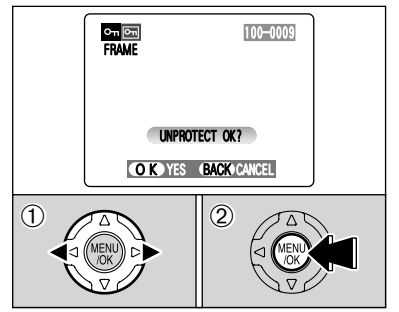

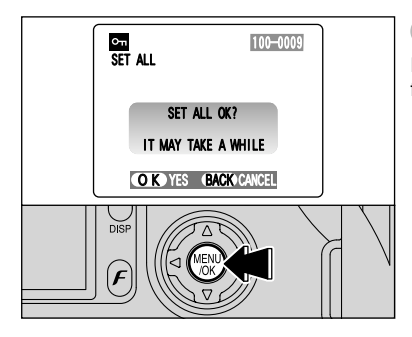

### **FRAME RESET**

- $1$  Press " $\blacktriangle$ " or " $\blacktriangleright$ " to select the protected frame (file).
- 2Press the "MENU/OK" button to unprotect the displayed frame (file).

### **SET ALL**

Press the "MENU/OK" button to protect all the frames (files).

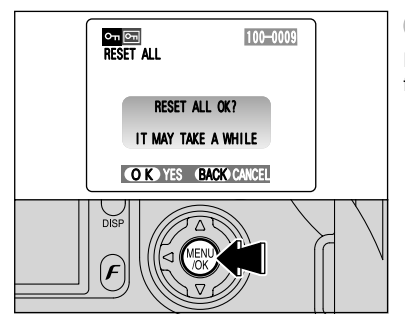

### **RESET ALL**

Press the "MENU/OK" button to unprotect all the frames (files).

◆ **To stop the procedure mid-way** ◆

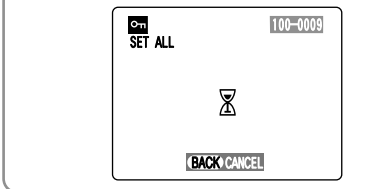

If the images are very large, protecting or unprotecting all the frames (files) may take some time.

If you want to take a picture or recording a movie during the procedure, press the "BACK" button. To then return to protecting or unprotecting all the frames (files), start the procedure on P.73 from step **1**.

# **PLAYBACK MENU**  $\boxed{$ **PLAY (AUTOMATIC PLAYBACK)**

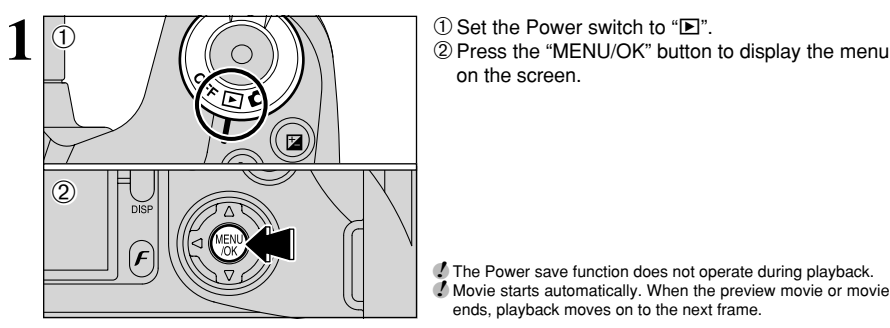

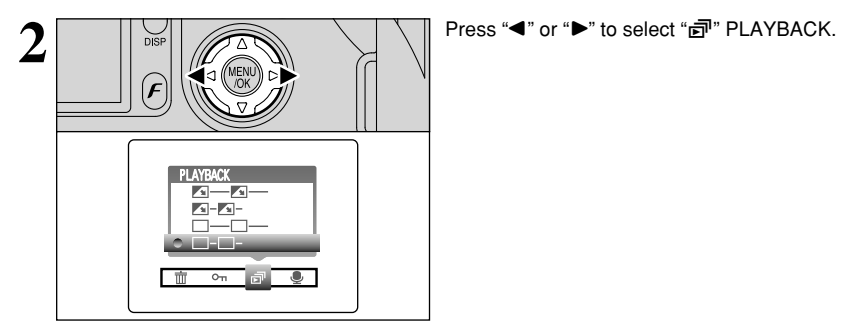

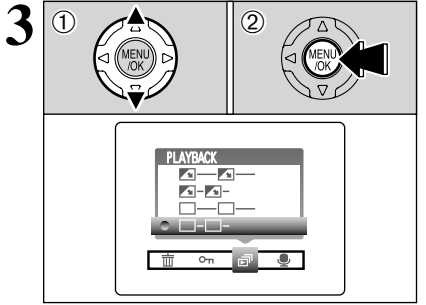

- 
- on the screen.

- ●*!* The Power save function does not operate during playback. **!** Movie starts automatically. When the preview movie or movie ends, playback moves on to the next frame.
- 

- **3**  $\boxed{0}$   $\boxed{2}$   $\boxed{2}$   $\boxed{3}$   $\boxed{2}$   $\boxed{3}$  or  $\sqrt[4]{\bullet}$  to select the playback interval and the type of image transition.
	- 2Press the "MENU/OK" button. The image frames are advanced and played back.
	- ●*!* Pressing the "DISP" button once during playback causes the playback frame number to appear on the screen. ●*!* To interrput "g" PLAYBACK, press the "BACK" button.
		-

# **PLAYBACK MENU <b>C** RECORDING VOICE MEMOS

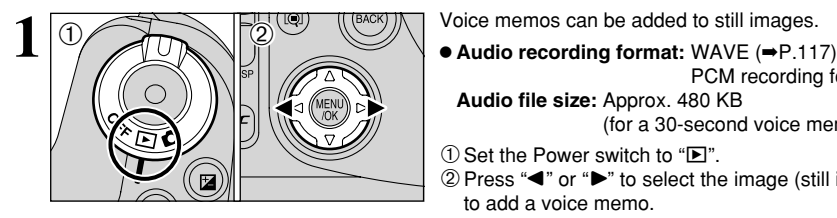

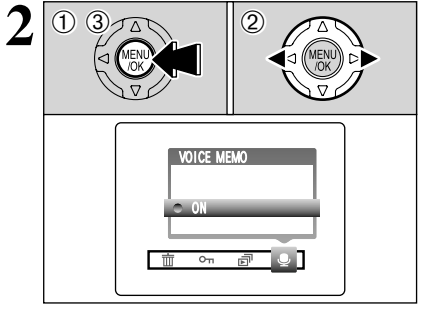

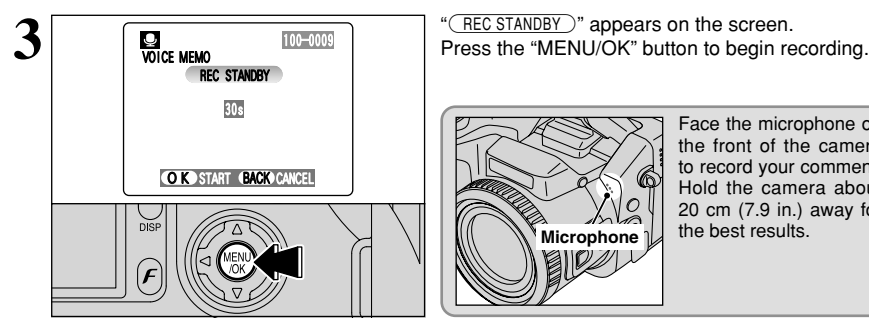

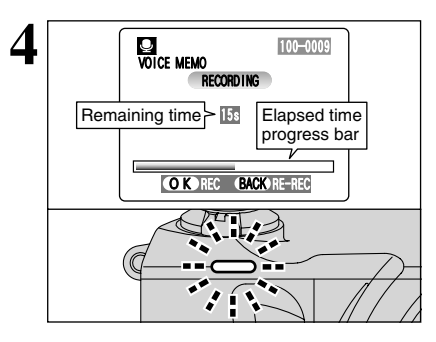

- 
- PCM recording format **Audio file size:** Approx. 480 KB (for a 30-second voice memo)
- $\textcircled{\small{1}}$  Set the Power switch to " $\blacktriangleright$ ".
- $\oslash$  Press " $\blacktriangle$ " or " $\blacktriangleright$ " to select the image (still image) to add a voice memo.
- 1Press the "MENU/OK" button to display the menu screen.
- 2 Press "◀" or "▶" to select "♦" VOICE MEMO.
- 3Press the "MENU/OK" button.
- *!* Voice memos cannot be added to movies.
- <sup>2</sup> When the "<del>PROTECTED FRAME</del> " message appears, unprotect the frame.

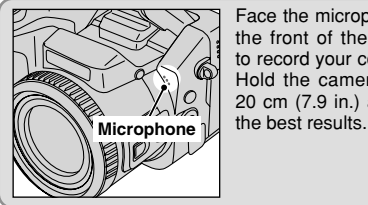

Face the microphone on the front of the camera to record your comment. Hold the camera about 20 cm (7.9 in.) away for

The remaining recording time appears during recording and the self-timer lamp blinks.

When the time remaining reaches 5 seconds, the self-timer lamp starts blinking quickly.

●*!* To end your comment during recording, press the "MENU/OK" button.

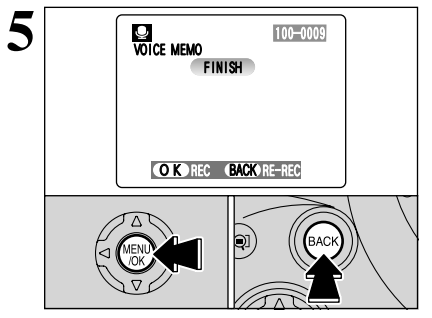

After 30 seconds of recording, " $\sqrt{\frac{F[N|S|}{F}}$ " appears on the screen.

**To finish:** Press the "MENU/OK" button. **To re-record your comment:** Press the "BACK" button.

### ◆ **When the image already has a voice memo** ◆

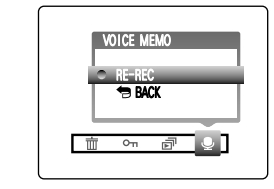

If you select an image that already has a voice memo, a screen appears in which you can select whether or not to re-record the memo.

<sup>*!*</sup> When the "<del>PROTECTED FRAME</del> " message appears, unprotect the frame.

# **PLAYBACK MENU <b>D** PLAYING BACK VOICE MEMOS

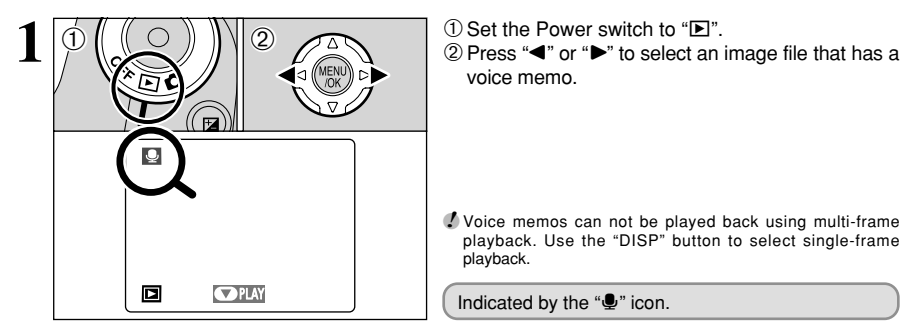

- 
- voice memo.

●*!* Voice memos can not be played back using multi-frame playback. Use the "DISP" button to select single-frame playback.

Indicated by the " $\Psi$ " icon.

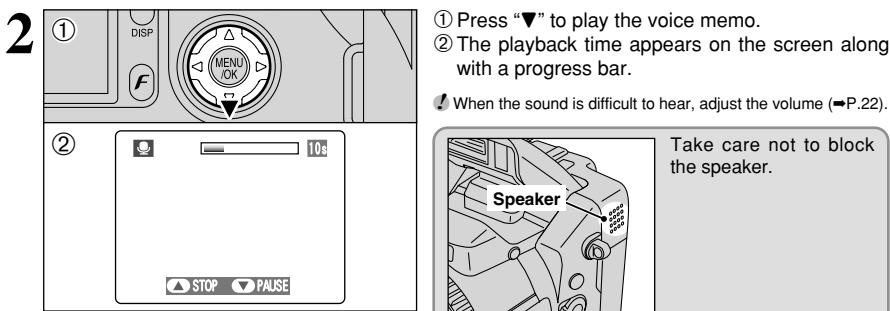

- 
- with a progress bar.

**/** When the sound is difficult to hear, adjust the volume (➡P.22).

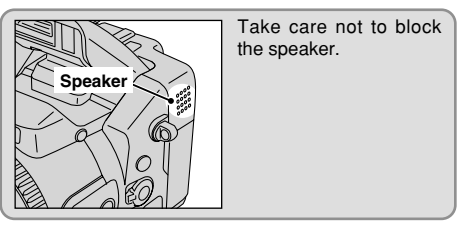

### ■ **Playing back voice memos**

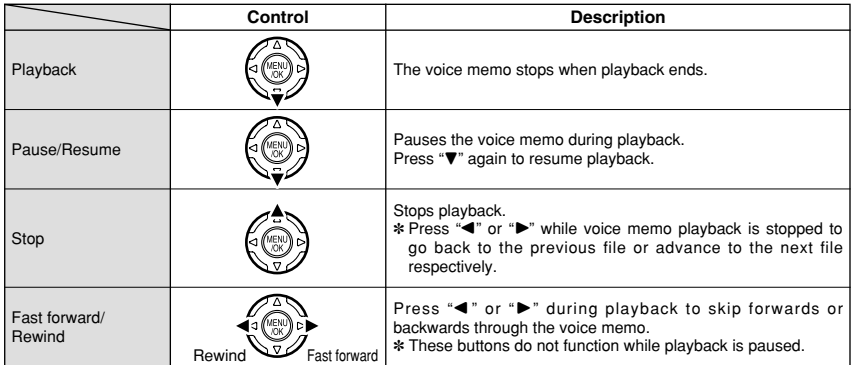

### ◆ **Compatible voice memo files** ◆

You can use your FinePix S20 Pro to playback voice memos recorded on this camera or voice memos up to 30 seconds long recorded onto a media using a FUJIFILM digital camera.

# **F PHOTO MODE PLAYBACK 1 HOW TO SPECIFY PRINT OPTIONS (DPOF)**

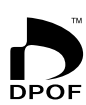

DPOF stands for Digital Print Order Format and refers to a format that is used for recording printing specifications for images shot using a digital camera on media such as an **xD-Picture Card** and Microdrive. The recorded specifications include information on which frames are to be printed.

This section gives a detailed description of how to order your prints with the FinePix S20 Pro.

On the FinePix S20 Pro, you can specify only one print per image in the DPOF settings.

- ✽ Note that some printers do not support date and time imprinting or specification of the number of prints.
- ✽ Note that the warnings shown below may be displayed while you are specifying the prints.

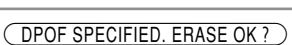

(<u>UPOF SPECIFIED. ERASE OK ? )</u><br>(DPOF SPECIFIED. ERASE ALL OK ? ) (➡P.72)

When you erase the image, the DPOF setting for that image is deleted at the same time.

```
(RESET DPOF OK ? ) (\RightarrowP.80)
```
When you insert a media that contains images specified for printing on by another camera, those print specifications are all reset and replaced by the new print specifications.

∴<br>
DPOF FILE ERROR │ (➡P.111)

Up to 999 images can be specified on the same media.

# *F PHOTO MODE PLAYBACK* **L DPOF SET FRAME**

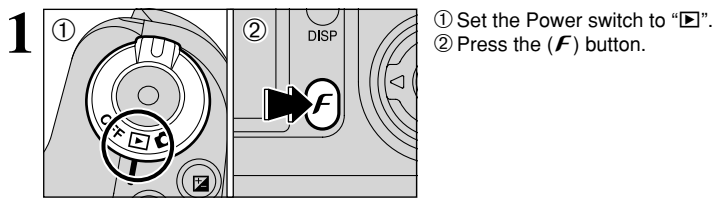

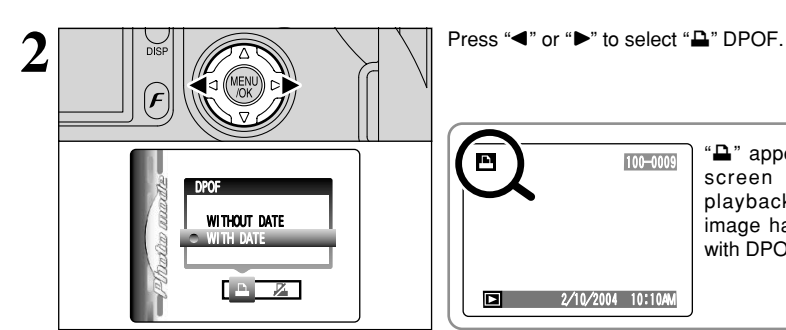

 2/10/2004 10:10AM  $\begin{array}{|c|c|c|}\n\hline}\n\hline\n100-0009 & \text{screen} & \text{durina}\n\end{array}$ screen playback when the image has specified with DPOF setting.

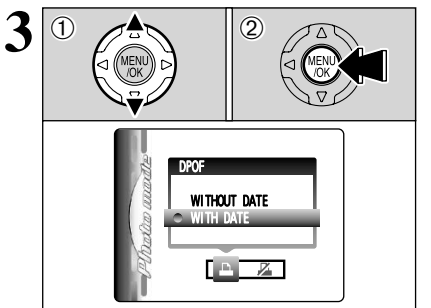

- **3**  $\boxed{0}$   $\boxed{2}$   $\boxed{2}$   $\boxed{3}$   $\boxed{0}$   $\boxed{2}$   $\boxed{3}$   $\boxed{0}$   $\boxed{2}$   $\boxed{3}$   $\boxed{0}$   $\boxed{P}$  ress " $\blacktriangle$ " or " $\blacktriangledown$ " to select "WITH DATE" or "WITHOUT DATE". Selecting "WITH DATE" will cause the date to be imprinted on your prints. 2Press the "MENU/OK" button.
	- ●*!* By selecting the "WITH DATE" setting, you can have the date imprinted on your shots when you use the Print Service or a DPOF-compatible printer (depending on the printer specifications, the date may not be printed in some cases).

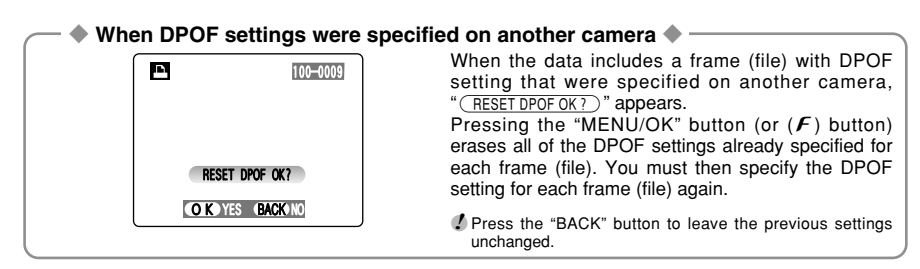

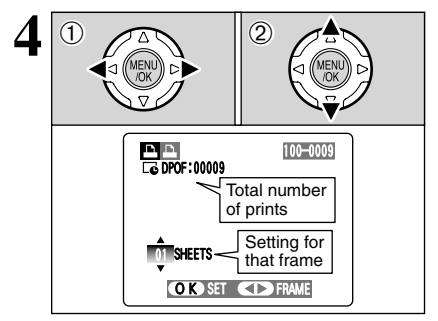

- $\overline{4}$   $\overline{0}$   $\overline{2}$   $\overline{4}$   $\overline{2}$   $\overline{4}$   $\overline{2}$   $\overline{4}$   $\overline{2}$  or " $\overline{2}$ " to display the frame (file) for which you want to specify DPOF settings.
	- $@$  Press " $\blacktriangle$ " or " $\nabla$ " to set a value up to 99 as the number of copies of the frame (file) to be printed. For frames (files) that you do not want printed, set the number of prints to 0 (zero).

To specify more DPOF settings, repeat steps  $\Phi$ and  $(2)$ .

- **!** Prints of up to 999 image frames (files) can be ordered on the same media.
- ●*!* DPOF settings cannot be specified for movies or CCD-RAW files.

Pressing the "BACK" button during the settings, all the new settings are cancelled. If there were previous DPOF settings, only the modifications are cancelled.

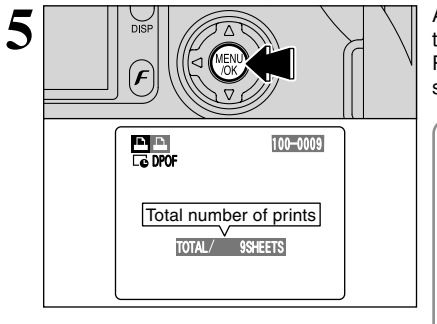

 $\overline{\mathbf{5}}$  **Always press the "MENU/OK" button (or**  $(\mathbf{F})$  **button)**<br>to complete the settings. to complete the settings.

> Pressing the "BACK" button, no DPOF settings are specified.

### ◆ **Canceling a frame** ◆

To cancel the DPOF setting for a frame you have specified (cancel frame), perform steps **1** to **3** and then:

 $1$ Press " $\blacktriangleleft$ " or " $\blacktriangleright$ " to select the frame (file) with the DPOF setting you want to cancel.

2Set the number of prints to 0(zero).

To cancel the DPOF setting for another frame (file), repeat steps  $(1)$  and  $(2)$ .

Press the "MENU/OK" button (or  $(F)$  button) to complete the settings.

# <sup>p</sup>**PHOTO MODE PLAYBACK** U **DPOF ALL RESET**

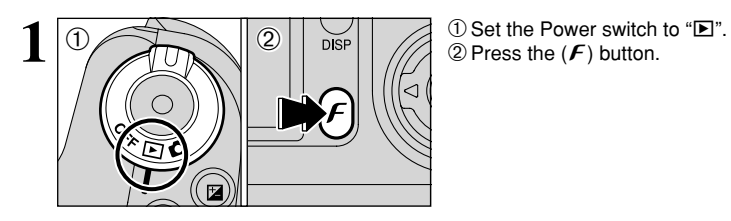

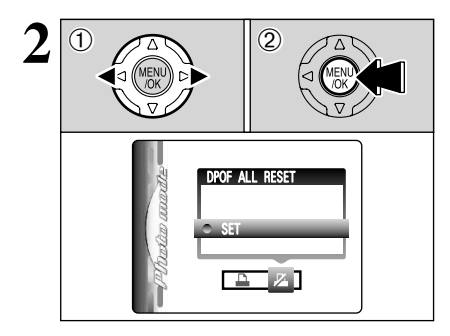

 $2^{\frac{10}{2}}$   $2^{\frac{20}{2}}$   $2^{\frac{30}{2}}$   $2^{\frac{20}{2}}$  Press the "MENU/OK" button. 2 Press the "MENU/OK" button.

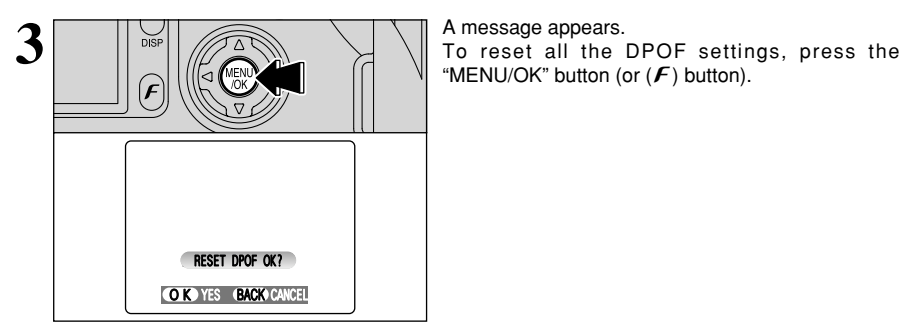

"MENU/OK" button (or  $(F)$  button).

# **4 Settings SET-UP**

### ■ **SET-UP** menu options

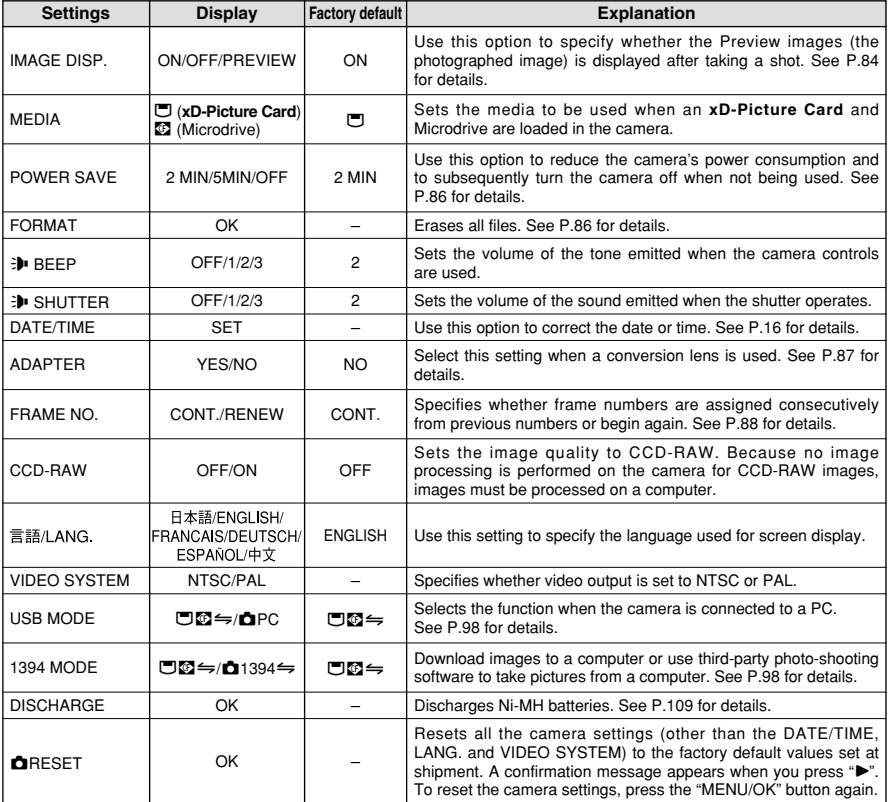

- **SET USING THE SET-UP SCREEN 1** 1 1 1 2 1 2 2 2 Set Power switch to "**d**".<br>
<sup>2</sup> Set the Mode dial to "SET" to display the SET-UP  $\bigcirc$  (20  $\bigcirc$  )  $\bigcirc$  )  $\big$  $\overline{\mathbf{x}}$ თ <sup>დ</sup>  $F_{2}$ SET-UP 1/3 IMAGE DISP. ON MEDIA SAVE  $2$  MIN ok<br>⊸≝⊡ **FUKMAI** BEEP SHUTTER  $\blacksquare$ 
	-
	- menu.

**!** Always turn the camera off when replacing the batteries. Opening the battery cover or disconnecting the AC power adapter without turning the camera off may cause the camera settings to revert to the factory default values set at shipment.

# **SET-UP**

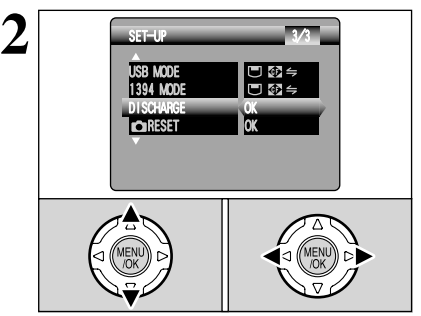

Press " $\blacktriangle$ " or " $\nabla$ " to select a menu option and then press " $\blacktriangle$ " or " $\blacktriangleright$ " to change the setting.

●**!** Press "▶" for "FORMAT", "DATE/TIME", "DISCHARGE" or "qRESET".

# **IMAGE DISPLAY**

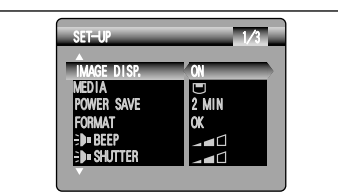

Use this setting to specify whether images are displayed after shooting.

- *!* In Long-period continuous shooting, the images are not displayed.
- ●*!* In top10-frame continuous shooting, and final10-frame continuous shooting, the images are displayed for a set time before being recorded even when "OFF" is selected here.
- **ON** : Images are displayed for 2 seconds and then automatically recorded.<br>**OFF** : Images are recorded without being displayed.
- **OFF :** Images are recorded without being displayed.
- **PREVIEW:** The results of your shot are shown as a preview (for image checking) and you can then choose whether or not to record the image.
	- $\bullet$  To record the image: Press the "MENU/OK" button.
	- $\bullet$  To discard the image: Press the "BACK" button.
	- The preview zoom can be also used.
- ●*!* The color tones in images displayed when "ON" is selected may differ slightly from those in the images actually recorded.

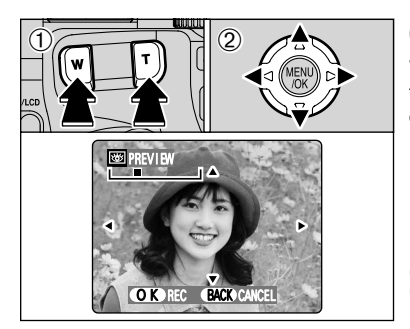

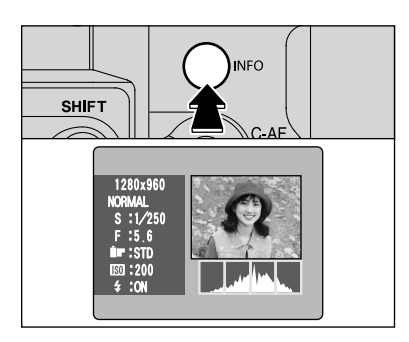

### **Preview zoom**

When the "PREVIEW" setting is selected, this function lets you enlarge images for detailed checking.

- 1Slide the Zoom button to zoom in or out.
- 2 Press " $\blacktriangle$ ", " $\nabla$ ", " $\nabla$ " or " $\nabla$ " to display another part of the image.

**!** A ruined image can not be saved from the preview function. ●*!* Preview zoom works in the same way as the playback zoom

(➡P.30).

### **Displaying information for photographed images**

The image information can be checked when the "PREVIEW" setting is selected.

The image information can only be checked while the "INFO" button is pressed.

*!* See P.70 for detailed information on each item.

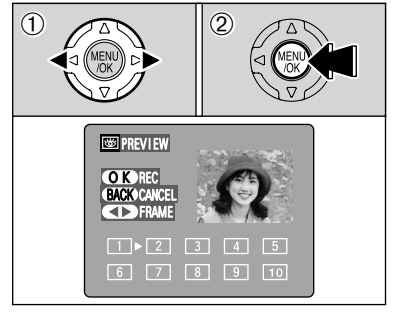

### **Continuous shooting preview (image checking)**

When the "PREVIEW" setting is selected, images shot can be checked in the top 10-frame continuous shooting, final 10-frame continuous shooting or auto bracketing modes.

However, you cannot use the preview zoom.

- $(1)$  Press " $\blacktriangleleft$ " or " $\blacktriangleright$ " to check the images.
- 2Press the "MENU/OK" button to record all the images.

**!** If the "BACK" button is pressed, recording of images stops.

**SET-UP**

# **POWER SAVE SETTING (low power setting)**

2 MIN

OK

 $St=U'$  1/3

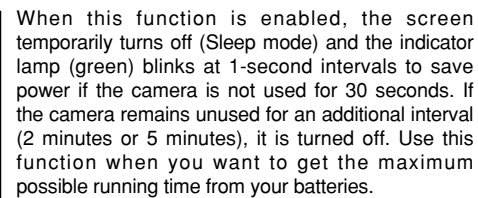

**/** The Power save setting is disabled during automatic playback, during rechargeable battery discharging and when a USB connection is being used.

The Sleep function does not operate in SET-UP or Playback mode, but the camera will turn off if it is left unused for a set some time (2 minutes or 5 minutes).

> When the camera is in Sleep mode, pressing the Shutter button down halfway wakes the camera up.

> **!** Pressing any other button as well as the Shutter button wakes the camera up.

When the Auto power off function has shut the camera down (after 2 minutes or 5 minutes): 1 Set the Power switch to "OFF".

2 Set the Power switch back to " $\Box$ " or " $\square$ ".

# **FORMAT (media initialization)**

 $\bigcirc$  0

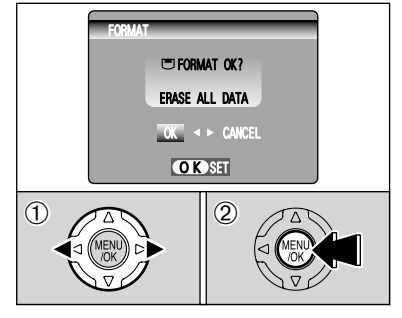

Initialize (format) the media for use with the camera. Because initializing the media erases all the frames (files), including protected frames (files), copy important frames (files) that you do not want to be erased to your computer or another media.

- $(1)$  Press " $\blacktriangleleft$ " or " $\blacktriangleright$ " to select "OK".
- 2Pressing the "MENU/OK" button erases all the frames (files) and initializes the media.
- ●*!* Always check the media to be formatted on the screen before proceeding.<br>• Formatted media
	-
	- *<u><b>UFORMAT OK?</u>*: xD-Picture Cards **<del>□ FORMAT OK ?</del> : xD-Picture Cards**<br>**● FORMAT OK ?** : Microdrives
	-
- **If ithe "CARDERROR J", "CWRITE ERROR J", "CREAD ERROR J" or "CARD FORCOR J"** or "CARD FORCOR", "CORD FORCOR J" or information before formatting the media.

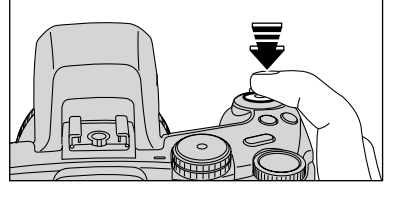

◆ **To restore power to the camera** ◆

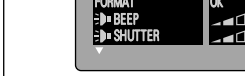

MEDIA IMAGE DISP. ON

POWER SAVE

# **ADAPTER SETTING**

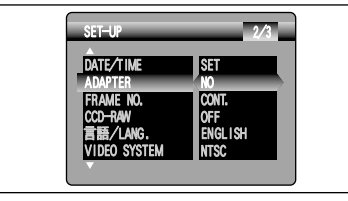

- **YES:** Select this setting when using a conversion lens. When selecting this setting, the " $\mathbb{P}$ " icon appears.
- **NO :** Select this setting when not using a conversion lens.
- **!** Selecting the wrong setting could prevent the camera from focusing successfully.

### ◆ **Overview of the conversion lens/adapter ring** ◆

### **Wide conversion lens WL-FX9/WL-FX9B**

This is a set that includes a wide conversion lens and adapter ring and converts the camera's focal length by 0.79 times (equal to a 28 mm wide-angle lens). This set also allows you to use commercially available filters.

# **• Wide conversion lens specifications**<br>Magnification 0.79x

Magnification

Lens configuration: 3 lenses in 3 groups

Dimensions : 70 mm (2.76 in.) dia.  $\times$  32 mm (1.26 in.)

Mass (Weight) : Approx. 185 g (6.5 oz.)<br>Accessories : Adapter Ring AR-FX9

: Adapter Ring AR-FX9 (see below for specifications), Lens caps (front and rear), Lens pouch

●*!* Use the lens at the wide-angle zoom setting (equal to 28 mm-46 mm).

When using the lens at the telephoto setting, the image is distorted and not be in focus.

**/** The wide conversion lens and built-in flash cannot be used together.

### **Teleconversion lens TL-FX9/TL-FX9B**

This is a set that includes a teleconversion lens and adapter ring. This accessory increases the focal length of your lens by 1.5 times (equal to a 315 mm telephoto lens) without changing its F-stop value.

#### **• Teleconversion lens specifications**

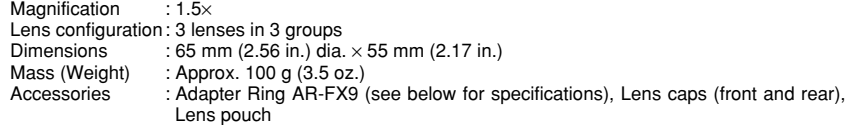

●*!* The TL-FX9/TL-FX9B should only be used for telephoto shots where eclipsing does not occur. Eclipsing occurs at wide-angle settings.

**!** The built-in flash cannot be used with the teleconversion lens.

### **The adapter ring is required for using commercially available filters.**

#### $\bullet$  **Adapter ring specifications**

Compatible filters : 55 mm-diameter commercial available filters

Dimensions : 58 mm (2.28 in.) dia.  $\times$  39 mm (1.54 in.)<br>Mass (Weight) : Approx. 30 g (1.1 oz.)

- : Approx.  $30$  g (1.1 oz.)
- *!* Do not use more than one filter at a time.

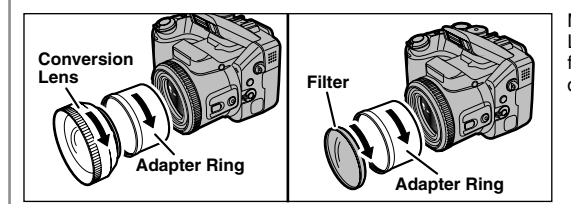

Mount the Adapter Ring, Conversion Lens and commercially available filters by screwing them on in the direction of the arrow.

# **SET-UP**

# **FRAME NO. (frame number storage)**

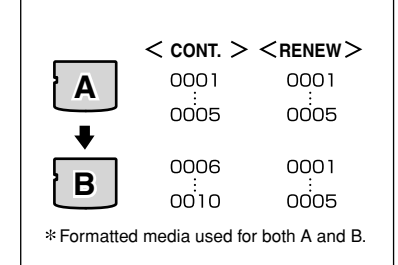

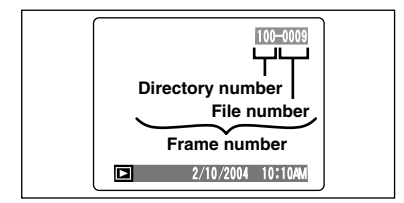

Specifies whether frame numbers are assigned consecutively from previous numbers or begin again.

- **CONT. :** Pictures are stored beginning from the highest file number stored on the last media used.
- **RENEW:** Pictures are stored on each media beginning with a file number "0001".

Setting this function to "CONT." makes file management easier as it ensures that file names are not duplicated when images are downloaded to a PC.

- **!** When the camera settings are "**QRESET**", the frame number setting ("CONT." or "RENEW") is changed to "CONT." and the frame number itself does not return to "0001".
- ●*!* When the media already contains image files with file numbers higher than the highest file number on the last media, images are stored beginning from the highest file number on the current media.

The file number can be checked by viewing the image. The last 4 digits of the 7-digit number in the top right corner of the screen are the file numbers, while the first 3 digits show the directory number.

- ●*!* When changing the media, always turn the camera off before opening the slot cover. Opening the slot cover without turning the camera off may cause the Frame number memory to not function.
- ●*!* File number runs from 0001 to 9999. Once 9999 is exceeded, the directory number changes from 100 to 101. The maximum number is 999–9999.
- ●*!* The displayed frame number may differ for images photographed on other cameras.
- **!** When the "**FILE NO. FULL** " message appears, see P.111.

# **CCD-RAW**

When CCD-RAW is set to ON, the camera saves captured images as CCD-RAW file format instead of JPEG.

- **.** Use the bundled RAW FILE CONVERTER LE software to convert CCD-RAW files into TIFF-8bits files by manufacturer's standard parameters.
- . Use the optional RAW FILE CONVERTER EX software to convert CCD-RAW files into TIFF-16 bits files by custom's parameter settings.

✽ To rebuild images, FinePixViewer (on the bundled CD-ROM) must be installed on your computer.

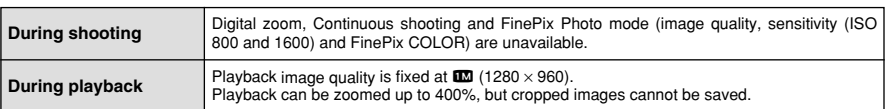

### ■ The functions listed below cannot be used in CCD-RAW mode.

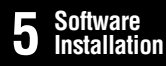

# **5 5.1 THE SOFTWARE COMPONENTS Software**

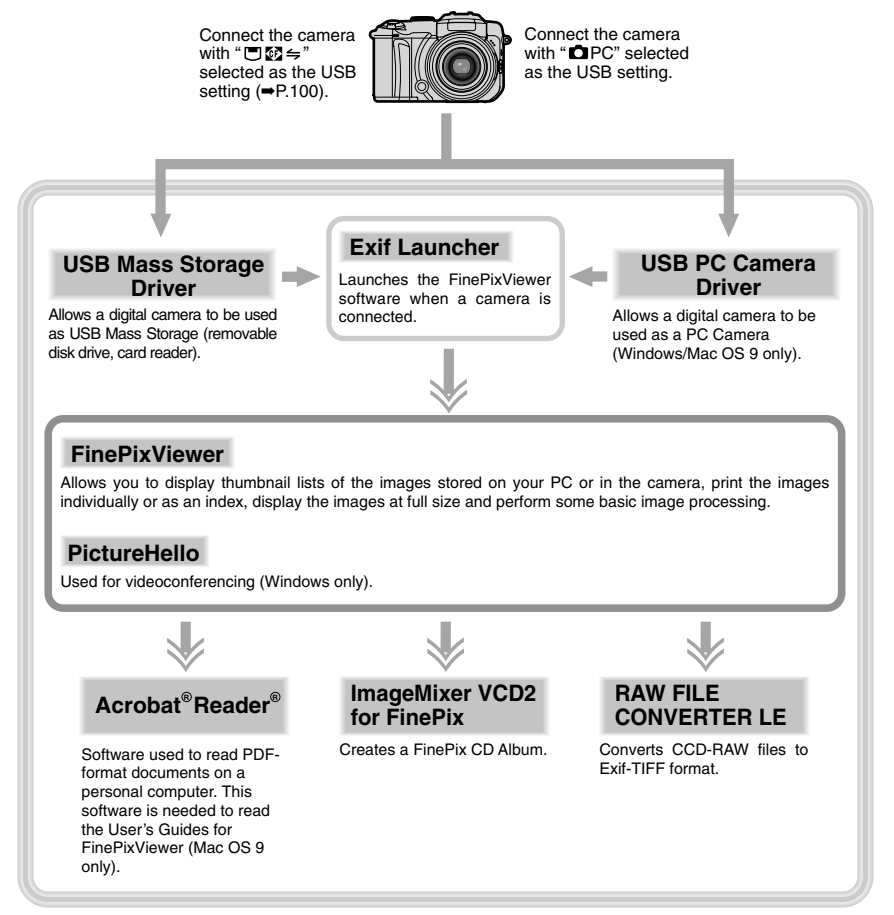

✽ Note that the software configuration differs slightly depending on your operating system.

# **5.2 INSTALLATION ON A Windows PC**

### **Pre-installation checklist**

To run this software, you must have the hardware and software described below. Check your system before you begin the installation.

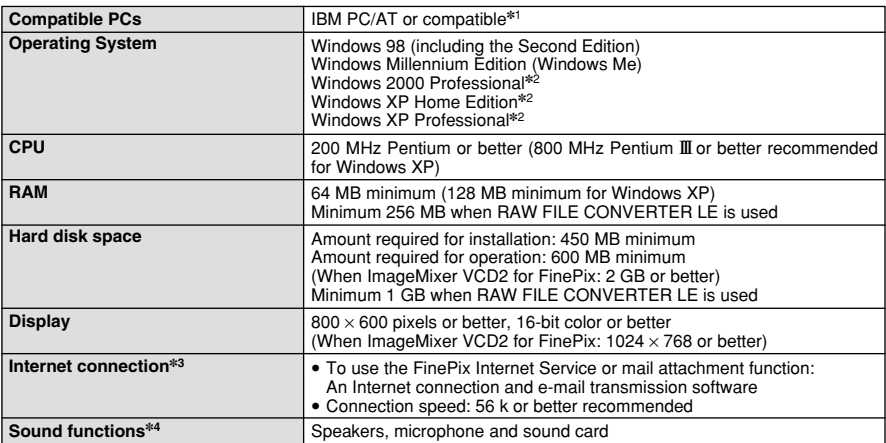

✽1 Models with a USB interface as a standard feature and one of the above operating systems preinstalled.

✽2 When you install the software, log in using a system administrator account (e.g. "Administrator").

✽3 Required to use the FinePix Internet Service and videoconferencing. The software can still be installed even if you do not have an Internet connection.

✽4 Sound functions are required for videoconferencing.

#### ◆ **Notes** ◆

- Connect the camera directly to the computer using the USB cable (mini-B). The software may not operate correctly when you use an extension cable or connect the camera via a USB hub.
- When your computer has more than one USB port, the camera can be connected to either port.
- Push the USB connector fully into the socket to ensure that it is securely connected. The software may not operate correctly if the connection is faulty.
- Additional USB interface board is not quaranteed.
- Windows 95 and Windows NT cannot be used.
- Operation is not guaranteed on home-built computers or on computers running updated operating system software.
- If your Internet connection is via a router or via a LAN (connecting machines on the LAN to the Internet), you cannot use videoconferencing.
- If you are using Windows XP and you tick the "Protect my computer and network by limiting or preventing access to this computer from the Internet" checkbox in the Internet connection firewall settings, videoconferencing cannot be used.
- When you reinstall or remove FinePixViewer, the Internet menu and your user ID and password for the FinePix Internet Service are deleted from your computer. Click the [Register now] button, enter your registered user ID and password and download the menu again.

### **Do not connect the camera to your PC until the software installation is completed.**

**1** Install FinePixViewer as instructed in the Quick Start Guide.

#### ◆ **Launching the installer manually** ◆

- 1 Double-click the "My Computer" icon.
- ✽ Windows XP users should click "My Computer" in the "Start" menu.
- 2 Right-click "FINEPIX" (CD-ROM drive) in the "My Computer" window and select "Open".
- 3 Double-click "SETUP" or "SETUP.exe" in the CD-ROM window.

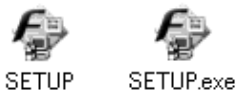

- ✽ The way file names are displayed differs as described below depending on your computer settings.
	- File extensions (3-letter suffixes indicating the file type) may be shown or hidden. (e.g. Setup.exe or Setup)
	- Text may be shown normally or all in uppercase (e.g. Setup or SETUP).

#### ◆ **Installing other applications** ◆

You may see messages for installing NetMeeting, ImageMixer VCD2 for FinePix and WINASPI. Install these applications as directed by the on-screen instructions. The installation screens for these applications are displayed as required.

**2** After restarting the PC, install DirectX as directed by the on-screen instructions and restart your PC again. If the latest version of DirectX is already installed on your PC, this installation is not performed.

**3** After restarting the PC, the "Installation of the FinePixViewer has been completed" message appears.

# **5.3 INSTALLATION ON A Mac OS 9.0 TO 9.2**

### **Pre-installation checklist**

To run this software, you must have the hardware and software described below. Check your system before you begin the installation.

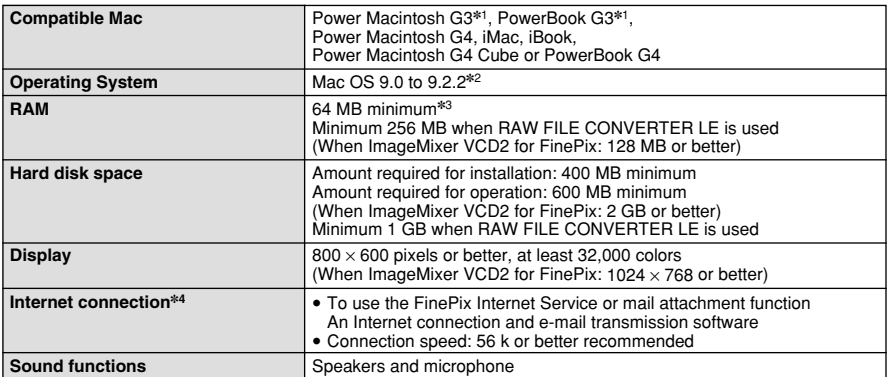

✽1 Models with a USB port as a standard feature

✽2 This software does not run correctly in the Mac OS X Classic environment.

✽3 Turn virtual memory on if necessary.

✽4 Required to use the FinePix Internet Service. The software can still be installed even if you do not have an Internet connection.

#### ◆ **Notes** ◆

- Connect the camera directly to the Macintosh using the USB cable (mini-B). The software may not operate correctly if you use an extension cable or connect the camera via a USB hub.
- Push the USB connector fully into the socket to ensure that it is securely connected. The software may not operate correctly if the connection is faulty.
- Additional USB interface board is not guaranteed.
- On Macintosh computers, allocate at least 400 MB of virtual memory when RAW FILE CONVERTER LE is used. If other applications will be used at the same time, allocate the additional amount required for those applications also.

#### ◆ **Enable file exchange** ◆

Check whether File Exchange is active.

To use a media that is supported by the camera, the File Exchange utility supplied with Mac OS must be running.

**1** Turn on your Macintosh and start up Mac OS 9.0 to 9.2.<br> **1** *D* Do not connect the camera to your Macintosh until the software installation is completed.

**2** Select the Extension Manager in the Control Panel and check that the File Exchange check box  $\mathbb Z$  is ticked. If not, click in the box so that  $\mathbb N$  appears and then restart your Macintosh.

**3** When inserting the enclosed CD-ROM into the CD-ROM driver, the "FinePix" window opens.

**/** If the "FinePix" window does not open, double-click the CD-ROM icon.

**4** Double-click "Installer for MacOS9" to launch the Installer.

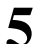

**5** The Installer setup screen appears. Click the [Installing FinePixViewer] button.

●*!* For more information on what is installed, click the [Read Me First] button and [Using FinePixViewer] button.

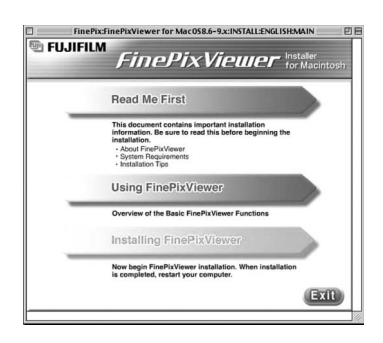

**6** A message appears asking whether you want to continue with the installation. Click the [OK] button. button.

The User License Agreement for this software appears. Read the agreement carefully and then, if you agree to the terms of the Agreement, click the [Agree] button. If you click the [Dispare] button the software is not insta [Disagree] button, the software is not installed.

**8** Select the folder you want to install FinePixViewer.<br>8 ① Click the [Open] button to open the installation destination folder.

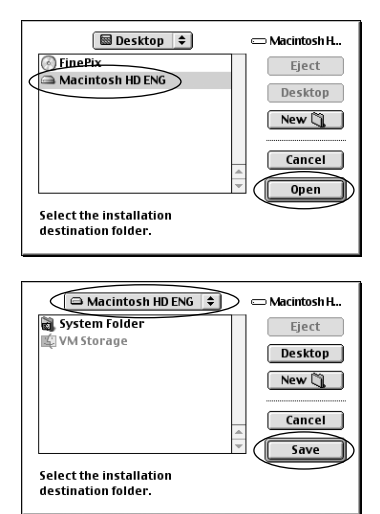

2Click the [Save] button.

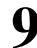

**9** Install ImageMixer VCD2 for FinePix as directed by the on-screen instructions.

**Software**<br>Installation

# **5.3 INSTALLATION ON A Mac OS 9.0 TO 9.2**

**10** After restarting the Macintosh, the "FinePixViewer"<br>installation completed" message appears. Click "Using FinePixViewer" to view the basic FinePixViewer functions.

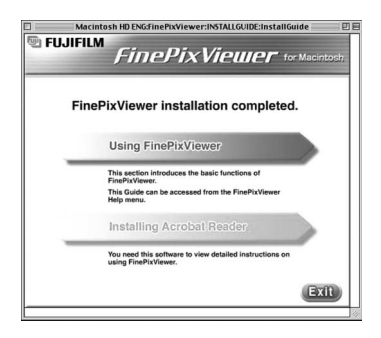

**11** To install Acrobat Reader, click "Install Acrobat Reader".<br>Ⅰ *↑* Install Adobe Systems' Acrobat Reader software to read the FinePixViewer User's Guide (PDF). If the latest version already has been installed, this step is not required.

12<sup>Proceed with the installation as directed by the on-screen instructions.</sup>

### ◆ **To install Acrobat Reader later...** ◆

- 1 Double-click the "FinePix" CD-ROM to open the CD-ROM window.
- 2 Double-click "FinePixViewer for Mac OS 9" ➡ "Acrobat Reader" ➡ "English" folder.
- 3 Double-click "English Reader Installer".
- 4 Proceed with the installation as directed by the on-screen instructions.

### **Pre-installation checklist**

### ■ Hardware and software requirements

To run this software, you must have the hardware and software described below. Check your system before you begin the installation.

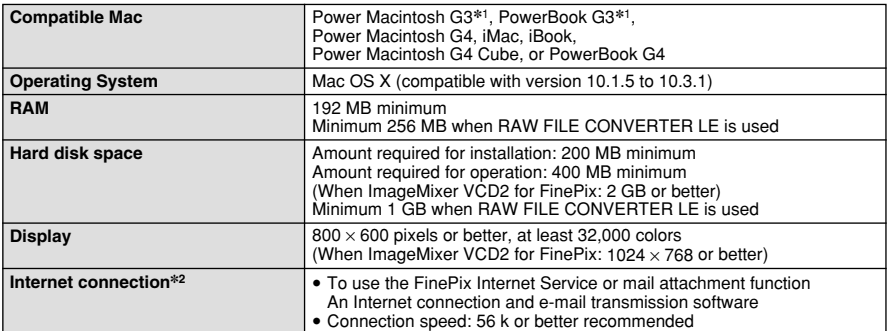

✽1 Models with a USB port as a standard feature

✽2 Required to use the FinePix Internet Service. The software can still be installed even if you do not have an Internet connection.

### ◆ **Notes** ◆

- Connect the camera directly to the Macintosh using the USB cable (mini-B). The software may not operate correctly if you use an extension cable or connect the camera via a USB hub.
- Push the USB connector fully into the socket to ensure that it is securely connected. The software may not operate correctly if the connection is faulty.
- Additional USB interface board is not guaranteed.
- On Macintosh computers, allocate at least 400 MB of virtual memory when RAW FILE CONVERTER LE is used. If other applications will be used at the same time, allocate the additional amount required for those applications also.

### ■ Functions not supported in FinePixViewer for Mac OS X

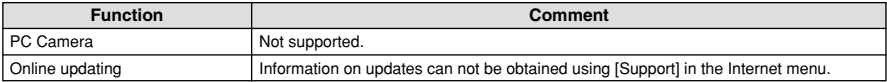

# **5.4 INSTALLATION ON A Mac OS X**

FinePixViewer and RAW FILE CONVERTER LE are installed on Mac OS X.

**1** Turn your Macintosh on and start up Mac OS X. Do not launch any other applications.

**2** Insert the enclosed CD-ROM into the CD-ROM drive. The "FinePix" window opens.

●*!* If the "FinePix" window does not open, double-click the CD-ROM icon.

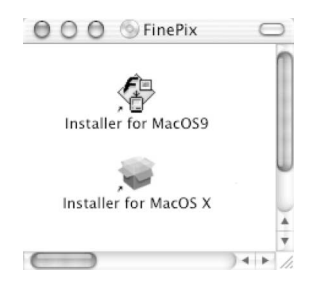

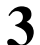

**3** Double-click "Installer for MacOS X".

**Click the " <sup>@</sup>** " icon. (This operation is not required on version 10.2 (or later).)

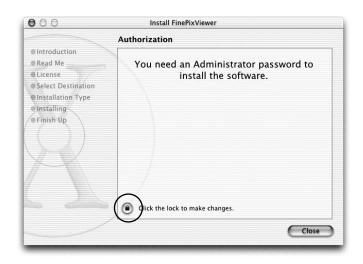

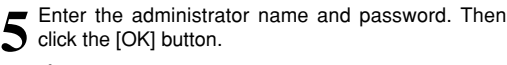

●*!* The window displayed in Mac OS X is slightly different.

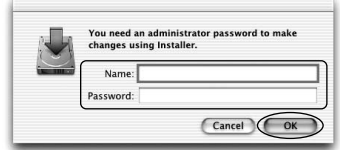

**8** Click the [Continue] button in the "Software License Agreement" window. **6** Click the [Continue] button. **7** Quit any other programs that are running and then click the [Continue] button.

**9** Click the [Continue] button.<br> **1** The software is installed in the "Applications" folder on the disk you want to install in.

10<sup> Click the [Install (upgrade)] button.</sup>

**<sup>11</sup>** Enter your administrator name and password and then click the [OK] button.

12<sup>An installation progress window appears. (Installation may take several minutes)</sup>

**<sup>13</sup>** When you have completed the installation, click the 13 [Restart] button.

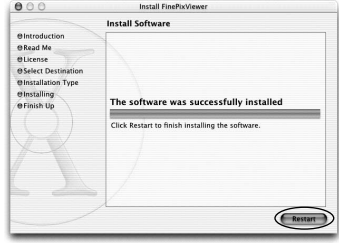

**<sup>14</sup>** Launch "Image Capture" from the "Applications" folder.

**15** Change the ImageCapture settings.<br>
(OS X 10.1.5)

- (1) Select "Other..." from "Hot plug Action".
- (OS X 10.2 or later)
	- (1) Select "Preferenes..." from the "Image Capture" menu.
	- (2) Select "Other..." from "When a camera is connected, open".

**16**Select "FPVBridge" from "FinePixViewer" folder in<br>the "Applications" folder and click the "Open" button.

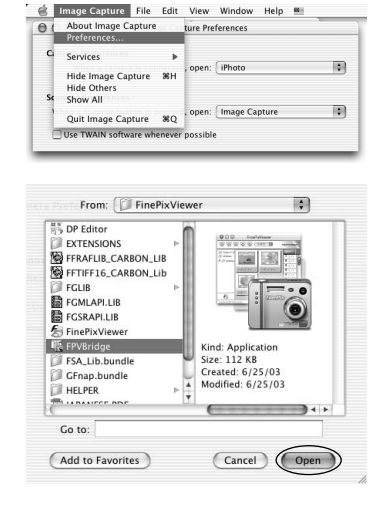

**Software**<br>Installation

# **6.1.1 Using the AC power adapter (sold separately)**

Always use a FUJIFILM AC Power Adapter AC-5VH/AC-5VHS (➡P.106).

Use the AC power adapter to avoid losing power at inconvenient times, such as when downloading photographed images to the computer. Using the AC power adapter also allows you to take pictures and play back images without worrying about depleting the batteries.

**!** Only connect or disconnect the AC power adapter when the camera is off.

Connecting or disconnecting the AC power adapter while the camera is on temporarily interrupts the power supply to the camera, so that images or movies being shot at the time are not recorded. Failing to turn the camera off first can also result in damage to the media or malfunctions during PC connection.

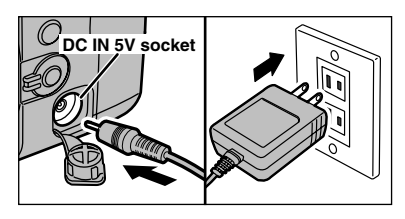

Check that the camera is off. Plug the AC power adapter connector into the "DC IN 5V" socket and then plug the AC power adapter into the power outlet.

●*!* The socket-outlet shall be installed near the equipment and shall be easily accessible.

●*!* The shape of the plug and socket-outlet depends on the country of use.

●*!* See P.108 for notes on using the AC power adapter.

Connecting the AC power adapter does not allow you to charge the Ni-MH batteries. Use the optional charger (➡P.106) to charge the Ni-MH batteries.

### **6.1.2 Connecting to a TV**

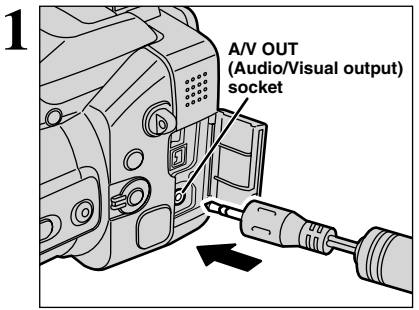

Turn off the camera and TV. Plug the included A/V cable (provided with the camera) into the "A/V OUT" (Audio/Visual output) socket.

Plug the other end of the cable into the video input socket on the TV. Then turn the camera and TV on and take pictures or play back images as you

would normally.

Power Adapter AC-5V.

**!** Refer to the instructions provided with your TV for more information on video input for your TV.

**!** When there is a power outlet available, connect the AC

### **6.1.3 Connecting to a computer**

**2 Video (yellow)**

**To terminals**

**Audio (white)**

∎ar

The "Connecting to a computer" section explains how to connect the camera to your computer using the USB cable (IEEE 1394 cable) and describes the functions you can use once the camera and computer are connected.

If the power cuts out during data transmission, the data will not be transmitted correctly. Always use the AC power adapter when connecting the camera to a computer.

**Refer to Section 5 the first time you connect the camera to your computer.** Install the software first. Do not connect the camera with

the computer before installing all the software.

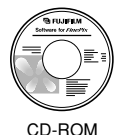

(Software for FinePix SX)

h If your PC supports USB 2.0 (High-speed USB), data can be transferred faster than with previous USB versions.

### ºª¶ **DSC (Mass storage device) mode**

This mode provides a simple way to read images from a media and store images on to a media. The USB (FireWire) or IEEE 1394 interface connection can be used for high-speed file transfer  $(\rightarrow P.100)$ .

To connect via an IEEE 1394 port, check that the interface is OHCI compliant and then refer to the table below to check whether it is supported by your operating system.

### ■ **Operating system compatibility chart (Windows)**

○: Can be connected  $⊠$ : Cannot be connected

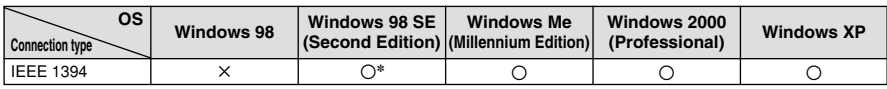

✽ Select Windows Update from the Start button menu and update the 1394 device driver (Your system must be capable of connecting to the Internet).

### ■ **Operating system compatibility chart (Macintosh)**

○: Can be connected ╳: Cannot be connected

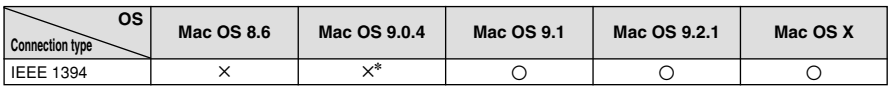

✽ Cannot be used even when installed as FireWire interface standard feature, but can be used by downloading and installing the free update to Contact Apple Computers (http://www.apple.com) for information on software updates.

# q**PC PC CAM (PC camera) mode**

This function allows you to conduct videoconferencing sessions between PCs connected to the Internet.

●*!* Videoconferencing ("PictureHello") is not supported on Macintosh computers.

**/** Connection is only possible with a FUJIFILM camera equipped with a "PC Camera" function.

For more information on using the software, refer to "How to use FinePixViewer" in the HELP menu which was installed from the CD-ROM.

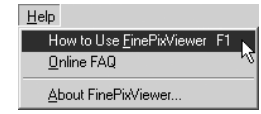

Change between " $\Box$  $\otimes \Leftrightarrow$ " and " $\triangle$ PC" in the camera's SET-UP screen.

# **IEEE 1394 photography function**

For information on taking pictures using IEEE 1394, refer to the Hyper Utility Software HS-V2 Ver.2.0 (or later) Help menu.

# **6.1 CAMERA CONNECTION**

### **USE AT DSC MODE**

### **1 Set a camera**

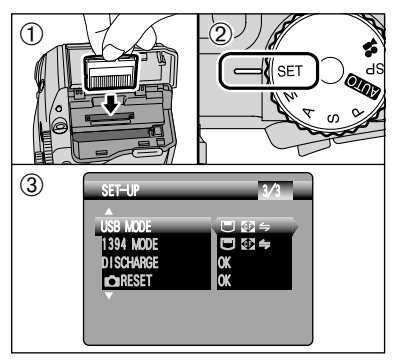

- $(1)$  lnsert the media with images into the camera.
- 2 Set the Mode dial to "SET" and then set the Power switch to "**n"**.
- 3 Select "□图与" in "USB MODE" or "1394 MODE" in the SET-UP menu (➡P.83) and then turn the camera off.
- *Allse the AC Power Adapter AC-5VH/AC-5VHS (sold)* separately) for the connection (→P.98). If shutting off power supply during communication, the files on the media may be damaged.
- ●*!* If inserting a **xD-Picture Card** and a Microdrive into the camera at the same time, images will be recorded onto the media selected as the "MEDIA" (➡P.83).
- **2 Connect a camera to a computer**

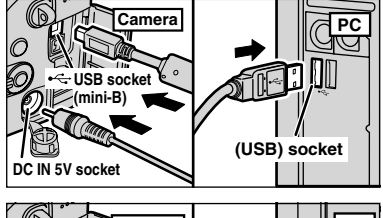

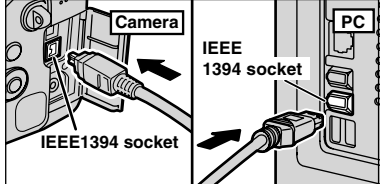

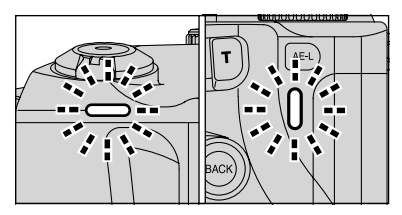

- $0$  Turn your PC on.
- 2Connect the camera to the PC using the USB cable (mini-B) or IEEE 1394 cable.
- 3) Set the camera Power switch to " $\blacktriangleright$ ".
- ●*!* Always use the cable provided with your camera. If you use other cable, your camera may not work correctly.
- ●*!* Make sure that the USB cable (mini-B) or IEEE 1394 cable is connected correctly and is pushed in.
- ●*!* Do not connect the USB cable (mini-B) and the IEEE 1394 cable at the same time.
- ●*!* Connect your camera and a PC with the IEEE 1394 cable only when the Power switch is set to " $\blacksquare$ ".

If the Power switch is set to " $\Box$ ", the lens of the camera will be extended.

- . When the camera and computer are exchanging data, the self-timer lamp blinks and the indicator lamp blinks alternately green and orange.
- " $\overline{\text{CBS}}$  DSC )" appears on the screen.
- h Power save and Auto power off are disabled during USB connection.
- **!** Before replacing the media, always disconnect the camera from the PC using the procedure on P.102.
- ●*!* Do not disconnect the USB cable (mini-B) or IEEE 1394 cable while communication is in progress. If shutting off power supply during communication, the files on the media may be damaged.

# **3 Set a computer**

# **Windows 98/98 SE/Me/2000 Professional/Macintosh**

- ●*!* The Windows CD-ROM may also be required during installation. In this event, change CD-ROMs as directed by the on-screen instructions.
- **FinePixViewer starts up.**

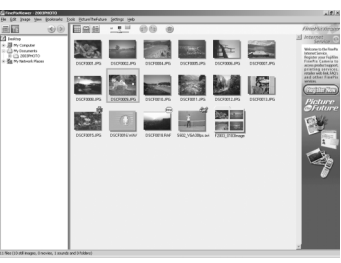

✽ Screen for Windows 98 SE

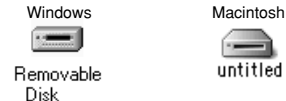

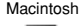

• A removable disk icon appears and you can use your PC to transfer files to and from the camera.

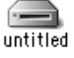

If the above operations do not occur, you do not have the required software programs or drivers installed on your PC. Complete the required PC setup procedures. Then reconnect the camera to your PC.

# **Windows XP**

1The "Found New Hardware" message appears in the bottom-right corner of your screen. This message will close when the settings are completed. No action is required.

**!** This step is not required for subsequent connections.

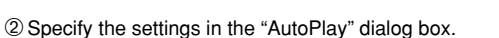

- $\bullet$  **When FinePixViewer is included in the list of actions to perform** Select "Viewing images using FinePixViewer" and then select the "Always do the selected action" checkbox. (This checkbox may not be shown in some cases.) Click the [OK] button to launch FinePixViewer.
- $\bullet$  When FinePixViewer is not included in the list of actions to perform Select "Take no action" and then select the "Always do the selected action" checkbox. (This checkbox may not be shown in some cases.) Click the [OK] button and launch FinePixViewer manually.

3A new removable disk icon appears in the "My Computer" window.

### ◆ **Regarding the Icons** ◆

The next time you connect the camera, the removable disk drive icon and name change to the "FinePix" icon and name.

Proceed to "USING FinePixViewer" on P.103.

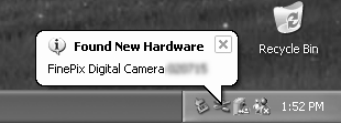

# **6.1 CAMERA CONNECTION**

# **6.1.4 Disconnecting the camera**

Quit all applications (FinePixViewer etc.) that are using the camera.

**1** For a DSC connection, proceed to step **2**. For a PC CAMERA connection, proceed to step **3**.

**2** Perform the steps shown below before you turn the camera off. This procedure differs depending on the operating system software (or PC) you are using.

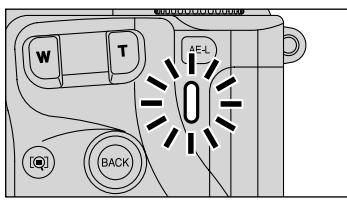

Check that the indicator lamp is lit green (no data is being exchanged with the computer).

●*!* Even when "Copying" is no longer displayed on the computer, the camera and the computer may still be exchanging data. Always check that the indicator lamp is lit green.

徾

Stop USB Disk - Drive(F:

# **Windows 98/98 SE**

No PC operation is needed.

# **Windows Me/2000 Professional/XP**

 $\odot$  Right-click the removable disk icon in the "My Computer" window and select Eject. This step is only required in Windows Me.

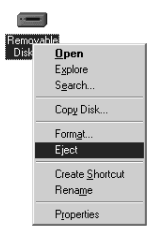

9:36

3:09 PM

2Left-click the Eject icon in the taskbar and select "USB Disk".

✽ Screen for Windows Me

- 3The menu option shown below appears. Click on this option. ✽ Screen for Windows Me
- 4The "Safe To Remove Hardware" message box appears. Click the [OK] button or the close button.

# **Macintosh**

Drag the "Removable drive" icon on the desktop to the Trash.

**!** When you drag the icon to the Trash, "(REMOVE OK)" appears on the camera's screen.

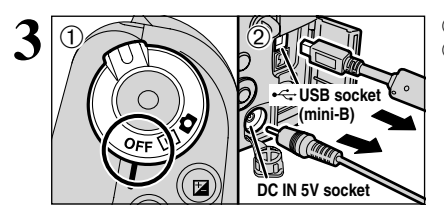

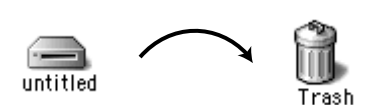

আ≔≌≫

**3** Turn the camera off.<br>**2** Unplug the USB cable (mini-B) from the camera.

### **6.2.1 Mastering FinePixViewer**

For all information on FinePixViewer functions, refer to "How to Use FinePixViewer" in the Help menu for details.

### ◆ **Macintosh** ◆

### **• To read "How to Use FinePixViewer"...**

You must install Adobe Systems' Acrobat Reader. See P.94 for information on installing Acrobat Reader.

●*!* For more information on using Acrobat Reader, refer to the Acrobat Reader "Help" menu.

#### $\bullet$  **What is explained in "How to Use FinePixViewer"...**

"How to Use FinePixViewer" covers a range of topics, including batch processing and ordering prints.

### ■ **Example: Looking up slide shows**

- 1Click "How to Use FinePixViewer" in the FinePixViewer Help menu.
- 2Click "Basic Operation" and then click "Basic Slide Show Operations" in the menu that appears.
- 3The "Basic Slide Show Operations" information appears. Press the "<<<" key to view the previous page or the ">>>" key to view the next page.

### **6.2.2 Uninstalling the software**

Only perform this operation when you no longer require the installed software or when the software was not installed correctly.

### **Windows**

- $0$  Turn on your PC.
- 2Disconnect the camera (➡P.102).
- 3Quit all currently running applications.
- 4) Close all files.
- 5Open the "My Computer" window, open the "Control Panel", and double-click "Add/Remove Programs".
- 6The "Add/Remove Programs Properties" window appears. Select the software to be uninstalled (FinePixViewer or the driver) and then click the [Add/Remove] button.

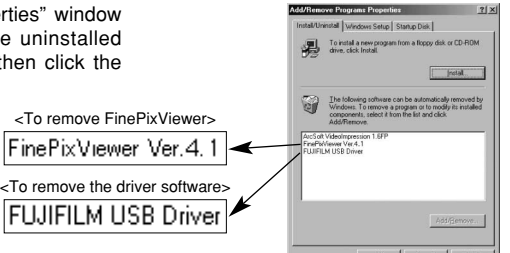

Add/Remove Programs

# **6.2 USING FinePixViewer**

7When the message appears, click the [OK] button. Check your selection carefully since the process cannot be cancelled once you click the [OK] button.

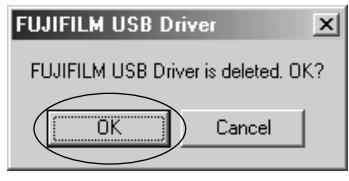

**8** Automatic uninstallation begins. When uninstallation ends, click the [OK] button.

### **Macintosh**

**!** Only perform this operation when you no longer require the installed software or when the software was not installed correctly.

### **Mac OS 9.0 to 9.2**

### ■ Uninstalling Mass Storage Driver and PC Camera Driver

- 1Check that the camera is not connected to your Macintosh.
- 2Open the "Extensions" folder in the System folder, and then drag all the files that begin with "USB04CB…" to the Trash.
- 3Restart your Macintosh.
- 4Select "Empty Trash" in the "Special" menu.

### ■ Uninstalling Exif Launcher, FinePixViewer and DP Editor

- 1After you have quit Exif Launcher in "Exif Launcher Settings" in the FinePixViewer "Settings" menu, move the Exif Launcher file from the "Startup Items" folder in the System folder to the Trash. Then select "Empty Trash" in the "Special" menu.
- 2After you have exited FinePixViewer and DP Editor drag the installed FinePixViewer folder to the Trash. Then click "Empty Trash" in the "Special" menu.

# **Mac OS X**

### ■ **Uninstalling FinePixViewer**

Quit FinePixViewer and DP Editor. Then drag the installed FinePixViewer folder to the Trash and select "Empty Trash" in the "Special" menu.

By using the FinePix S20 Pro together with other optional FUJIFILM products, your system can be expanded to fill a wide range of uses.

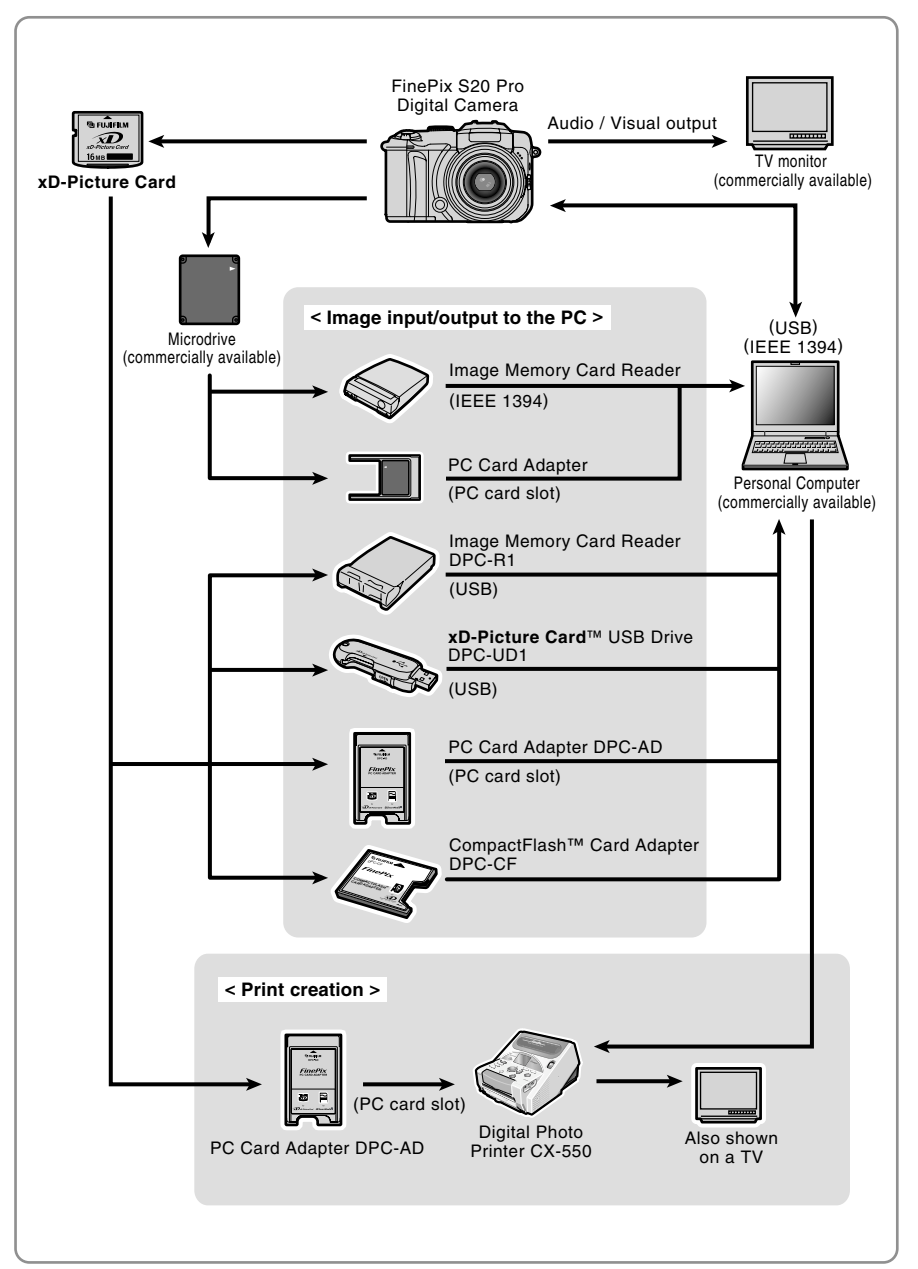

# **Accessories Guide**

Accessories (sold separately) can make taking pictures with the FinePix S20 Pro even easier. For information on how to attach and use accessories, refer to the instructions provided with the accessory used.

Visit the FUJIFILM web site for the latest information on camera accessories. http://home.fujifilm.com/products/digital/index.html

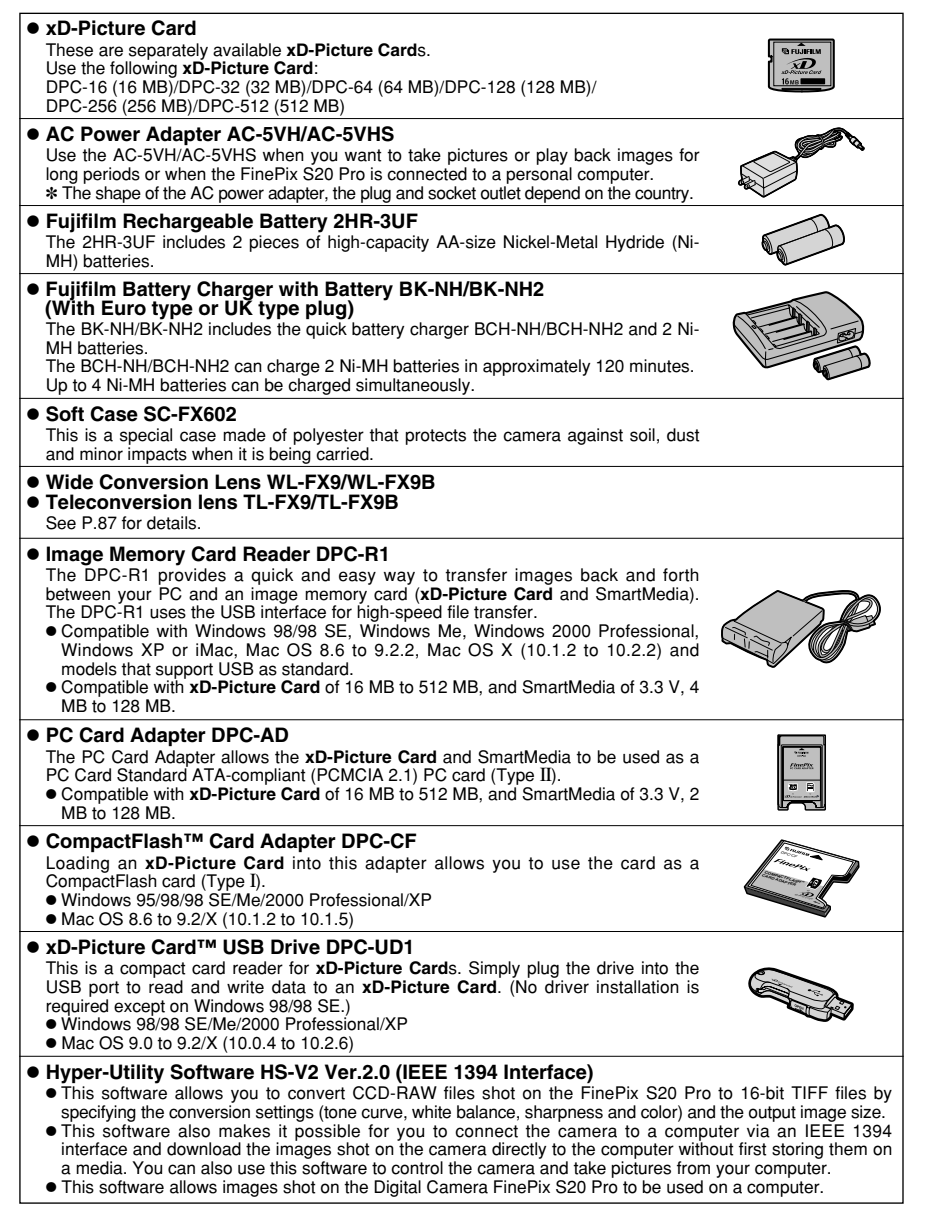

E Read this information and the "Safety Notes" (→P.118), to make sure you use your camera correctly.

#### ■ **Places to Avoid**

Do not store or use the camera in the following types of locations:

- $\bullet$  In the rain or in very humid, dirty or dusty places
- $\bullet$  In direct sunlight or in places subject to extreme temperature rises, such as in a closed car in summer
- Extremely cold places
- Places with strong vibration
- Places with smoke or steam
- Places subject to strong magnetic fields (such as near motors, transformers or magnets)
- $\bullet$  In contact with chemicals such as next to rubber or vinyl products

#### ■ **Damage by Water or Sand**

The FinePix S20 Pro can be damaged on the inside and outside by water and sand. When you are at the beach or close to water, make sure that the camera is not damaged by water or sand. Take care not to place the camera on a wet surface.

#### ■ **Damage by Condensation**

If the camera is carried from a cold location into a warm place, water droplets (condensation) may form on the inside of the camera or on the lens. When this occurs, turn the camera off and wait an hour before

# **Power Supply and Batteries**

### **Applicable Batteries**

 $\bullet$  In the camera, use AA-size alkaline or nickel-metal hydride batteries.

Do not use AA-size manganese or nickel-cadmium (Ni-Cd) batteries in your FinePix S20 Pro because the heat created by the batteries could damage the camera or cause is not to work.

 $\bullet$  The life of alkaline batteries varies between brands. The life of batteries you purchase may be shorter than those provided with the camera.

### **Notes on the Batteries**

Incorrect use of the batteries could cause them to leak, become hot, ignite or burst. Always observe the precautions given below.

- $\bullet$  Do not heat the batteries or throw them into a fire.
- $\bullet$  Do not carry or store batteries with metal objects such as necklaces or hairpins.
- $\bullet$  Do not expose the batteries to water, and keep batteries from getting wet or stored in moist locations.
- $\bullet$  Do not attempt to take apart or change the batteries, including battery casings.
- $\bullet$  Do not subject the batteries to strong impacts.
- $\bullet$  Do not use batteries that are leaking, deformed, discolored.
- $\bullet$  Do not store batteries in warm or humid places.
- $\bullet$  Keep the batteries out of reach of babies and small children.
- $\bullet$  Make sure that the battery polarity ( $\oplus$  and  $\ominus$ ) is correct.

using the camera. Condensation may also form on the media. In this event, remove the media and wait a short time.

#### ■ **When the Camera is Not Used or is stored Periods of Time**

If you do not intend to use the camera for a long period of time, remove the batteries and the media.

- **Cleaning Your Camera**<br>● Use a blower brush to brush away any dust on the lens, LCD monitor, viewfinder or external AF sensor and then gently wipe the camera with a soft, dry cloth. If any soiling remains, apply a small amount of lens cleaning liquid to a piece of FUJIFILM lens cleaning paper and wipe gently.
- $\bullet$  Do not scratch hard objects against the lens, LCD monitor screen or viewfinder.
- Clean the body of the camera with a soft, dry cloth. Do not use volatile substances or cleaning products these items can cause damage.

#### ■ Using the Camera When Traveling

When traveling overseas, do not place your camera in the check-in baggage. Baggage can be subjected violent shocks, and the camera may be damaged inside or outside.

- $\bullet$  Do not use new with used batteries. Do not use charged and discharged batteries together.
- h Do not use different types or brands of batteries at the same time.
- $\bullet$  If you do not intend to use the camera for a long period of time, remove the batteries from the camera. (Note if the camera is left with the batteries removed, the time and date settings are cleared.)
- **The batteries feel warm right after being used.** Before removing the batteries, turn the camera off and wait for the batteries cool down.
- $\bullet$  Since batteries do not work well in cold weather or locations, warm the batteries by placing it inside your garments before use. A battery that is not working well due to cold will work again when the temperature is return to normal.
- Soil (such as fingerprints) on the battery terminals makes the batteries charge less reducing the number of images they will allow you to take. Carefully wipe the battery terminals with a soft dry cloth before loading.
	- $\triangle$  If any liquid at all leaks from the batteries, wipe the battery compartment thoroughly and then load new batteries.
	- $\triangle$  If any battery fluid comes into contact with your hands or clothing, flush the area thoroughly with water. Note that battery fluid can cause loss of eyesight if it gets into your eyes. If this occurs, do not rub your eyes. Flush the fluid out with clean water and contact your physician for treatment.

### **Using the AA-size Ni-MH batteries <b>AC Power Adapter correctly**

- $\bullet$  As a power source in digital cameras, AA-size Ni-MH batteries are superior to alkaline batteries in several ways, such as allowing more shots to be taken with the camera. However, care must be taken with the way Ni-MH batteries are used if their original performance is to be maintained.
- Ni-MH batteries left unused in storage for long periods can become "deactivated". Also, repeatedly charging Ni-MH batteries that are only partially discharged can cause them to suffer from the "memory effect".

Ni-MH batteries that are "deactivated" or affected by "memory" suffer from the problem of only providing power for a short time after being charged. To prevent this problem, discharge and recharge them several times using the camera's "Discharging rechargeable batteries" function. By repeating this cycle several times, the temporary reduction in performance caused by "memory" or "deactivation" can be remedied and the batteries can be restored to their original performance levels.

Deactivation and memory are specific to Ni-MH batteries and are not in fact battery faults. See P.109 for the procedure for "Discharging rechargeable batteries".

Do not use the "Discharging rechargeable batteries" function when alkaline batteries are being used.

- $\bullet$  To charge Ni-MH batteries, use the quick battery charger (sold separately). Refer to the instructions supplied with the charger to ensure that the charger is used correctly.
- $\bullet$  Do not use the battery charger to charge other batteries.
- $\bullet$  Note that the batteries feel warm after being charged.
- Due to the way the camera is constructed, a small amount of current is used even when the camera is turned off. Note in particular that leaving Ni-MH batteries in the camera for a long period will overdischarge the batteries and may render them unusable even after recharging.
- h Ni-MH batteries will self-discharge even when not used, and the time for which they can be used may be shortened as a result.
- h Ni-MH batteries will deteriorate rapidly if overdischarged (eg. by discharging the batteries in a flashlight). Use the "Discharging rechargeable batteries" function provided in the camera to discharge the batteries.
- $\bullet$  Ni-MH batteries have a limited service life. If a battery can only be used for a short time even after repeated discharge-charge cycles, it may have reached the end of its service life.

#### ■ **Disposing of Batteries**

When disposing of batteries, do so in accordance with your local waste disposal regulations.

Always use the AC Power Adapter AC-5VH/AC-5VHS with the camera.

The use of an AC Power adapter other than AC-5VH/AC-5VHS can be damaged to your digital camera.

- $\bullet$  Use AC power adapter for indoor use only.
- Plug the connection cord plug securely into the DC input terminal of the FUJIFILM Digital camera.
- $\bullet$  Turn off the FUJIFILM Digital camera before disconnecting the cord from the FUJIFILM Digital camera's DC input terminal. To disconnect, pull out the plug gently. (Do not pull on the cord.)
- $\bullet$  Do not use this AC power adapter with any device other than your camera.
- $\bullet$  During use, the AC power adapter will become hot to the touch. This is normal.
- $\bullet$  Do not take apart the AC power adapter. Doing so could be dangerous.
- Do not use this device in a place with hot humid place.
- $\bullet$  Do not subject AC power adapter to strong shocks.
- $\bullet$  This device may emit a humming. But this is normal.
- $\bullet$  If used near a radio, this device may cause static, if this happens move the camera away from the radio.
# **Procedure for discharging rechargeable Ni-MH batteries**

## **The "Discharging rechargeable batteries" function can only be used with Ni-MH batteries.**

## **The "Discharging rechargeable batteries" function should not be used with alkaline batteries as it will completely drain the battery charge.**

Use the "Discharging rechargeable batteries" function in the following situations:

- When the batteries can only be used for a short time after being charged normally
- When the batteries have not been used for a long period
- When you purchase new Ni-MH batteries

Do not use the "Discharging rechargeable batteries" function while using the AC power adapter. In these situations, the Ni-MH batteries will not be discharged due to the external power supply.

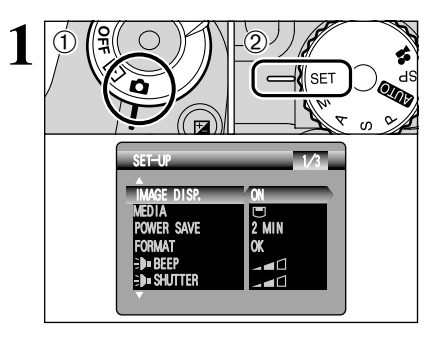

RESET OK

DISCHARGE OK

SET-UP 3/3

USB MODE 139<sub>D</sub>

 $\bigoplus$   $\bigoplus$   $\bigoplus$ 

 $(1)$  Set Power switch to " $\bigcap$ ".

2) Set the Mode dial to "SET" to display the SET-UP menu.

- ●*!* Do not use the procedure for discharging rechargeable batteries with alkaline batteries.
- **1 Press "▲" or "▼" to select "DISCHARGE".**  $(2)$  Press " $\blacktriangleright$ ".

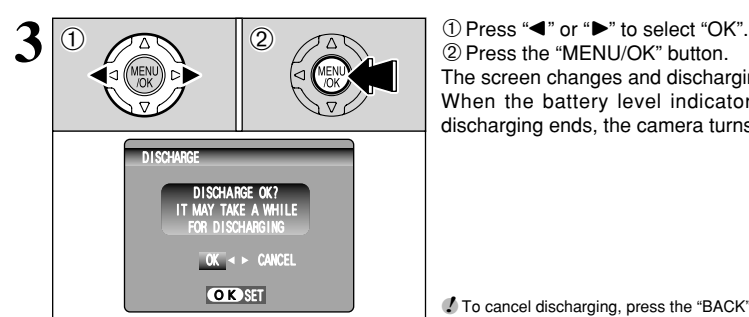

The screen changes and discharging begins. When the battery level indicator blinks red and discharging ends, the camera turns off.

●*!* To cancel discharging, press the "BACK" button.

■ **Image Memory Card**<br>● This Image Memory Card is a new image recording media (**xD-Picture Card**) developed for digital cameras. The Image Memory Card consists of a semiconductor memory (NAND-type flash memory) to record digital image data.

The recording process is electrically performed and enables erasure of existing image data as well as rerecording of new image data.

• When using a new Memory Card, or a Memory Card that has been formatted by a PC, be sure to format the card with your digital camera before using it.

## ■ **Microdrives**

Microdrives are compact, lightweight hard disk drives that conform to the CF+ Type II standard. Due to their ample capacity for large image data files and their low per-megabyte recording cost, Microdrives provide a more economical way to save high-resolution image files.

- **Protecting Your Data**<br>● Images and movies may be lost or destroyed in the following situations. Please note that FUJIFILM assumes no responsibility for data that is lost or destroyed.
	- 1. Removal of the memory card or turning the power off while the memory card is being accessed (i.e., during record, erase, initialization, and playback operations).
	- 2. Improper handling and use of the memory card by the user or third party.
- $\bullet$  Save your important data to another media (i.e., MO disk, CD-R, hard disk, etc.).

- **Handling Media (all types)**<br>● When inserting the media into the camera, hold the media straight as you push it in.
- Never remove the media or turn the camera off during data recording or erasing (media formatting) as this could be damaged to the media.
- $\bullet$  Data storage media are precision electronic devices. Do not bend, drop or otherwise subject the media to strong force or shocks.
- $\bullet$  Do not use or store these media in places with affected by strong static electricity or electrical noise.
- $\bullet$  Do not use or store media in hot humid places or in places where they are exposed to corrosive substances.

- **Handling xD-Picture Card**<br>● When storing **xD-Picture Card**s, make sure that they are kept out of the reach of children. An **xD-Picture Card** could be swallowed cause suffocation. If a child swallows an **xD-Picture Card**, seek medical attention or call emergency number right away.
- **•** Do not expose an **xD-Picture Card** to shock. Do not apply pressure, and avoid bending.
- h Do not use the **xD-Picture Card** in a hot or humid place.
- **Clean the xD-Picture Card** with a soft dry piece of cloth when dirty.
- $\bullet$  When carrying or storing an **xD-Picture Card**, keep it in the special protective case.
- **The xD-Picture Card** will work well for long time, but will sooner or later lose its ability to store and play back images or movies. If this happens replace it with a new **xD-Picture Card**.
- **The use of xD-Picture Cards is recommended with** the FinePix S20 Pro.

The recording quality cannot be guaranteed when

an **xD-Picture Card** other than those manufactured by FUJIFILM are used.

- **The xD-Picture Card** may feel warm when it is removed from the camera after taking pictures. This is normal.
- $\bullet$  Do not put labels on the xD-Picture Card. Peeling labels can cause the camera not to work properly.

- **Using Microdrive**<br>● Do not use hard-pointed pens to write on the Microdrive label.
- $\bullet$  Do not peel off the Microdrive label.
- $\bullet$  Do not stick additional labels onto a Microdrive.
- When carrying or storing a Microdrive, keep it in the protective case provided.
- $\bullet$  When a Microdrive is used, vibration or impacts during image data recording may prevent the image data from being recorded correctly. Put the camera down carefully when placing it on a desk or table, etc.
- Do not use Microdrive in CF+ Type II slots that do not have an eject function.
- $\bullet$  Take care when handling Microdrive that have been used for long periods as they may become hot.
- Do not place Microdrives close to strong magnetic fields.
- **Keep Microdrive dry.**
- $\bullet$  Do not apply strong pressure to the Microdrive cover.

- **Using media with a PC**<br>● When you take pictures using a media that has been used on a PC, reformat the media using your camera for best quality.
- $\bullet$  When you format a media, a directory (folder) is created. Image data is then recorded in this directory.
- $\bullet$  Do not change or delete the directory (folder) or file names on the media because this will make it impossible to use the media in your camera.
- Always use the camera to erase image data on a media.
- $\bullet$  To edit image data, copy the image data to the PC and edit the copy.
- $\bullet$  Do not copy files other than those that will be used by the camera.

## ■ **Specifications**

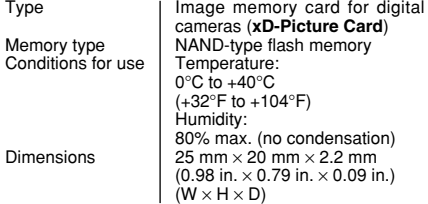

# Warning Displays **et able below lists the warnings that are displayed on the screen.**

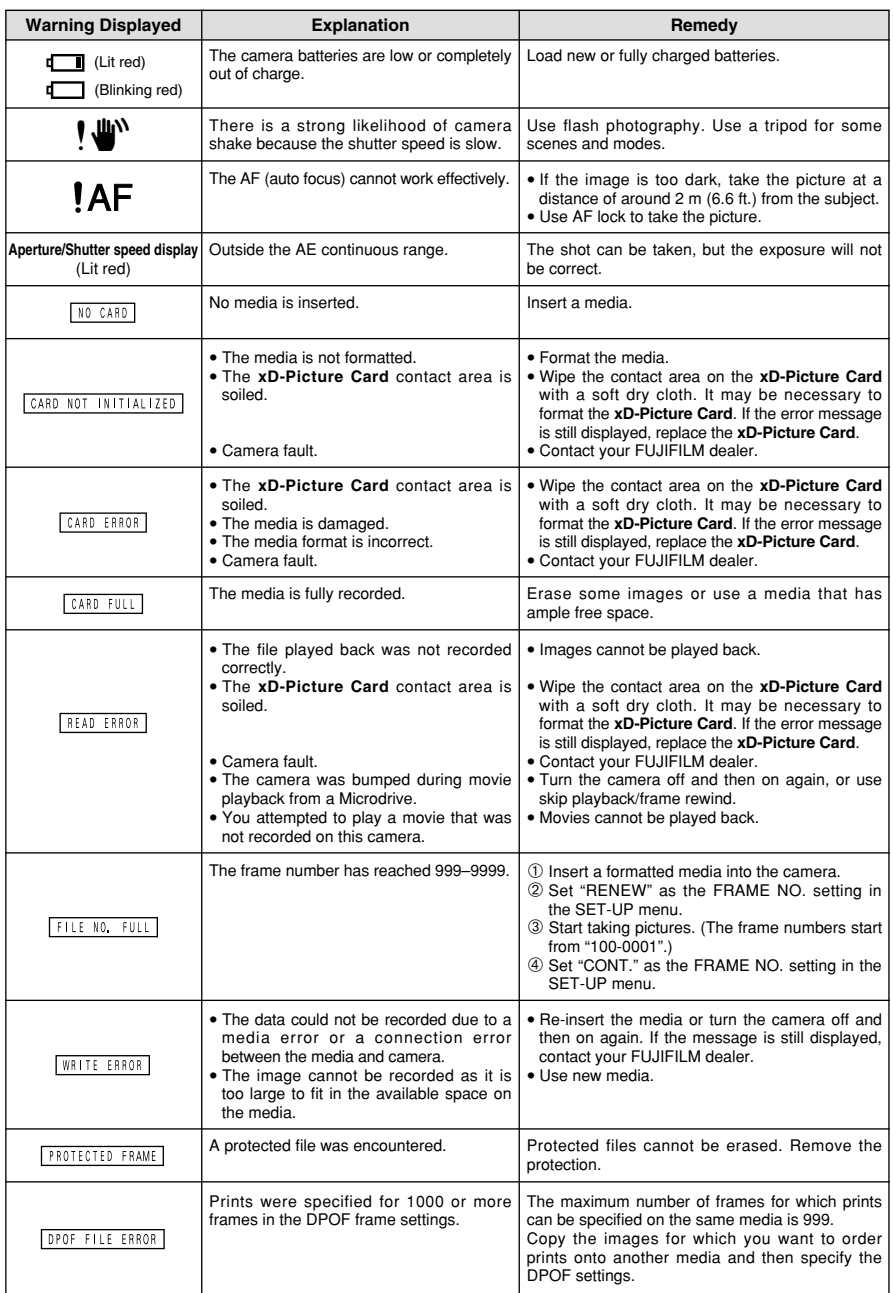

# **Warning Displays**

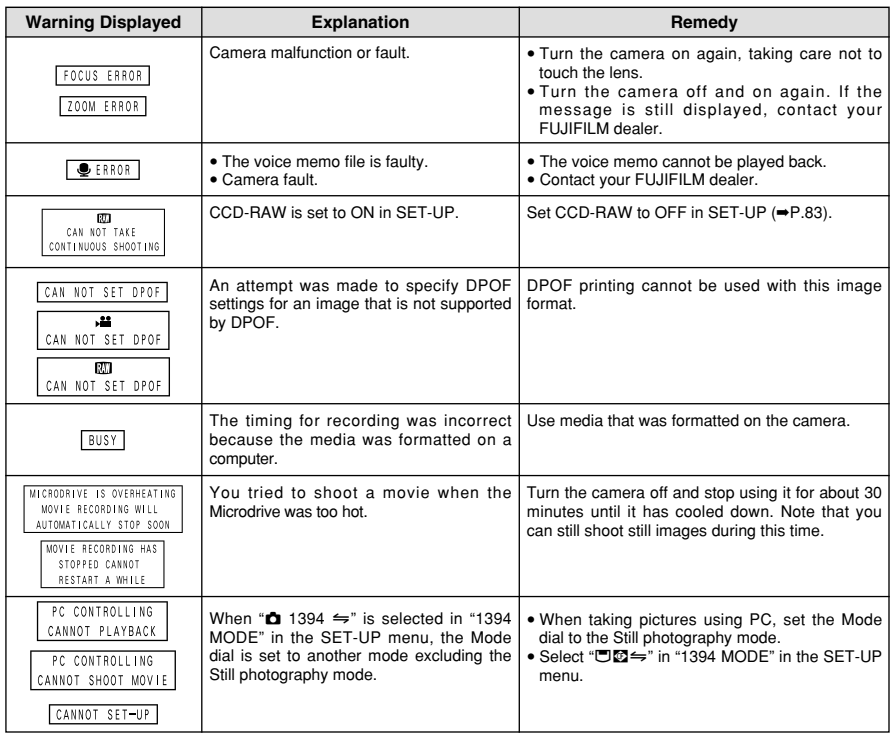

# **Troubleshooting**  $\rightarrow$  **Fif you think the camera is faulty, check the following once more.**

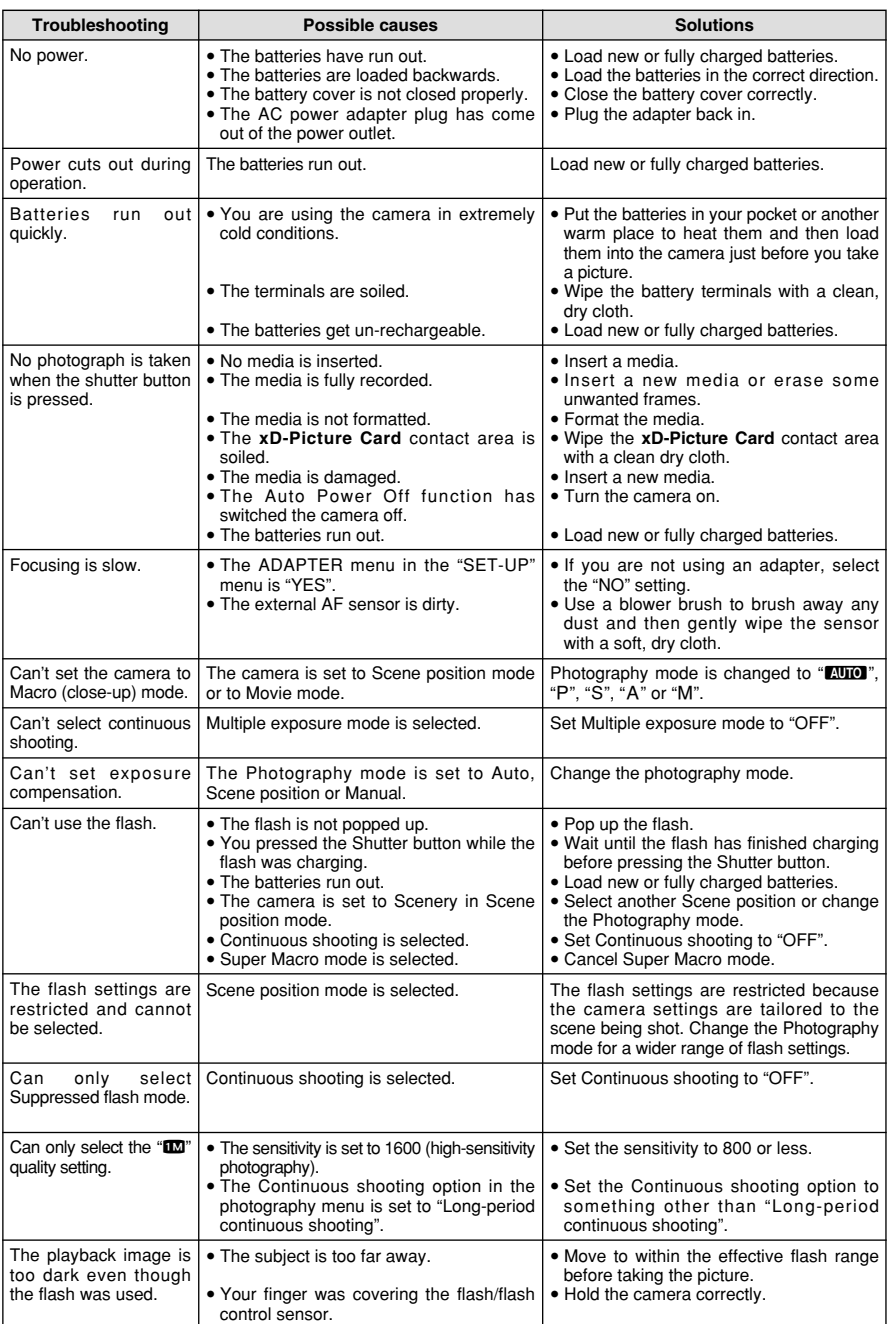

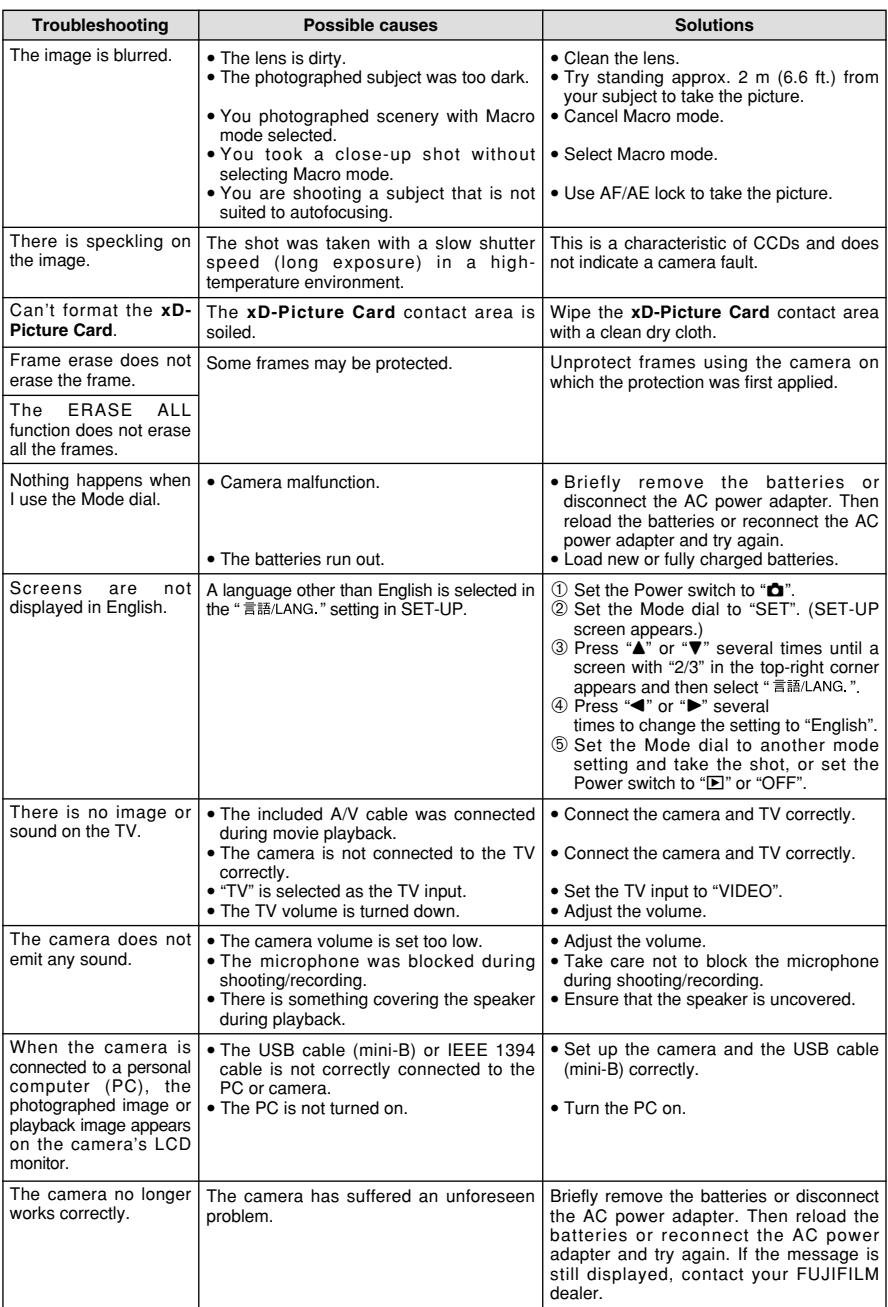

# **Specifications**

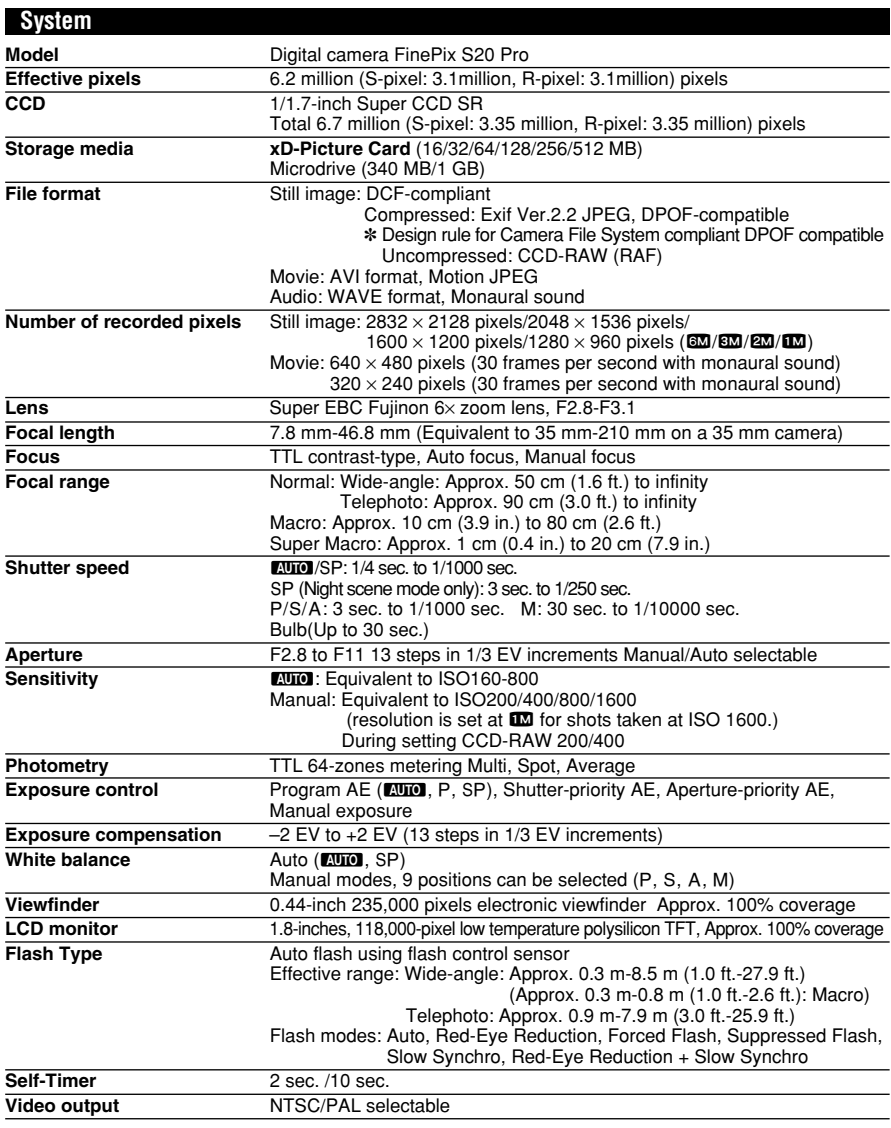

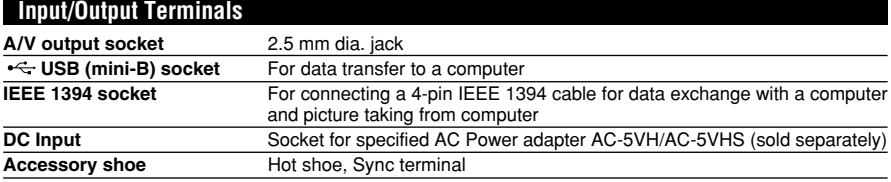

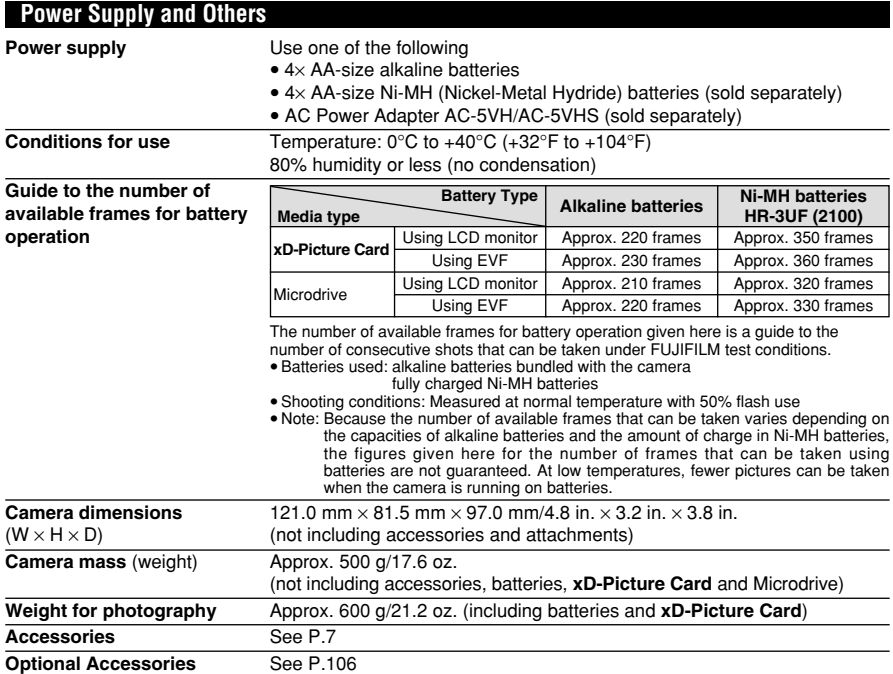

## ■ **Standard number of frames per Media**<sup>∗</sup>

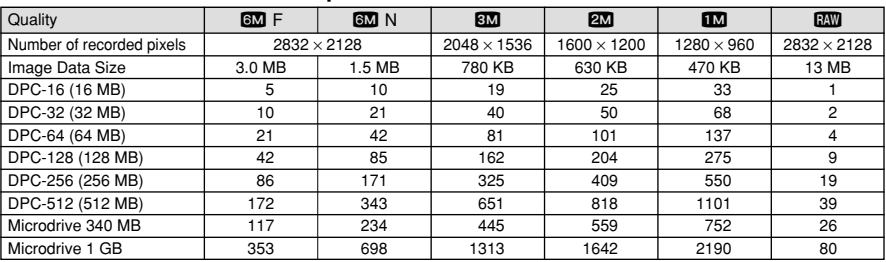

## ■ **Standard recording Times for Media**<sup>∗</sup>

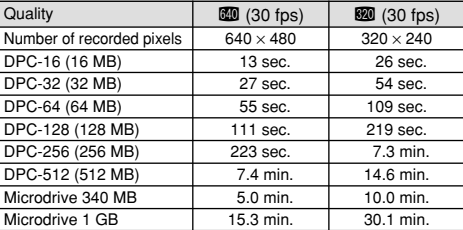

- h These specifications are subject to change without notice. FUJIFILM shall not be held liable for damages resulting
- from errors in this Owner's Manual. h The LCD monitor on your digital camera is manufactured using advanced high-precision technology. Even so, small bright points and anomalous colors (particularly around text) may appear on the monitor. These are normal display characteristics and do not indicate a fault with the monitor. This phenomenon will not appear on the recorded image.
- h The operation error may be caused in a digital camera by the strong radio interference (i. e. electric fields, static
- electricity, line noise, etc.). h Due to the nature of the lens, the edges of images may appear distorted. This is normal.

The number of available frames, recording time or file size varies slightly depending on the subjects photographed. Note also that the # The number of available frames and the actual number of available frames is greater f capacities.

# **Explanation of Terms**

### **AF/AE Lock:**

On the FinePix S20 Pro, pressing the Shutter button down half way locks the focus and exposure settings (AF and AE lock). If you want to focus on a subject that is not centered in the frame or change the picture composition after the exposure is set, you can obtain good results by changing the composition after the AF and AE settings are locked.

#### **Auto power save function:**

If the camera is not used in any way for 30 seconds, this function turns features such as the LCD monitor off (Sleep mode) to prevent battery depletion and the waste of power when the AC power adapter is connected. If the camera is then left unused for a further period, the Auto power save function turns the camera off. This period can be set to 2 minutes or 5 minutes on this camera.

 $\bullet$  The Auto power off function does not operate in PC mode, during automatic playback, or if it is disabled during setup.

#### **Deactivated batteries:**

Leaving an Ni-MH battery unused in storage for a long period may cause a rise in the level of substances that inhibit current flow inside the battery and result in a dormant battery. A battery in this state is referred to as deactivated.

Because current flow is inhibited in a deactivated Ni-MH battery, the battery's original level of performance cannot be achieved.

## **DPOF:**

#### Digital Print Order Format

DPOF is a format used for recording information on a storage media (image memory card, etc.) that allows you to specify which of the frames shot using a digital camera are to be printed and how many prints are made of each image.

#### **EV:**

A number that denotes Exposure Value. The EV is determined by the brightness of the subject and sensitivity (speed) of the film or CCD. The number is larger for bright subjects and smaller for dark subjects. As the brightness of the subject changes, a digital camera maintains the amount of light hitting the CCD at a constant level by adjusting the aperture and shutter speed.

When the amount of light striking the CCD doubles, the EV increases by 1. Likewise, when the light is halved, the EV decreases by 1.

#### **Frame rate (fps):**

The frame rate refers to the number of images (frames) that are photographed or played back per second. For example, when 10 frames are continuously photographed in a 1-second interval, the frame rate is expressed as 10 fps.

For reference, TV images are displayed at 30 fps.

### **JPEG:**

Joint Photographics Experts Group

A file format used for compressing and saving color images. The higher the compression rate, the greater the loss of quality in the decompressed (restored) image.

#### **Memory effect:**

If an Ni-MH battery is repeatedly charged without first being fully discharged, its performance may drop below its original level. This is referred to as the "memory effect".

#### **Motion JPEG:**

A type of AVI (Audio Video Interleave) file format that handles images and sound as a single file. Images in the file are recorded in JPEG format. Motion JPEG can be played back by QuickTime 3.0 or later.

#### **PC Card:**

A generic term for cards that meet the PC Card Standard.

#### **PC Card Standard:**

A standard for PC cards determined by the PCMCIA.

#### **PCMCIA:**

Personal Computer Memory Card International Association (US).

### **Smear:**

A phenomenon specific to CCDs whereby white streaks appear on the image when there is a very strong light source, such as the sun or reflected sunlight, in the photography screen.

### **WAVE:**

A standard format used on Windows systems for saving audio data. WAVE files have the ".WAV" file extension and the data can be saved in either compressed or uncompressed format. Uncompressed recording is used on this camera.

WAVE files can be played back on a personal computer using the following software:

Windows : MediaPlayer

Macintosh: QuickTime Player

✽ QuickTime 3.0 or later

### **White Balance:**

Whatever the kind of the light, the human eye adapts to it so that a white object still looks white. On the other hand, devices such as digital cameras see a white subject as white by first adjusting the color balance to suit the color of the ambient light around the subject. This adjustment is called matching the white balance.

# **Exif Print**

Exif Print Format is a newly revised digital camera file format that contains a variety of shooting information for optimal printing.

- $\bullet$  Make sure that you use your FinePix S20 Pro camera correctly, read these Safety Notes and your Owner's Manual carefully beforehand.
- After reading these Safety Notes, store them in a safe place.

## **About the Icons**

The icons shown below are used in this document to indicate the severity of the injury or damage that can result if the information indicated by the icon is ignored and the product is used incorrectly as a result.

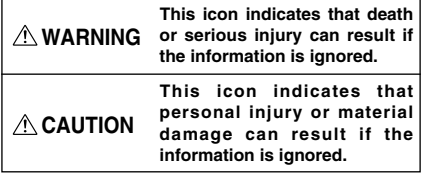

The icons shown below are used to indicate the nature of the information which is to be observed.

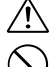

Triangular icons tell you that this information requires attention ("important").

Circular icons with a diagonal bar tell you that the action indicated is prohibited ("Prohibited").

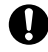

Filled circles with an exclamation mark tell you an action that must be performed ("Required").

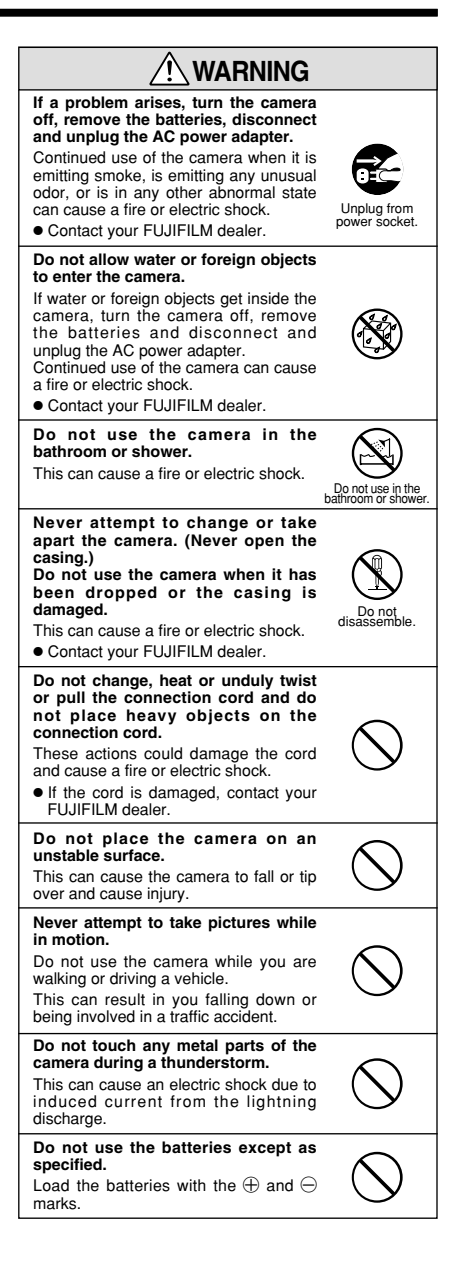

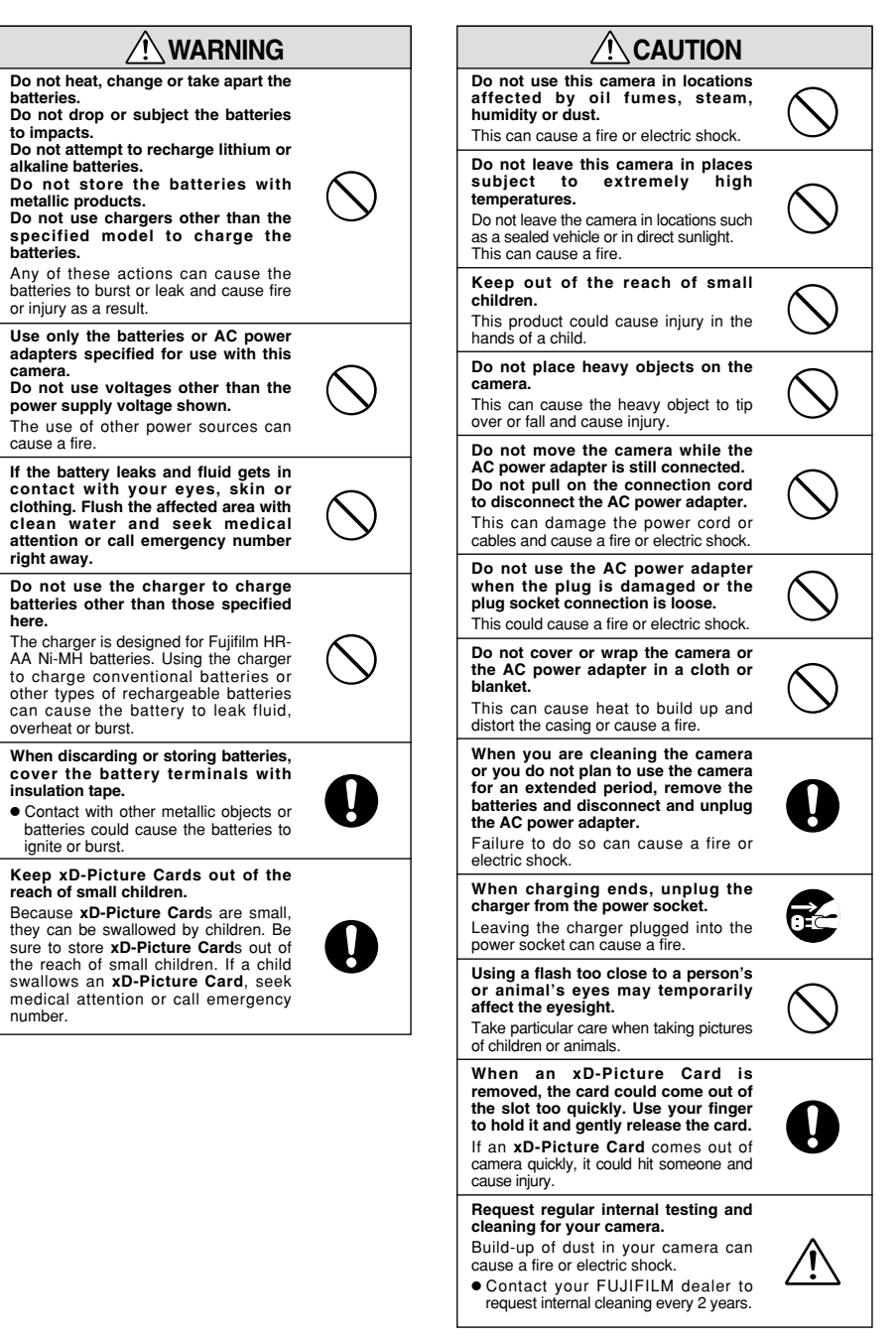

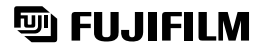

FUJI PHOTO FILM CO., LTD.<br>26-30, Nishiazabu 2-chome, Minato-ku, Tokyo 106-8620, Japan http://home.fujifilm.com/products/digital/

Printed in Japan FGS-305112-FG

Printed on recycled paper.